## **Dell C2422HE Dell C2722DE Dell C3422WE ívelt videokonferencia-monitor** Felhasználói útmutató

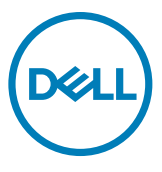

- **MEGJEGYZÉS: A MEGJEGYZÉS fontos információkra utal, amelyek segítenek a számítógép jobb kihasználásában.**
- **VIGYÁZAT: A VIGYÁZAT jelzés a hardver meghibásodását vagy az adatvesztés lehetőségét jelzi, ha nem tartják be az utasításokat.**
- **FIGYELEM: A FIGYELEM anyagi kár, személyi sérülés vagy halál potenciális veszélyére hívja fel a figyelmet.**

**Szerzői jog © 2020-2021. Dell Inc. vagy leányvállalatai. Minden jog fenntartva.** A Dell, az EMC és egyéb védjegyek a Dell Inc. vagy leányvállalatainak védjegyei. Az egyéb védjegyek tulajdonosaik védjegyei lehetnek.

A jelen kiadványok bármilyen formában történő sokszorosítása a Dell Inc. előzetes írásos engedélye nélkül szigorúan tilos.

A szövegben szereplő védjegyek: A Dell és a DELL-embléma a Dell Inc. védjegye. A Microsoft és a Windows a Microsoft Corporation védjegye vagy bejegyzett védjegye az Egyesült Államokban és/vagy más országokban. Az ENERGY STAR az Amerikai Környezetvédelmi Hivatal (EPA) bejegyzett védjegye. Az ENERGY STAR partnereként a Dell Inc. meggyőződött arról, hogy a jelen készülék megfelel az ENERGY STAR energiagazdálkodásra vonatkozó irányelveinek.

A jelen dokumentumban egyéb védjegyek és kereskedelmi nevek is szerepelhetnek, amelyek a végjegyek birtokosaira, illetve termékeikre vonatkoznak. A Dell Inc. kijelenti, hogy nem rendelkezik semmilyen tulajdonosi érdekeltséggel mások védjegyeiben vagy kereskedelmi neveiben.

 $2021 - 08$ 

# **Tartalomjegyzék**

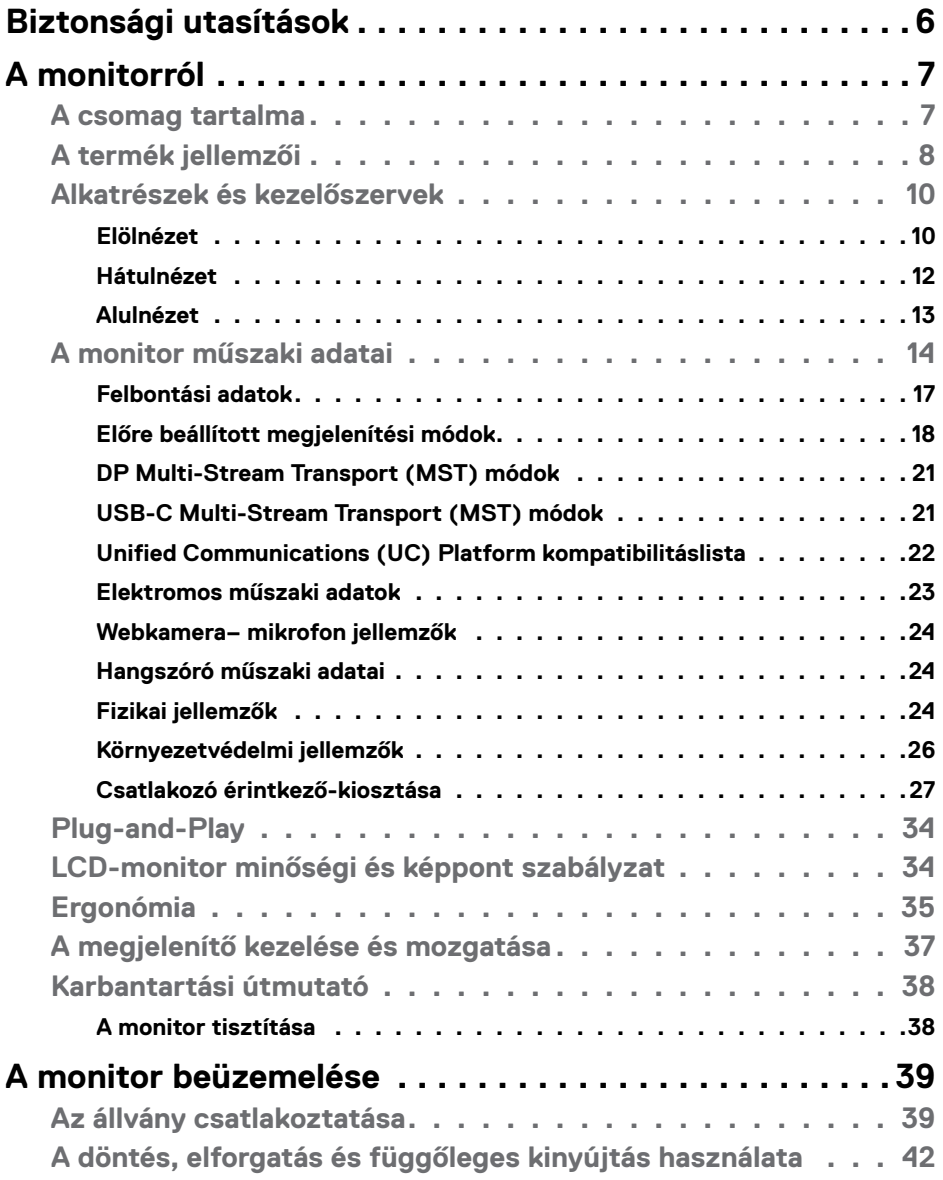

 $(\sim$ LL

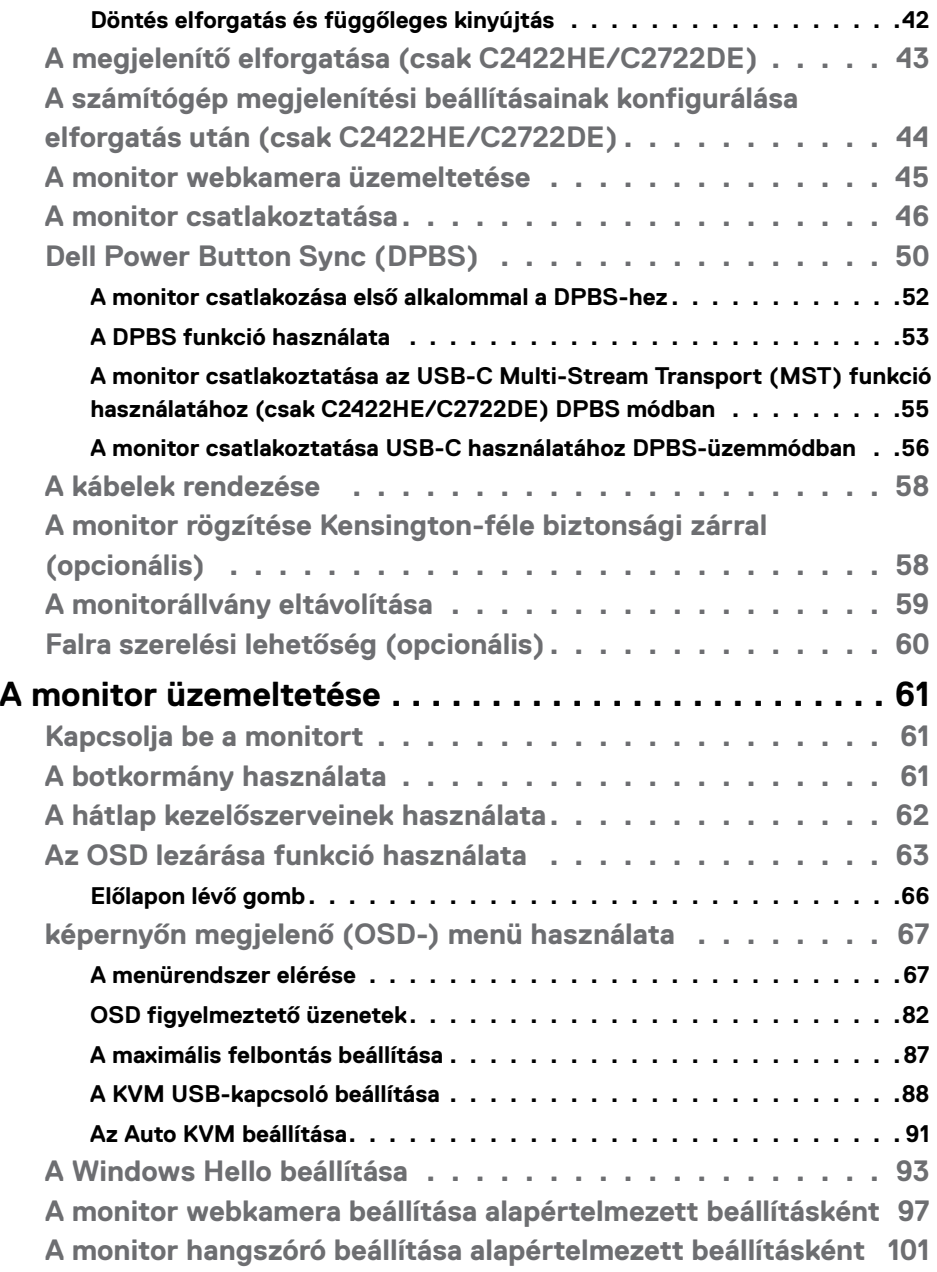

 $\int$ DELL

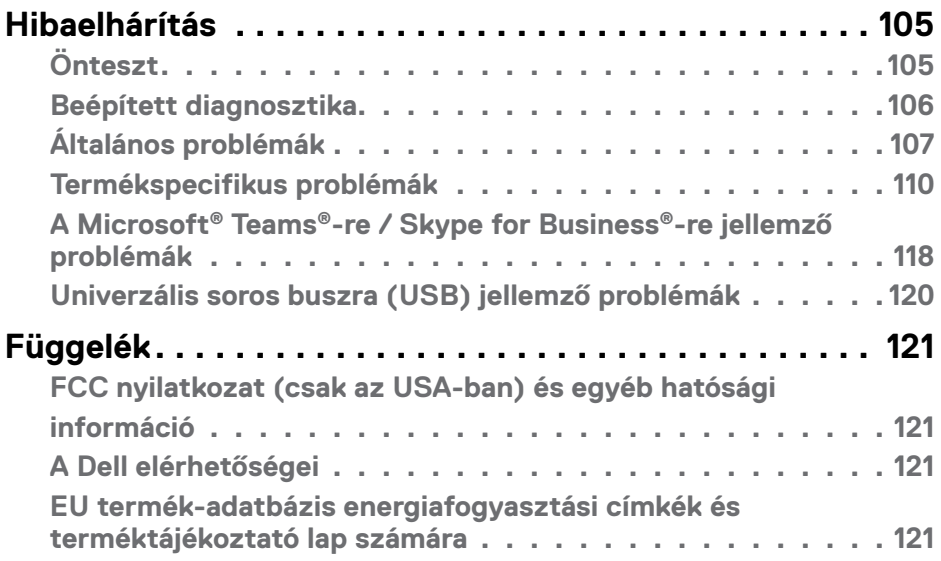

 $($ DELL

## <span id="page-5-0"></span>**Biztonsági utasítások**

- **FIGYELEM: Az ebben a használati útmutatóban leírt kezelőszervektől vagy beállításoktól, illetve eljárásoktól eltérő kezelőszervek és beállítások használata, illetve más eljárások végrehajtása áramütéssel, elektromos kockázattal és/vagy mechanikai veszélyekkel járhat.**
	- A monitort stabil felületre helyezze és óvatosan kezelje. A képernyő törékeny, ezért megsérülhet, ha elejtik vagy erős ütés éri.
	- Mindig győződjön meg arról, hogy az Ön monitorjának elektromos tápellátása megfelel az Ön tartózkodási helyén rendelkezésre álló tápfeszültségnek.
	- A monitort szobahőmérsékleten tartsa. A szélsőségesen hideg vagy meleg körülmények károsan befolyásolhatják a kijelző folyadékkristályát.
	- Ne tegye ki a monitort erős rezgésnek vagy ütődésnek. Például, ne helyezze a monitort gépkocsi csomagtartójába.
	- Húzza ki a monitor tápkábelét, ha hosszabb ideig nem fogja használni.
	- Az áramütés elkerülése érdekében soha ne távolítsa el a fedeleket vagy érintse meg a monitor belsejét.

A biztonsági utasításokkal kapcsolatos tájékoztatásért lásd: Biztonsági, környezetvédelmi és szabályozási információk (SERI).

**D**&LI

## <span id="page-6-0"></span>**A monitorról**

### **A csomag tartalma**

A monitort az alábbi táblázatban bemutatott tartozékokkal együtt szállítjuk. Ha valamelyik részegység hiányzik, vegye fel a kapcsolatot a Dellel. Bővebb tájékoztatásért lásd: **[Kapcsolatfelvétel a Dellel](#page-120-1)**.

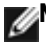

**MEGJEGYZÉS: Elképzelhető, hogy egyes részegységek opcionálisak és az Ön által megvásárolt monitor nem tartalmazza azokat. Egyes jellemzők nem feltétlenül elérhetők bizonyos országokban.**

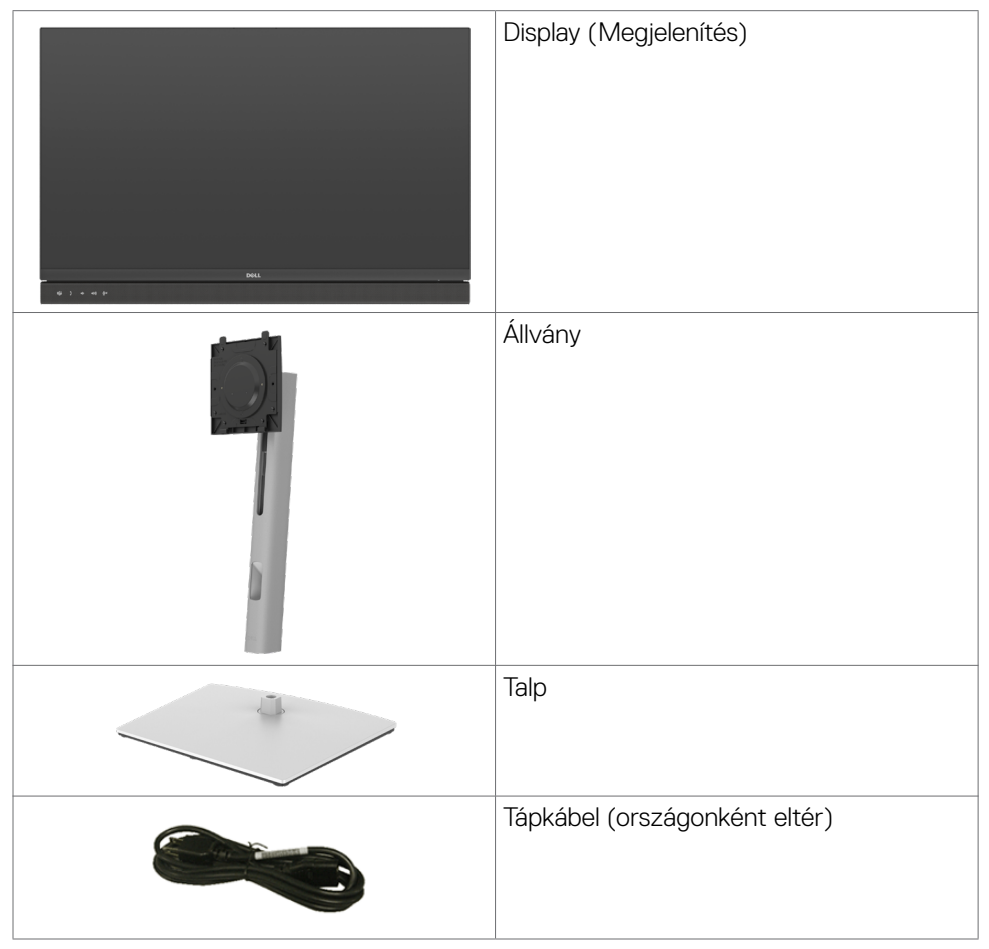

**D**&LI

<span id="page-7-0"></span>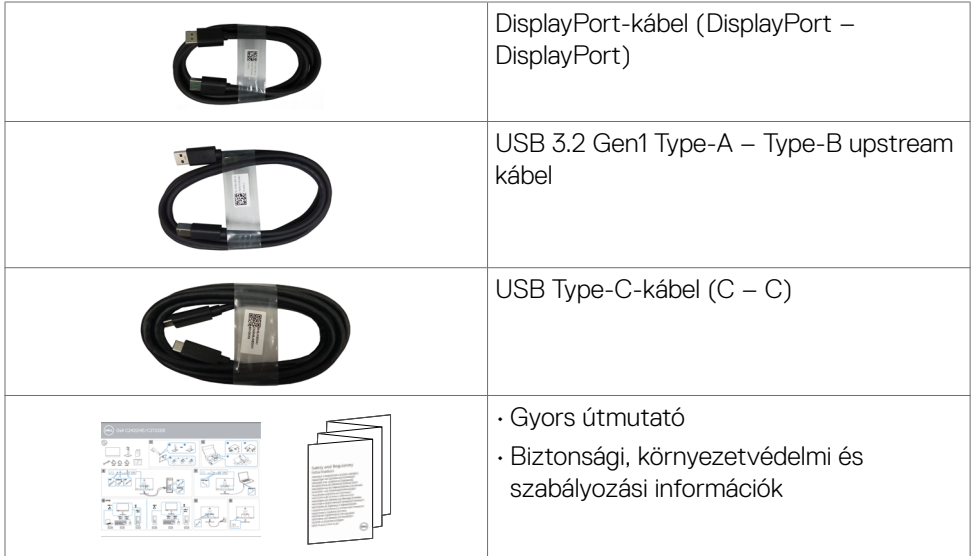

### **A termék jellemzői**

A **Dell C2422HE/C2722DE/C3422WE** monitor aktív mátrix, vékonyfilm-tranzisztoros (TFT), folyadékkristályos panellel (LCD) és LED háttérvilágítással rendelkezik. A monitor jellemzői egyebek között a következők:

- C2422HE: 60,47 cm (23,8 in.) aktív terület (átlósan mérve) 1920 x 1080 (16:9) felbontás, valamint teljes képernyős támogatás a kisebb felbontásokhoz.
- C2722DE: 68,47 cm (27,0 in.) aktív terület (átlósan mérve) 2560 x 1440 (16:9) felbontás, valamint teljes képernyős támogatás a kisebb felbontásokhoz.
- C3422WE: 86,71 cm (34,14 in.) aktív terület (átlósan mérve) 3440 x 1440 (21:9) felbontás, valamint teljes képernyős támogatás a kisebb felbontásokhoz.
- Nagy megtekintési szögek 99% sRGB-színnel.
- C2422HE/C2722DE: billentés, forgatás, képelforgatás és magasságállítás funkciókkal.
- C3422WE: billentés, forgatás és magasságállítás funkciókkal.
- Beépített hangszórók (2 x 5 W).
- Levehető állvány és Video Electronics Standards Association (VESA™) 100 mmes szerelőnyílások a rugalmas felszerelési lehetőségekhez.
- Az ultravékonmy káva minimálisra csökkenti a káva miatti rést a többmonitoros használat során, és egyszerűbb felállítást tesz lehetővé, elegáns megtekintési élményt kínálva.
- A DP által kínált sokoldalú digitális csatlakoztatási lehetőségek jövőállóvá teszik monitorát.

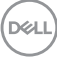

- Egy darab USB Type-C aljzat a kompatibilis notebook számítógépek tápfeszültséggel történő ellátásához, miközben videojelet fogad.
- Az USB-C és RJ45-aljzatok egy kábeles hálózati csatlskozást tesznek lehetővé.
- Plug and Play képesség amennyiben a számítógépe támogatja.
- Képernyőmenüs (OSD) beállítási lehetőségek az egyszerű beállításhoz és optimális képhez.
- Főkapcsoló- és OSD-gombok zárolása.
- Biztonsági zárat fogadó horony.
- **• C2422HE/C2722DE:** ≤ 0,3 W készenléti üzemmódban.
- **• C3422WE:** ≤ 0,5 W készenléti üzemmódban.
- A C3422WE Picture by Picture (PBP) mód választását is lehetővé teszi.
- A C3422WE készüléken lehetőség van az USB KVM funkció váltására PBPmódban.
- A monitort ellátták a Dell Power Button Sync (DPBS) funkcióval, ami a PC rendszer energiaállapotának vezérlését teszi lehetővé a monitor főkapcsolójával.\*
- Premium Panel Exchange a lelki nyugalomért.
- Optimális szemkomfort villódzásmentes képernyővel és alacsony szintű kékfénykibocsátással.
- A monitor Alacsony szintű kékfényt kibocsátó panelt alkalmaz és megfelel a TÜV Rheinland (Hardveres megoldás) követelményeinek gyári alapbeállításban/ alapértelmezett módban.
- Csökkenti a képernyő által kibocsátott kékfény hordozta veszély szintjét, hogy a megtekintés kevésbé legyen megterhelő a szemének.
- A monitor villódzásmentes technológiát alkalmaz, ami megszünteti a látható villódzást, kényelmes megtekintési élményt nyújt és megelőzi a szemmegerőltetést és -fáradtságot a felhasználóknál.
- Microsoft Teams®-tanúsítással.
- Windows Hello® (Arcfelismerés)-tanúsítással és Microsoft Cortana támogatással®.
- \* PC rendszer, amely támogatja a DPBS-t: Dell OptiPlex 7090/3090 Ultra platform.
- **FIGYELEM: A monitor kékfény-kibocsátásának esetleges hosszú távú hatásai károsak lehetnek a szemre, pl. szemmegerőltetést, digitális szemirritációt okozva.**

**D&L** 

### <span id="page-9-0"></span>**Alkatrészek és kezelőszervek**

### **Elölnézet**

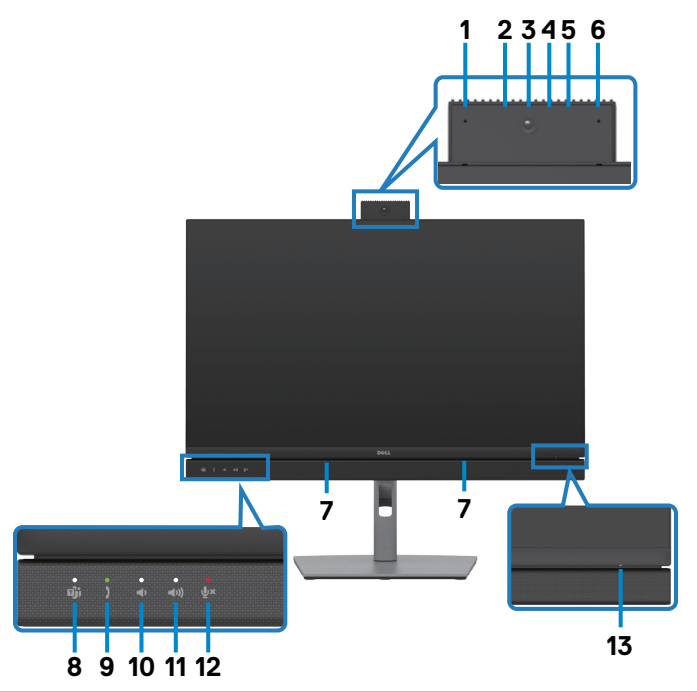

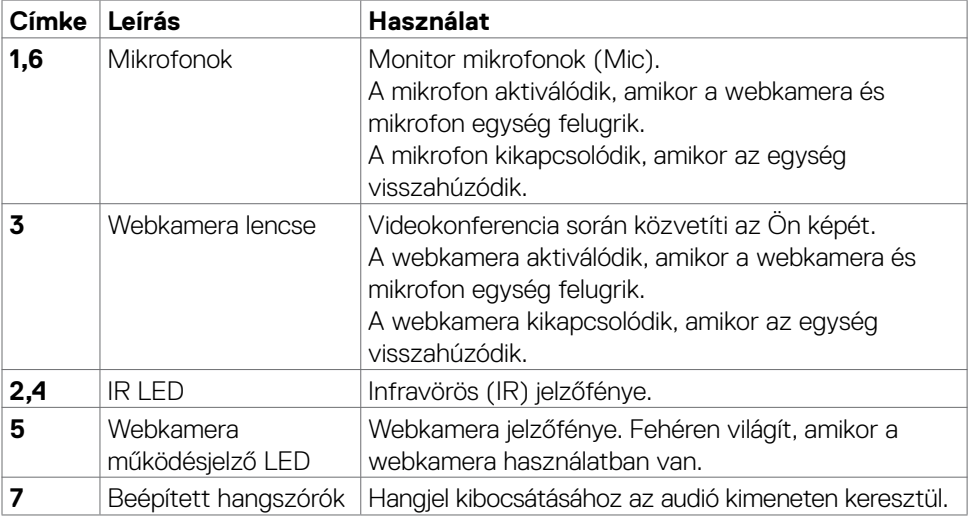

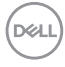

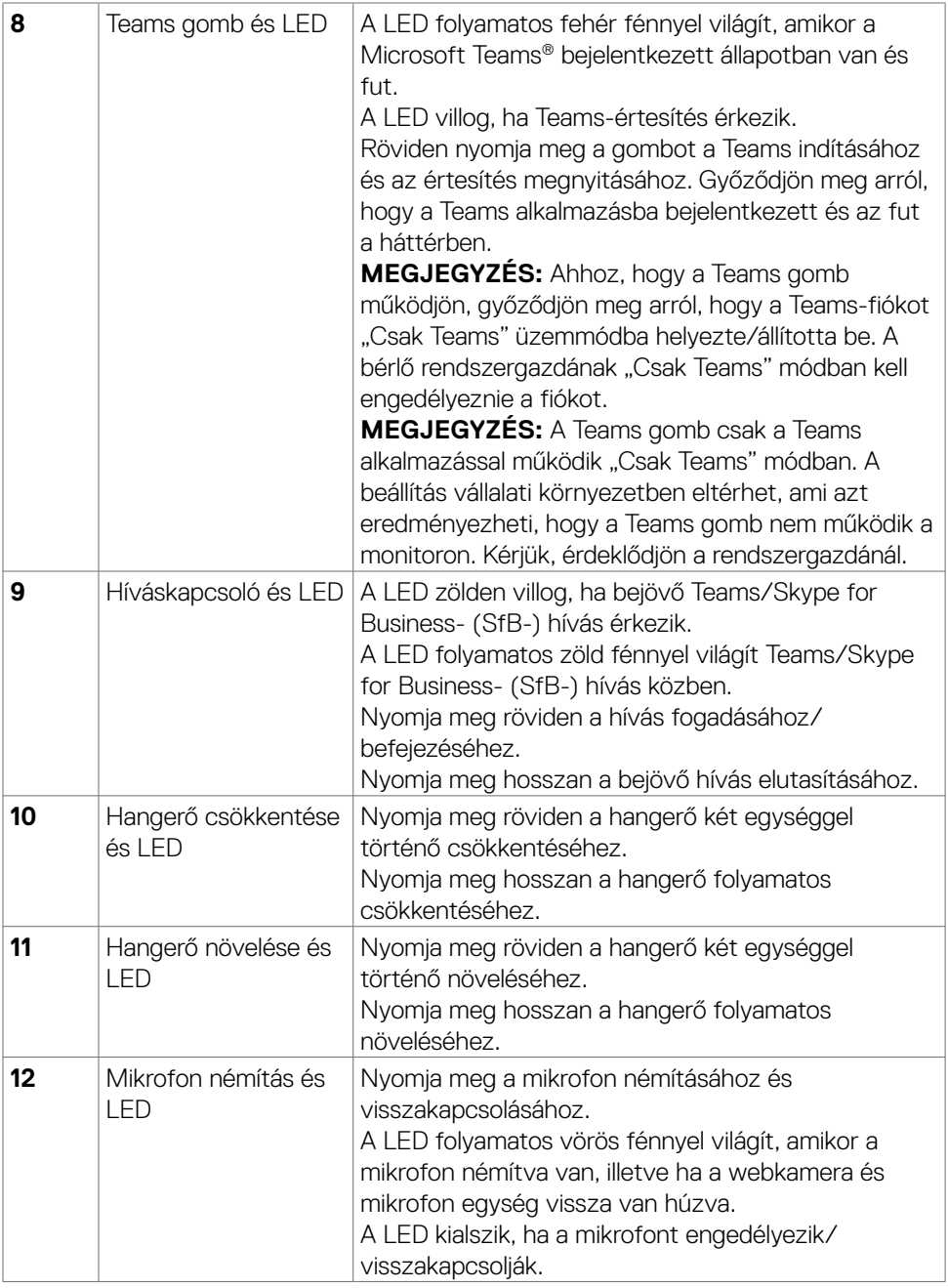

 $($ DELL

<span id="page-11-0"></span>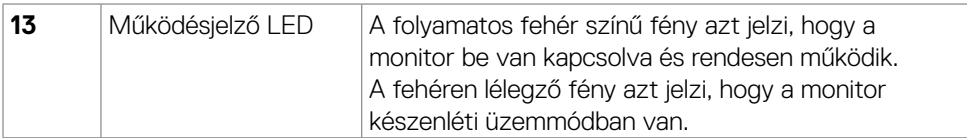

### **Hátulnézet**

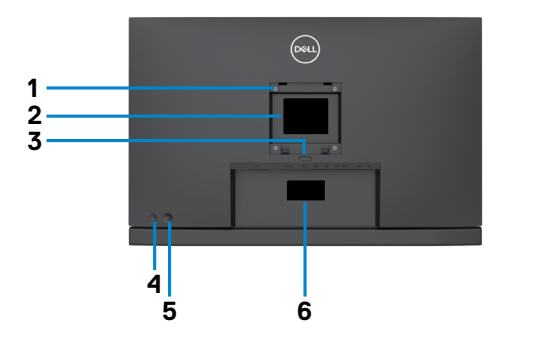

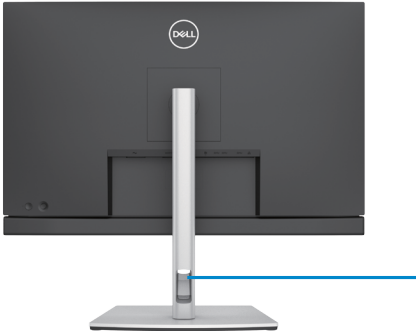

**7**

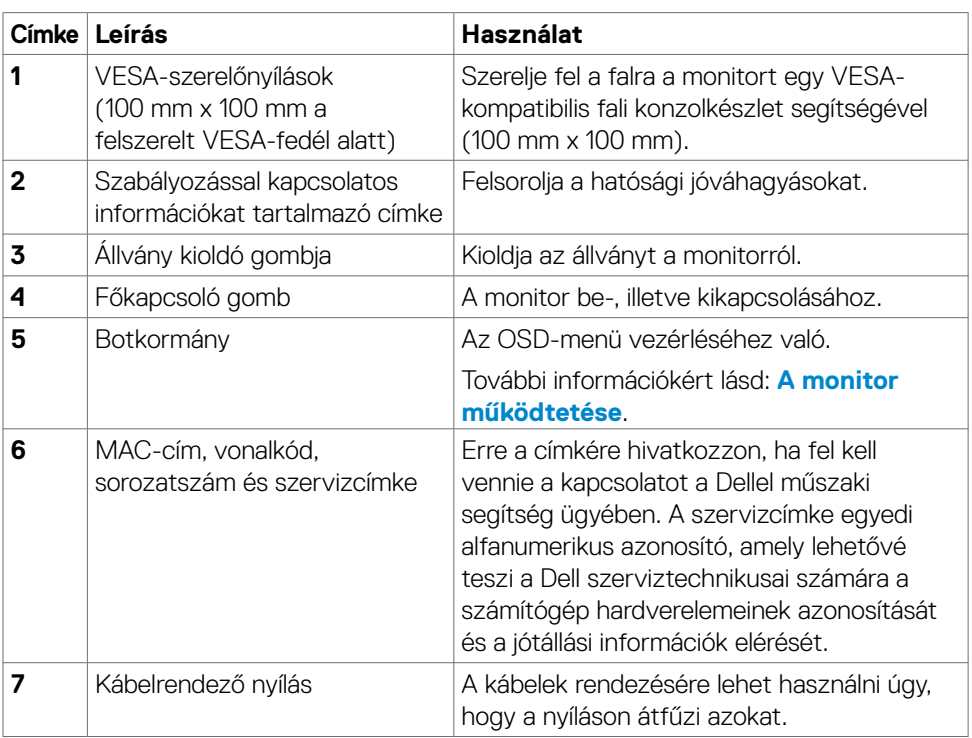

 $\int$ DELL

### <span id="page-12-0"></span>**Alulnézet**

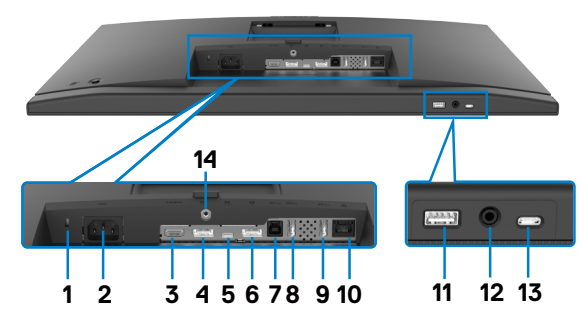

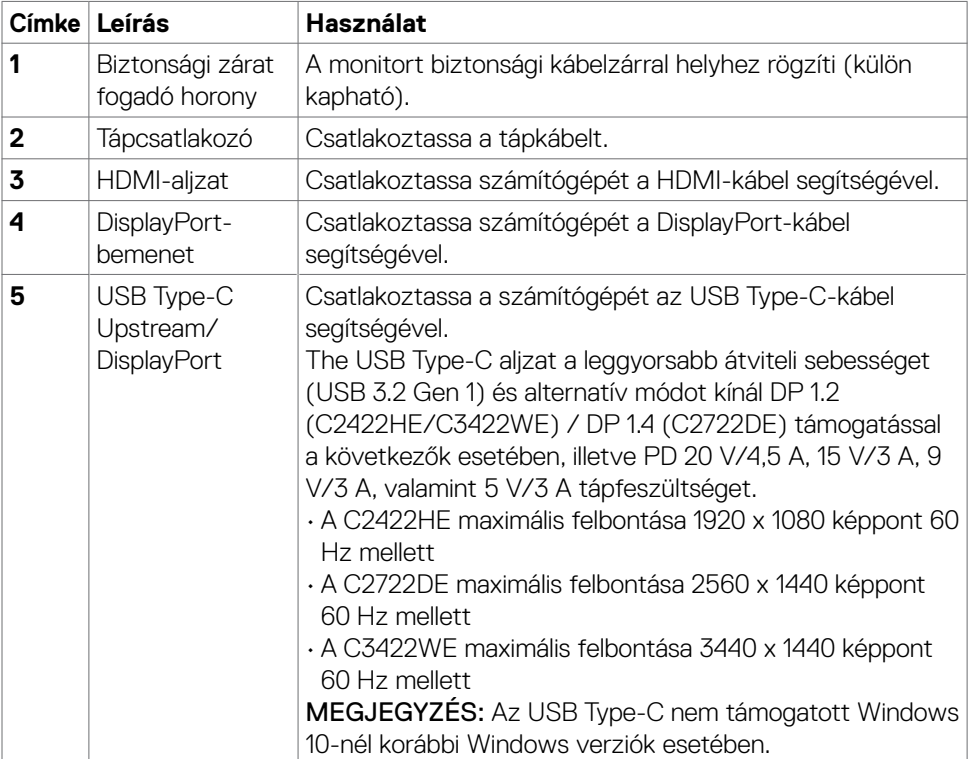

<span id="page-13-0"></span>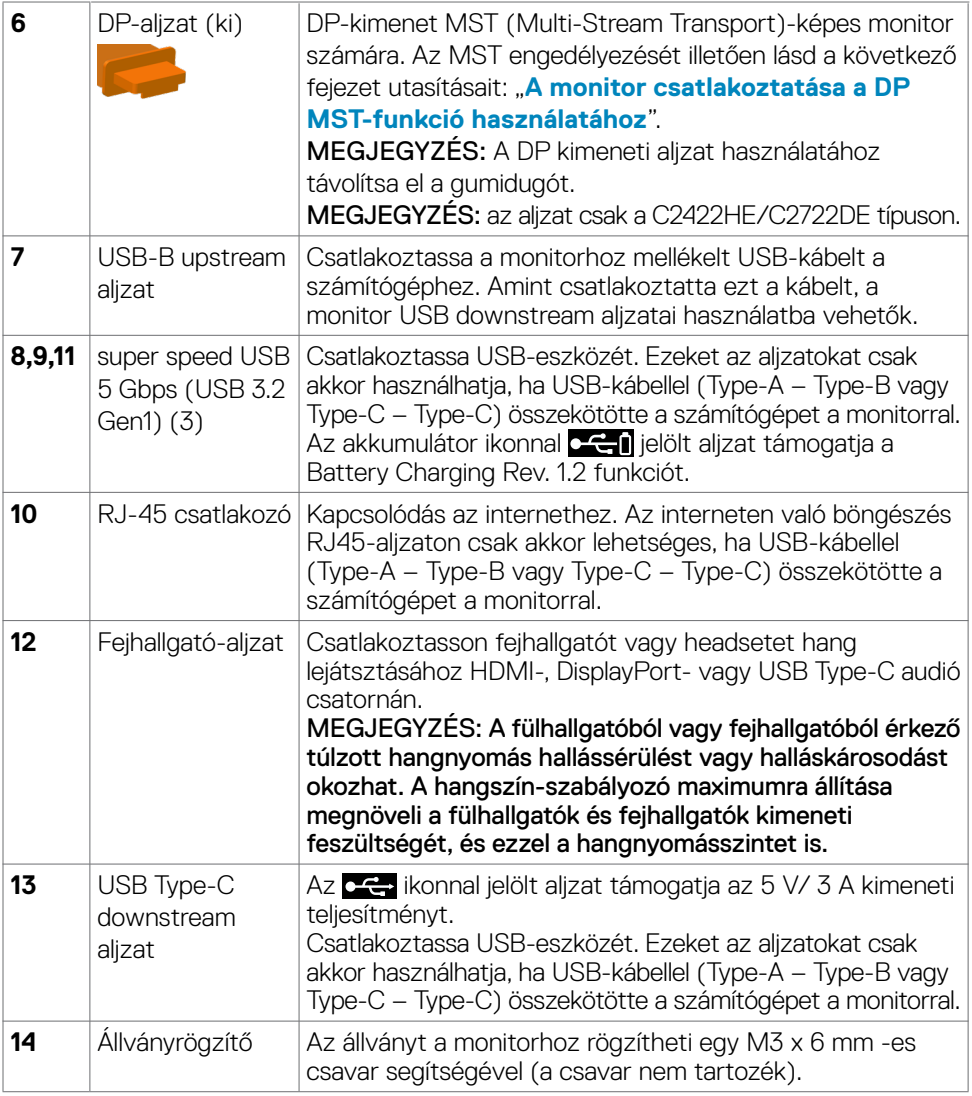

### **A monitor műszaki adatai**

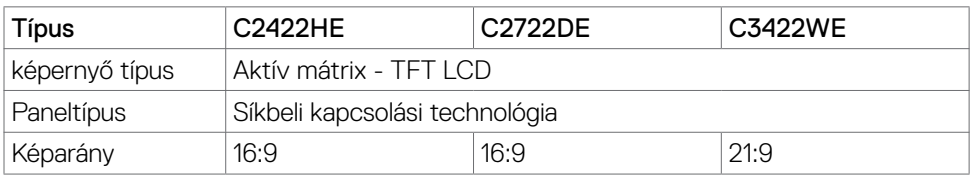

 $(PELL)$ 

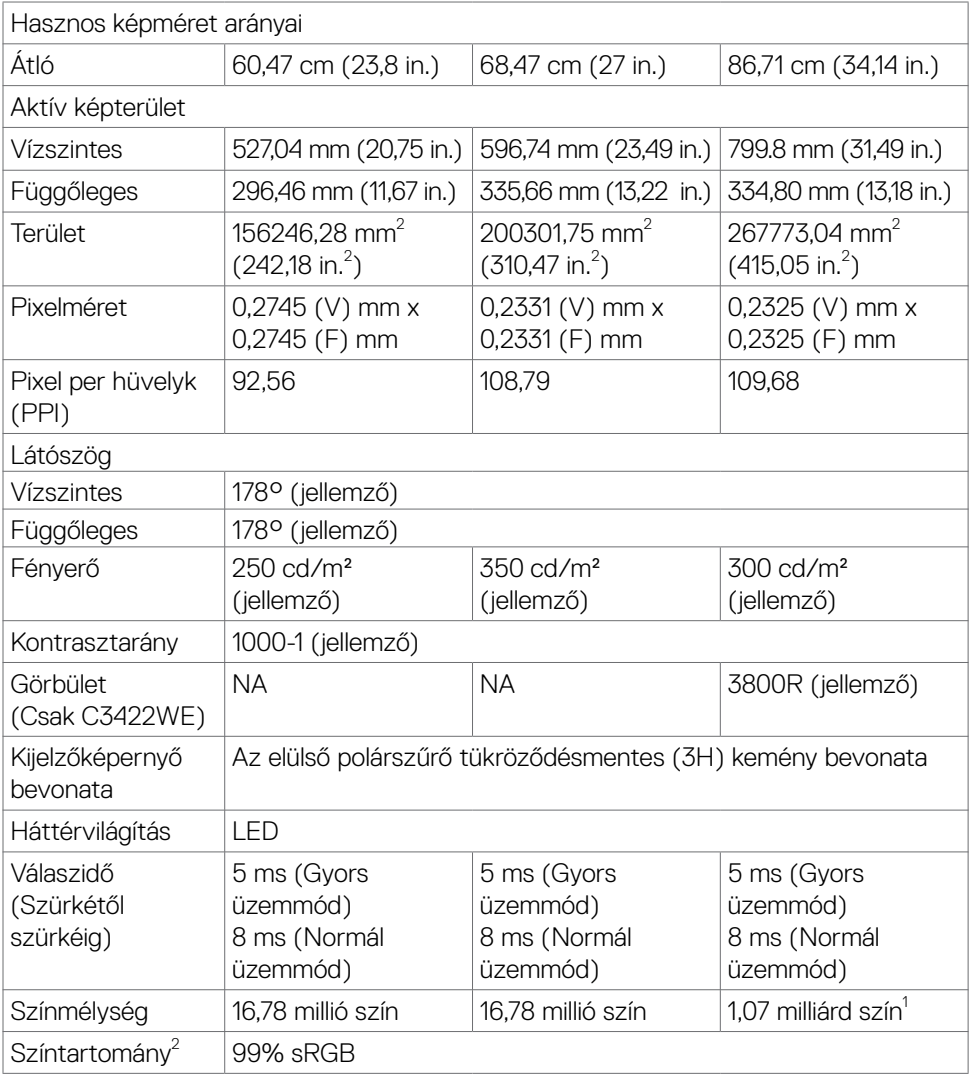

 $($ DELL

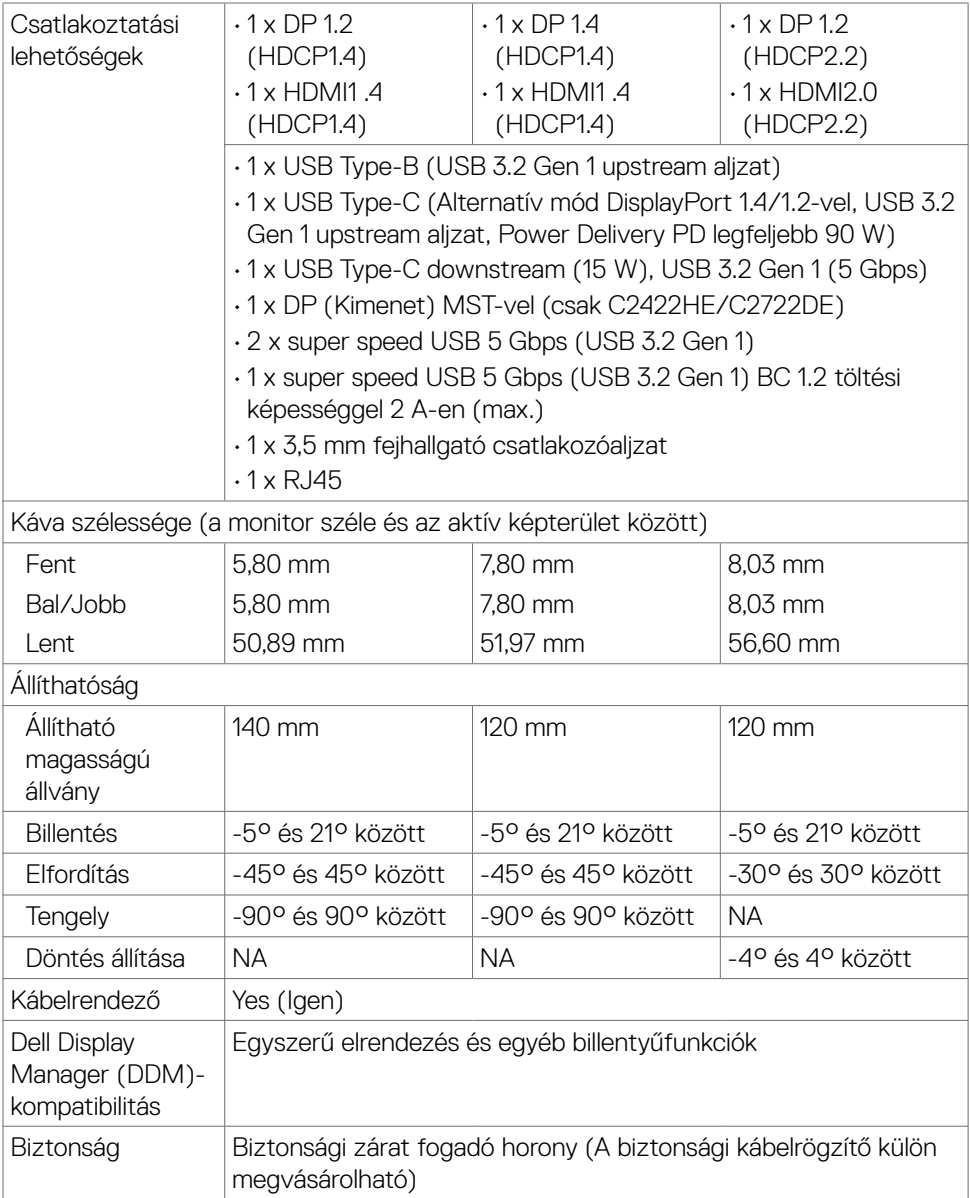

<span id="page-16-0"></span>1 A videokimenet színeinek száma DP/HDMI-aljzaton 3440x1440 képpont maximális felbontás és 60 Hz képfrissítés mellett 1,07 milliárd szín. A videokimenet színeinek száma USB-C-aljzaton 3440x1440 képpont maximális felbontás és 60 Hz képfrissítés mellett 16,78 millió szín.

2 Csak a panel saját felbontása mellett, a Custom Mode (Egyedi mód) előbeállítás alatt.

### **Felbontási adatok**

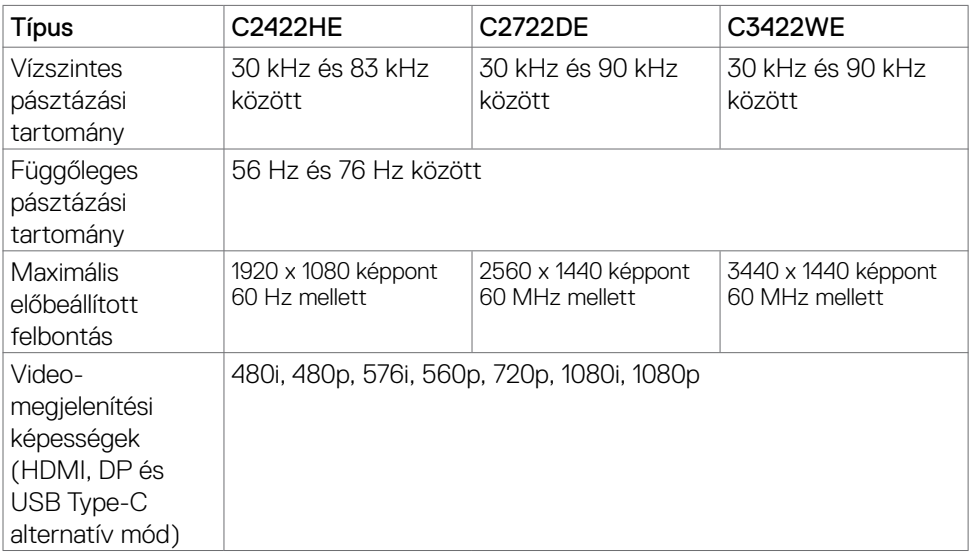

**D**&LI

### <span id="page-17-0"></span>**Előre beállított megjelenítési módok C2422HE**

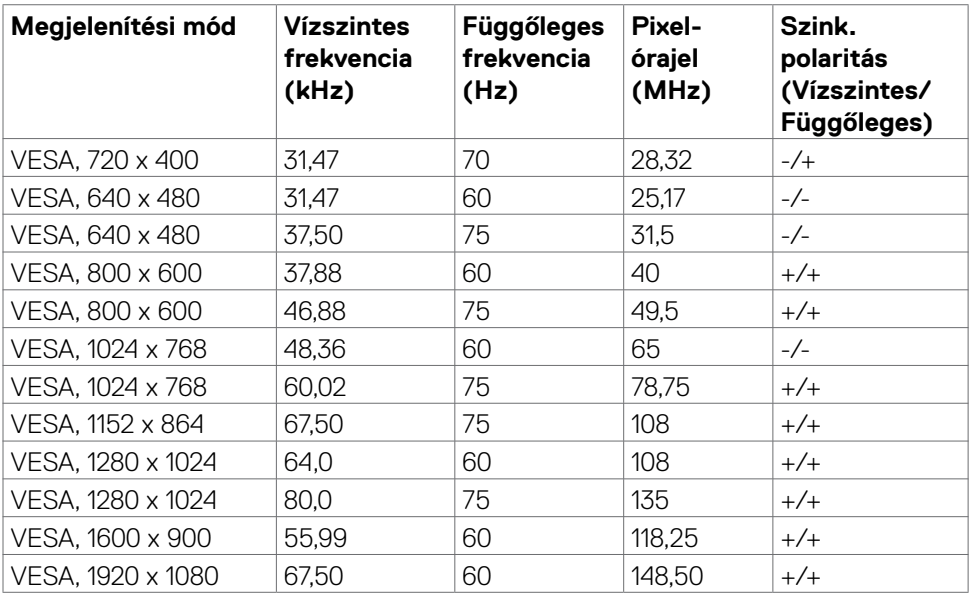

#### **C2722DE**

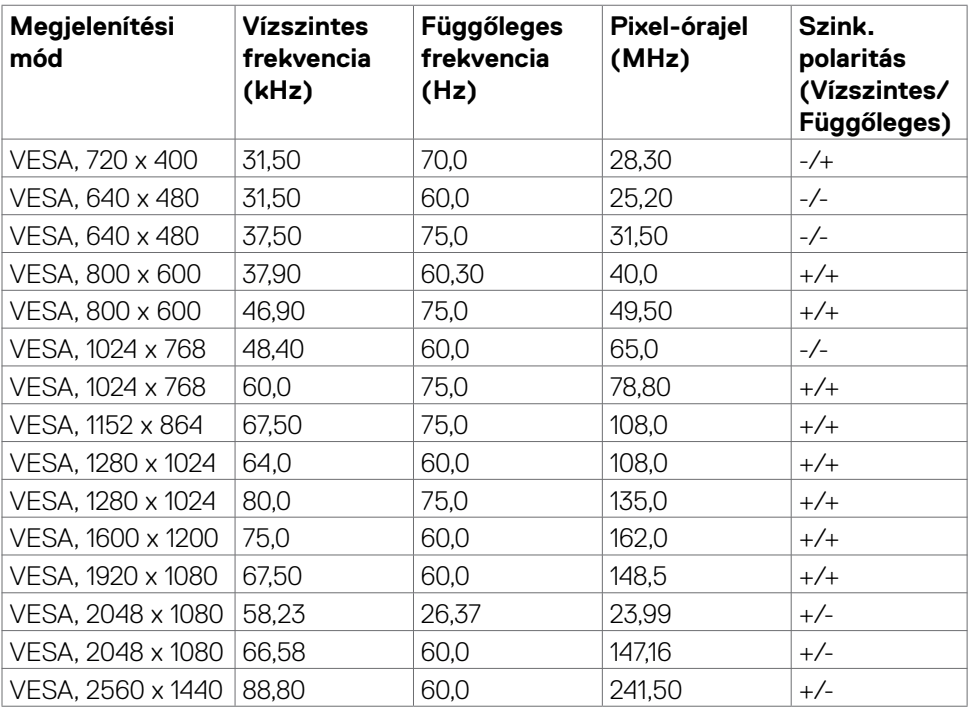

### **C3422WE**

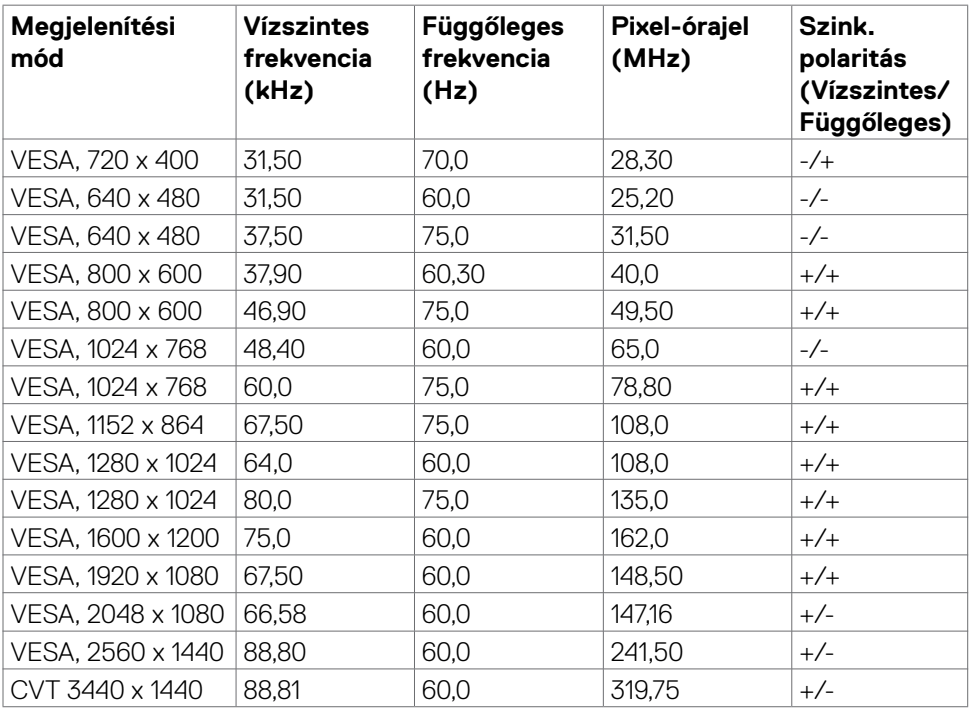

 $(\sim$ LL

### <span id="page-20-0"></span>**DP Multi-Stream Transport (MST) módok**

### **C2422HE**

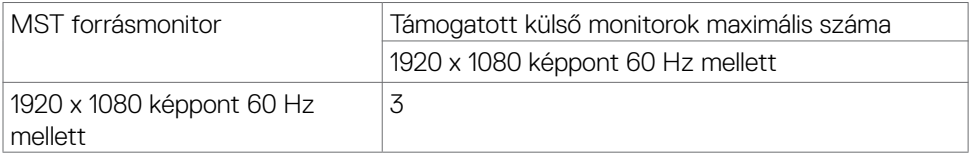

MEGJEGYZÉS: Külső monitor maximális támogatott felbontása kizárólag 1920 x 1080 képpont 60 Hz mellett.

### **C2722DE**

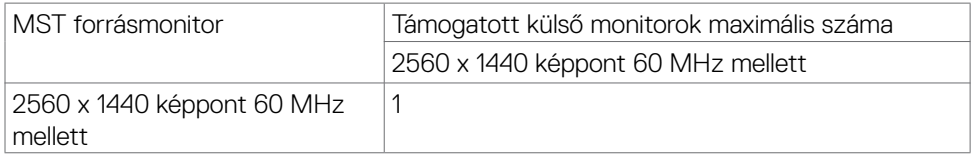

MEGJEGYZÉS: Külső monitor maximális támogatott felbontása 2560 x 1440 képpont 60 Hz mellett.

MEGJEGYZÉS: a DP-kimenet az MST-hez csak a C2422HE és C2722DE típuson támogatott.

### **USB-C Multi-Stream Transport (MST) módok**

#### **C2422HE**

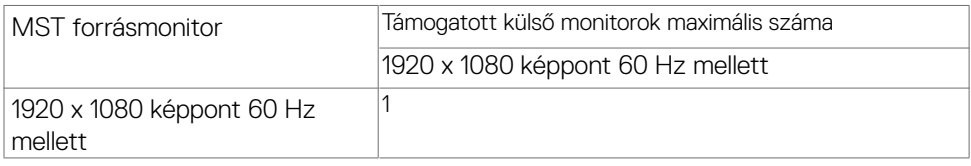

#### **C2722DE**

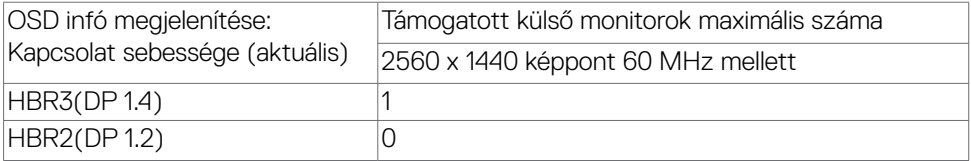

MEGJEGYZÉS: Ha a Dell C2722DE MST-nek QHD felbontást kell elérnie, és fenn kell tartania az USB gen1 sávszélességet (ha az OSD megjelenítés beállítása nagy adatsebesség), akkor USB 3.2 Gen2-kábelre (1 m) kell cserélni, és a PC Type-C aljzatának támogatnia kell a HBR3-at.

### <span id="page-21-0"></span>**Unified Communications (UC) Platform kompatibilitáslista**

Az alábbi táblázat összefoglalja a Dell C2422HE, C2722DE és C3422WE videokonferencia-monitorokon működő hívásfunkciókat, ha az alábbi UC platformokat használják#.

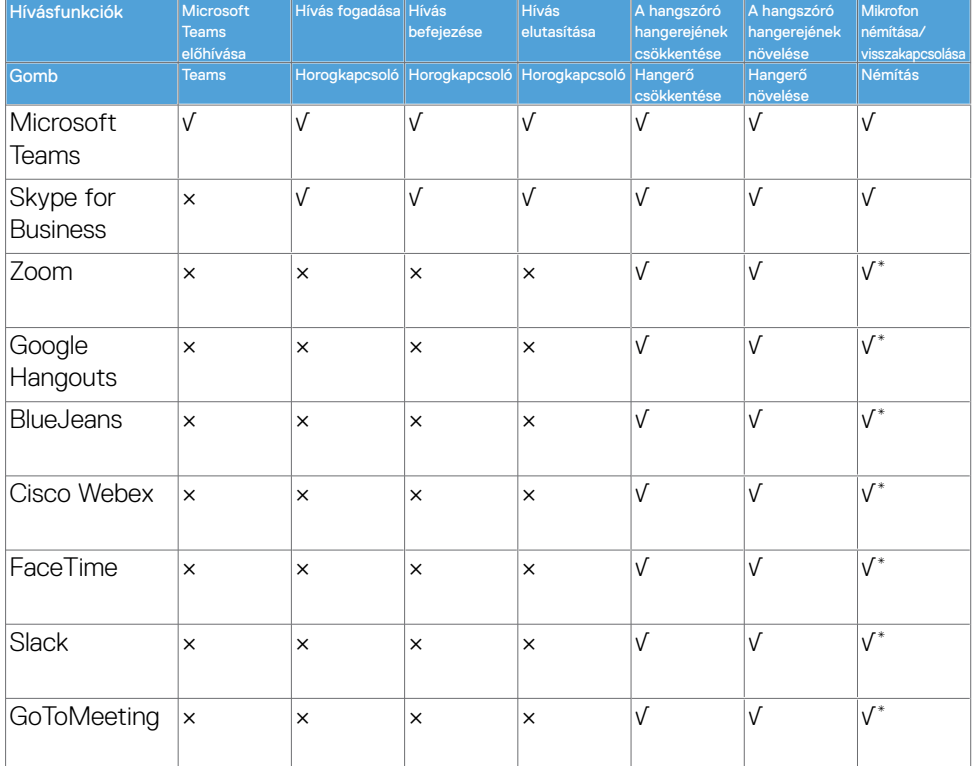

- √ A Dell C2422HE/C2722DE/C3422WE típus hívásfunkciói működnek az UC platform alatt
- × A Dell C2422HE/C2722DE/C3422WE típus hívásfunkciói nem működnek az UC platform alatt
- \* A némítás funkció a Dell C2422HE/C2722DE/C3422WE monitoron működik a némítás gomb megnyomására, de a némítás ikon az UC platformon nincs szinkronban (azaz az ikon a némítás megszüntetését mutatja).
- # Windows 10 64 bites operációs rendszer alatt

#### <span id="page-22-0"></span>**Elektromos műszaki adatok**

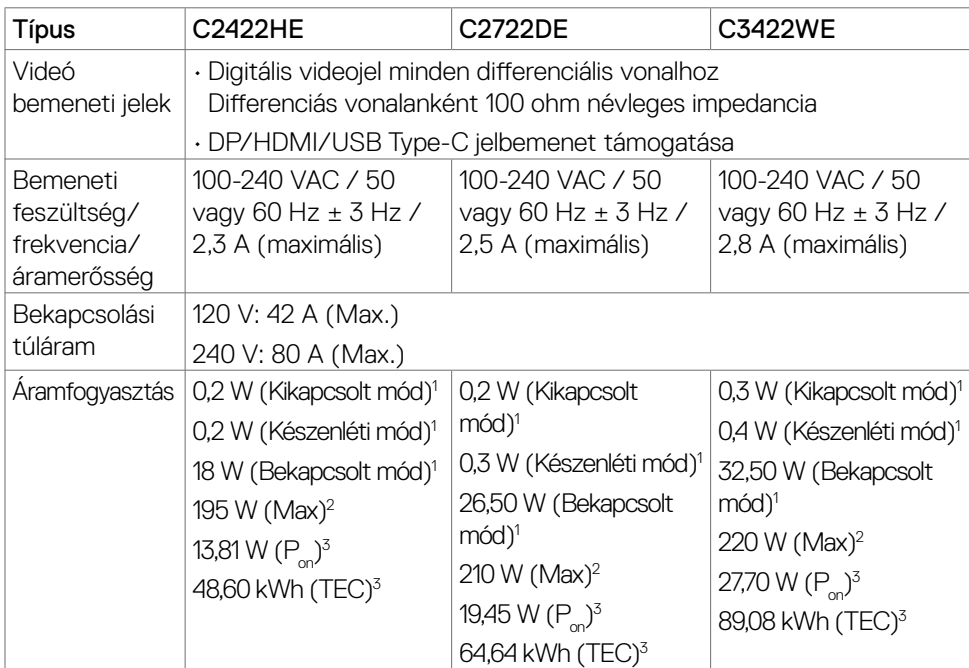

**<sup>1</sup>**Az EU 2019/2021 és EU 2019/2013 szerinti fogalom.

**<sup>2</sup>** Maximális fényerő- és kontrasztbeállítás maximális terheléssel valamennyi USB-aljzaton.

<sup>3</sup> P<sub>oni</sub>: energiafogyasztás bekapcsolt módban, ahogyan az Energy Star 8.0-s verziója meghatározza.

TEC: Teljes energiafogyasztás kWh-ban, ahogyan az Energy star 8.0-s verziója meghatározza.

Ez a dokumentum kizárólag tájékoztató jellegű, és a laboratóriumi körülmények között mért teljesítményt tükrözi. Az Ön terméke – a megrendelt szoftvertől, alkatrészektől és perifériáktól függően – eltérően teljesíthet, és nem köteles frissíteni az ilyen jellegű információkat. Ennek megfelelően a vásárlónak nem javasolt ezen információkra támaszkodnia, ha az elektromos tűréshatárok vagy bármi egyéb témakörben döntést hoz meg. Az útmutató pontosságát és hiánytalanságát illetően nem vállalunk sem kifejezett, sem hallgatólagos garanciát.

**MEGJEGYZÉS:** ez a monitor ENERGY STAR-minősítéssel rendelkezik.

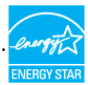

Ez a termék a gyári beállításokkal megfelel az ENERGY STAR besorolásnak. A gyári alapbeállítások az OSD menü "Gyári alaphelyzet" funkciójával állíthatóak vissza. A gyári alapbeállítások módosítása, illetve egyéb funkciók bekapcsolása növelheti az áramfogyasztást, ami így túllépheti az ENERGY STAR által meghatározott korlátot.

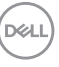

### <span id="page-23-0"></span>**Webkamera– mikrofon jellemzők**

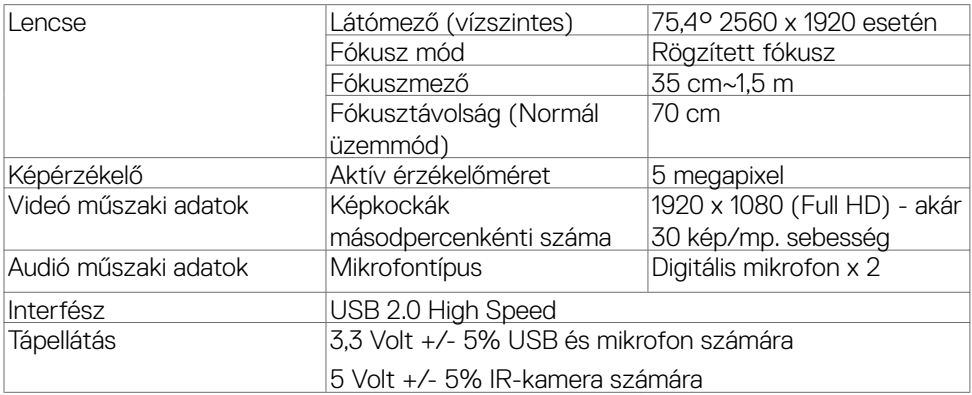

### **Hangszóró műszaki adatai**

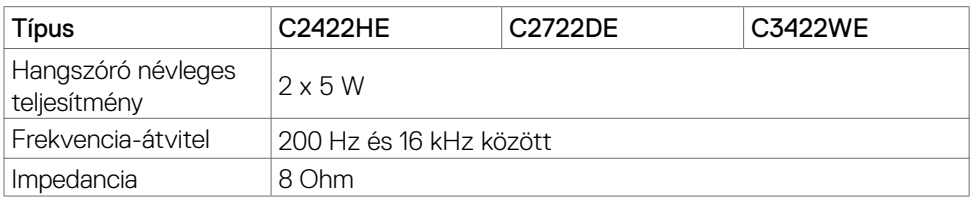

### **Fizikai jellemzők**

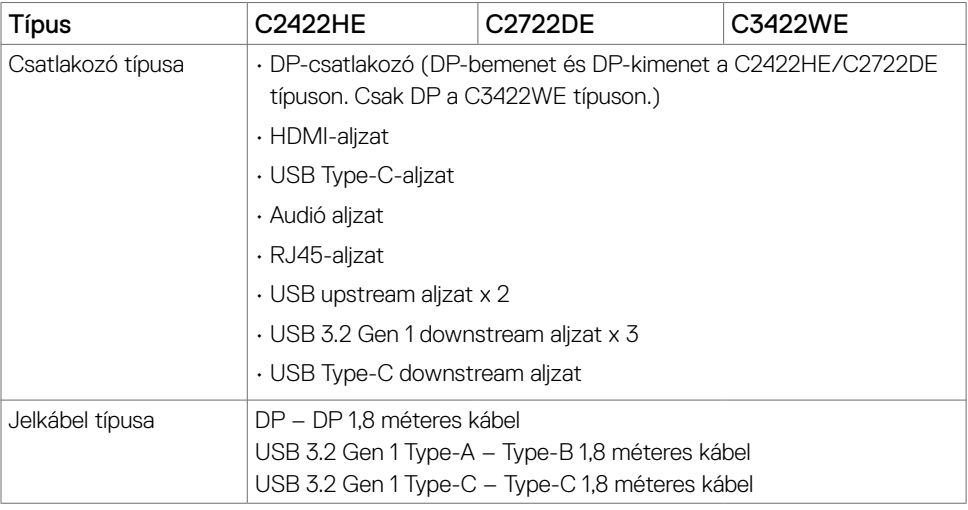

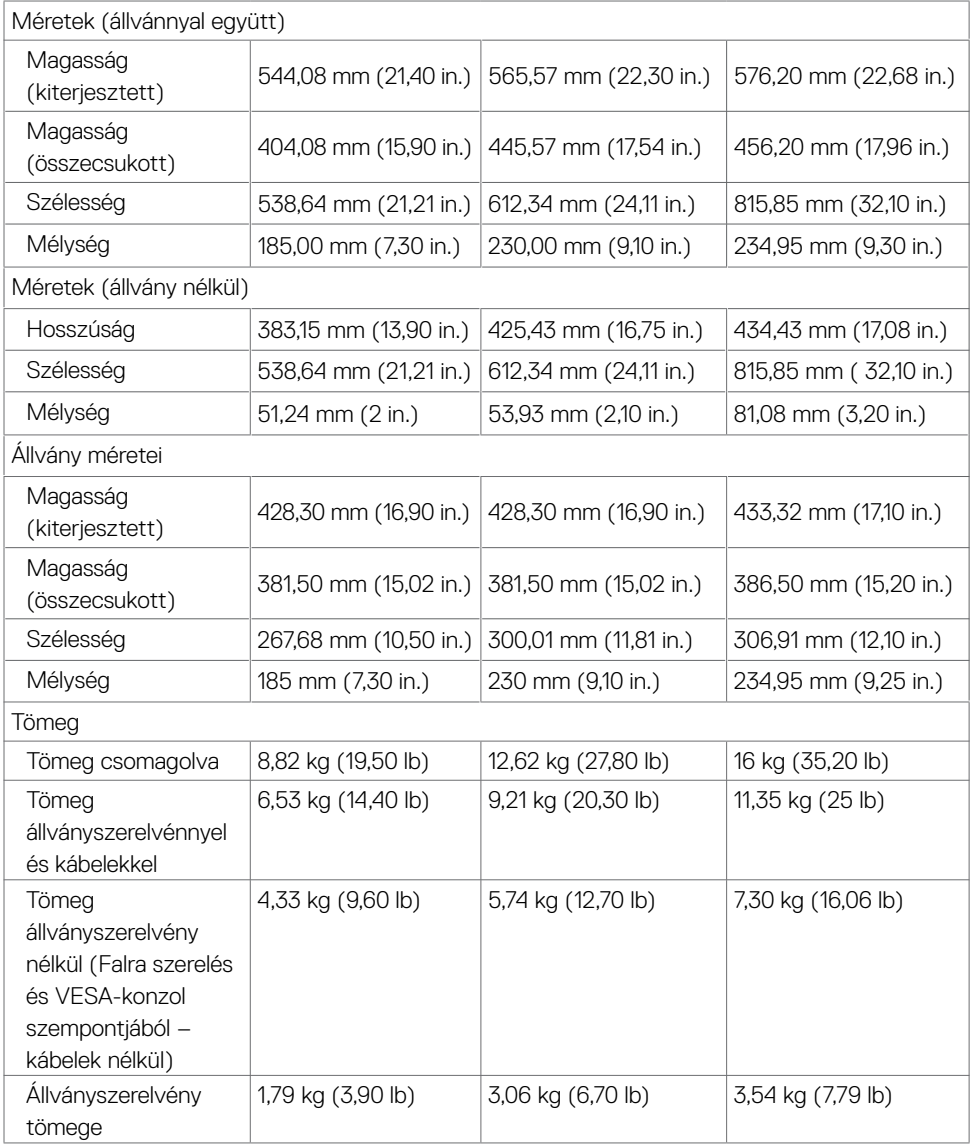

### <span id="page-25-0"></span>**Környezetvédelmi jellemzők**

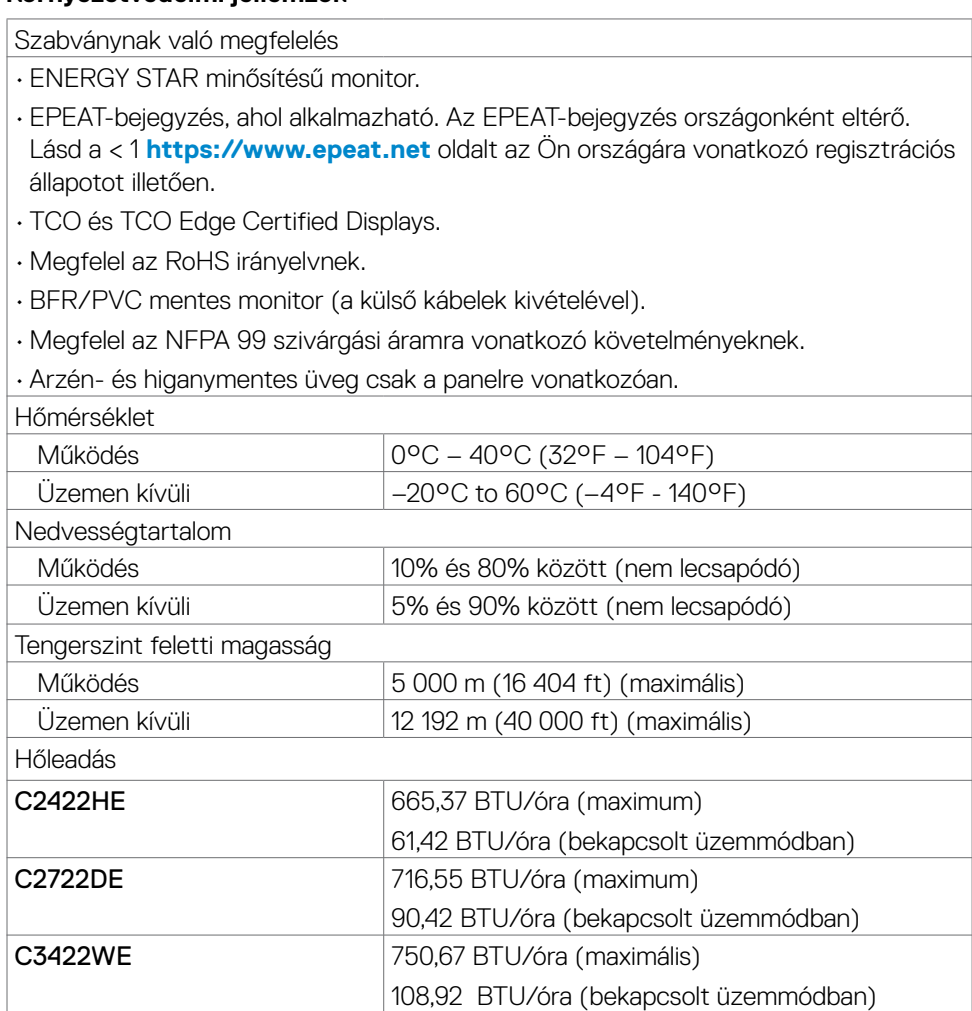

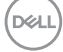

### <span id="page-26-0"></span>**Csatlakozó érintkező-kiosztása**

### **DP-aljzat (Bemenet)**

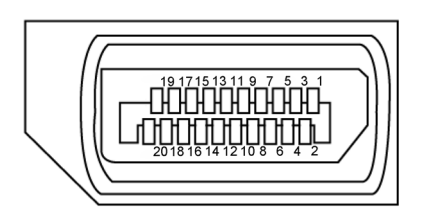

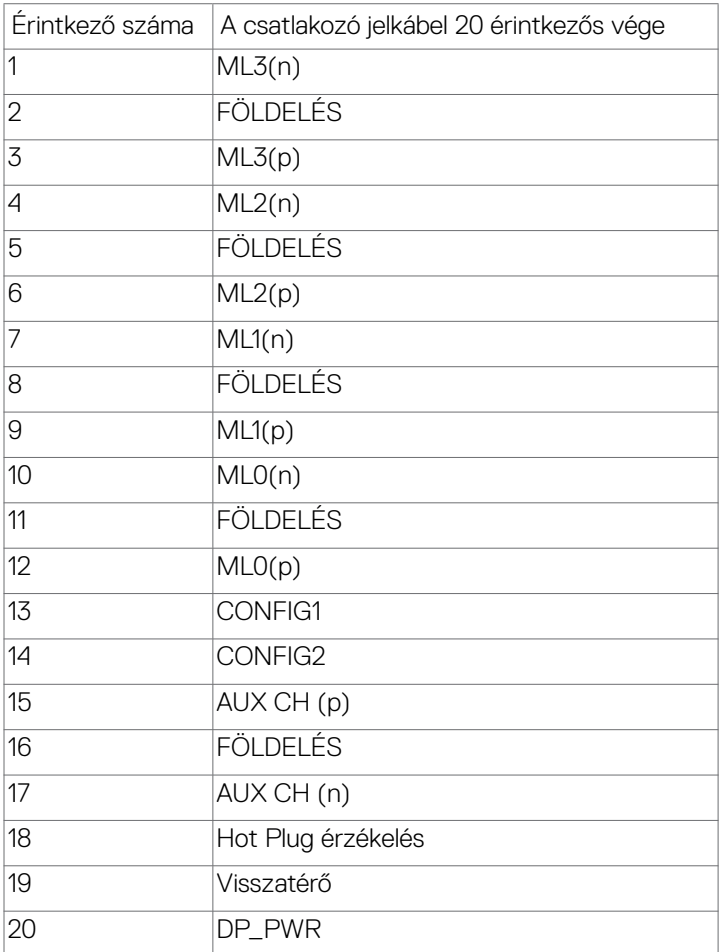

### **DP-aljzat (kimenet)**

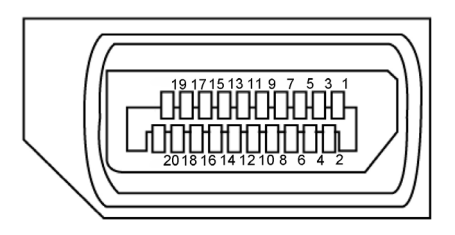

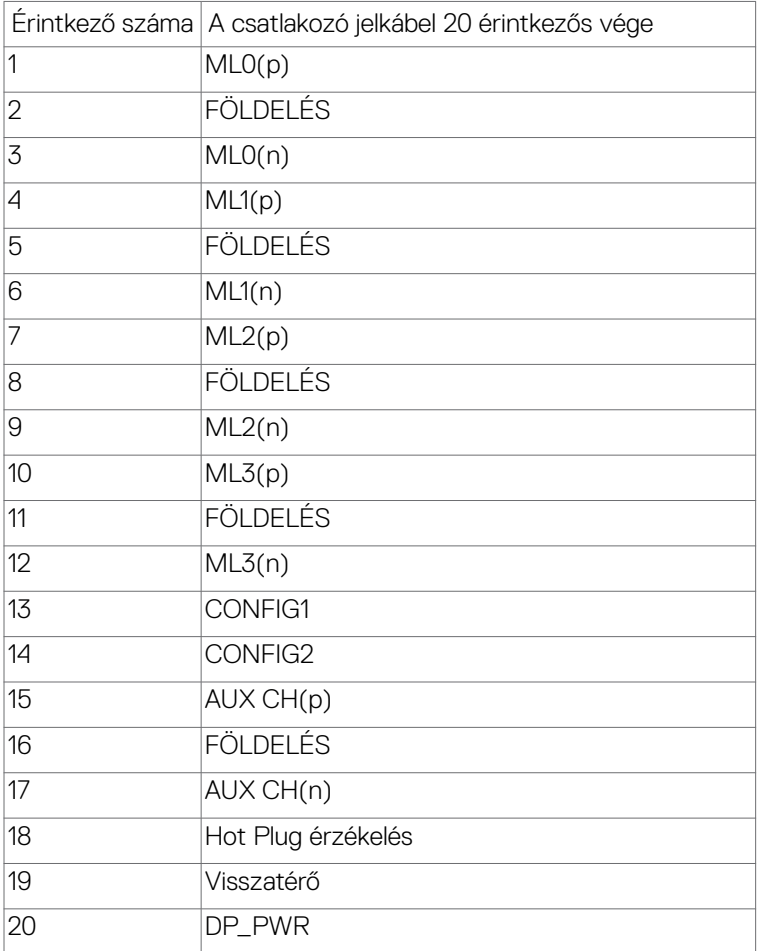

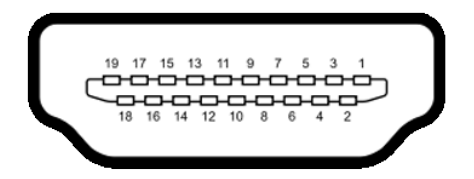

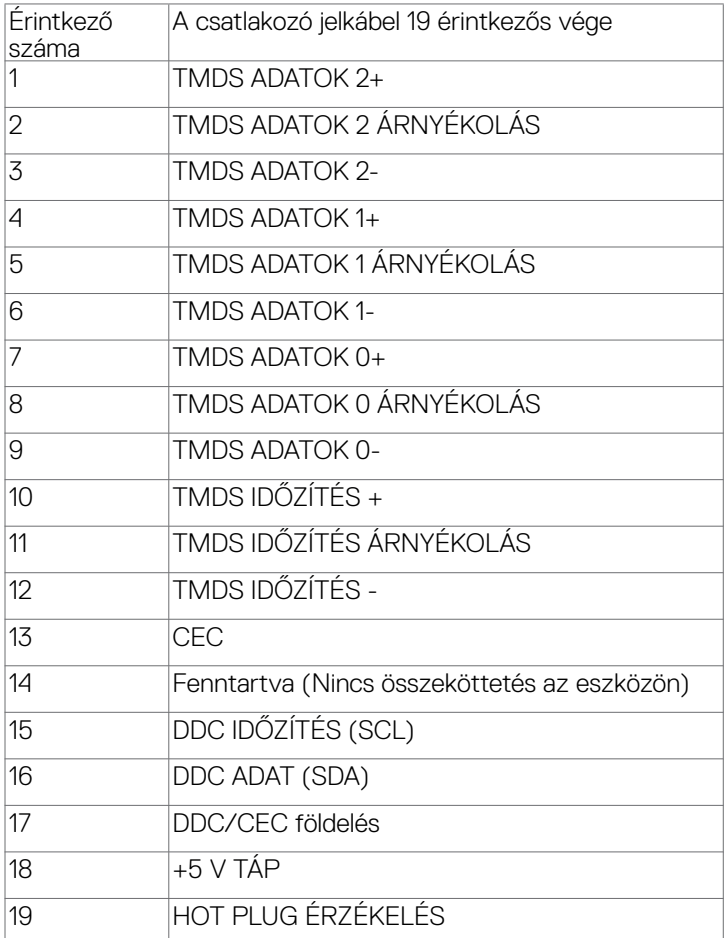

### **USB Type-C-aljzat**

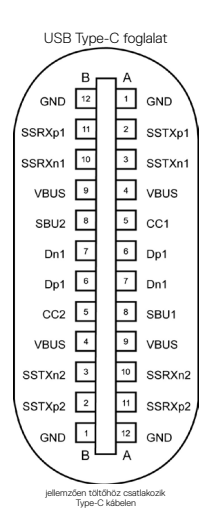

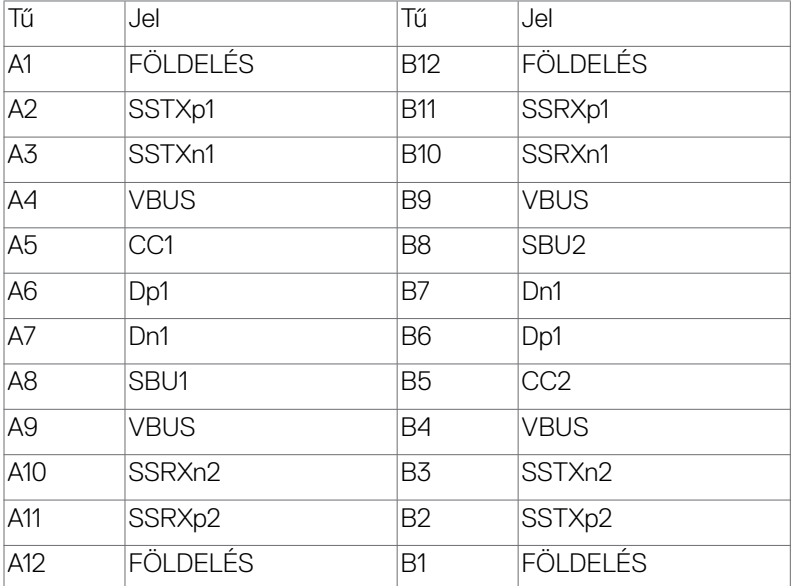

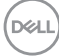

### **Univerzális soros busz (USB)**

Ez a fejezet a monitoron elérhető USB-csatlakozókat ismerteti.

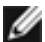

MEGJEGYZÉS: legfeljebb 2 A USB downstream aljzaton (akkumulátor **ikonal rendelkező alizat) BC 1.2-kompatibilis eszközökkel; legfeljebb 0,9 A a másik ikonnal rendelkező alizat) BC 1.2-kompatibilis eszközökkel; legfeljebb 0,** 2 USB downstream alizaton; Legfeljebb 3 A az USB-C downstream alizaton ( ikonnal rendelkező aljzat) 5 V/3 A-kompatibilis eszközökkel.

Az Ön számítógépe a következő USB-aljzatokkal rendelkezik:

- 2 db. upstream hátul.
- 4 db. downstream 2 db. alul, 2 db. hátul.

Power Charging aljzat - a **ceu** akkumulátor ikonnal rendelkező aljzatok támogatják a gyorstöltési képességet, ha az eszköz BC 1.2-kompatibilis. Az USB Type-C downstream alizat **ikonnal támogatja a gyorstöltési képességet, ha az eszköz** 5V/3A-kompatibilis.

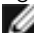

MEGJEGYZÉS: A monitoron lévő USB-aljzatok csak akkor működnek, ha a monitor be van kapcsolva vagy készenléti módban van. Bekapcsolva készenléti módban: ha az USB-kábel (Type-C – Type-C) be van dugva, az USB-aljzatok normálisan képesek működni. Ellenkező esetben alkalmazza az OSD Other USB Charging (Másik USB-töltés) beállítását. Ha a beállítás "On a Standby Mode" (Bekapcsolva készenléti módban), akkor az USB normálisan működik. Ellenkező esetben az USB le van tiltva. Ha kikapcsolja a monitort, majd bekapcsolja, a csatlakoztatott perifériáknak néhány másodpercre lehet szükségük a normál működés folytatásához.

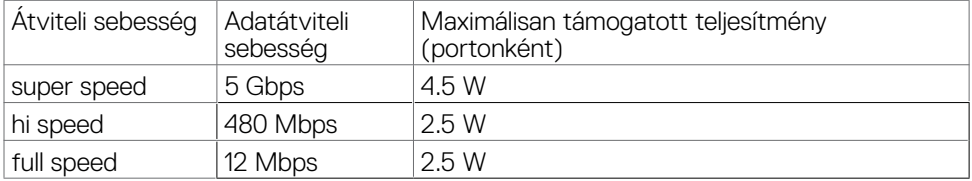

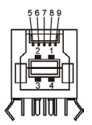

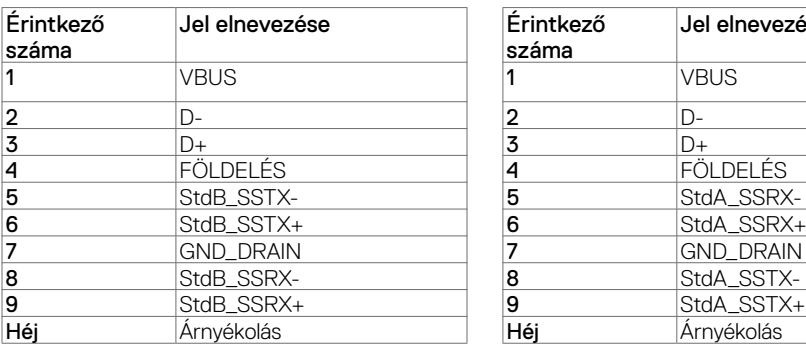

#### USB upstream aljzat USB downstream aljzat

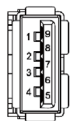

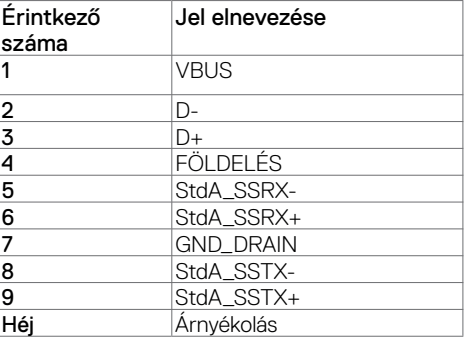

DELI

RJ45-aljzat (csatlakozó oldala)

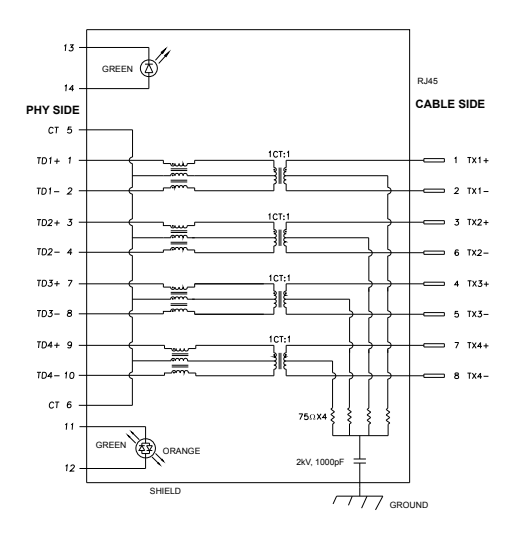

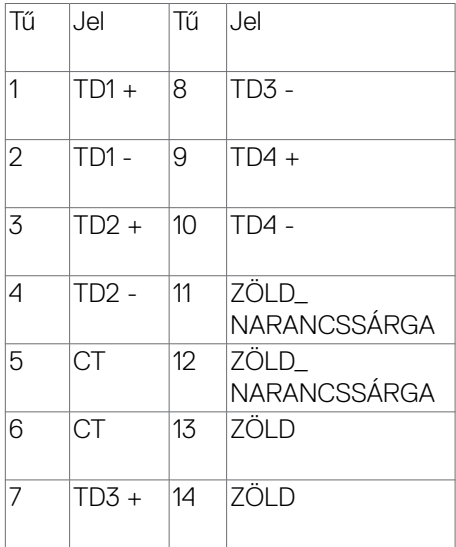

#### Illesztőprogram telepítése

Telepítse a Realtek USB GBE Ethernet vezérlő illesztőprogramját, amelyet az Ön rendszeréhez bocsátanak rendelkezésre. Ez letölthető a **[https://www.dell.com/](https://www.dell.com/support)** [support](https://www.dell.com/support) oldal "Illesztőprogramok és letöltés" részéről.

Hálózati (RJ45) adatátviteli sebesség USB-C-aljzaton: a maximális sebesség 1000 Mbps.

MEGJEGYZÉS: Ez a LAN-port 1000Base-T IEEE 802.3az-kompatibilis és támogatja a MAC-cím (típuscímkére nyomtatva), az átmenő csatlakozás (MAPT), az ébresztés LAN-ra (WOL) készenléti módból (csak S3) és a UEFI\* PXE Boot funkciót [az UEFI PXE Boot funkció nem támogatott a Dell asztali PC-ken (kivéve az OptiPlex 7090/3090 Ultra Desktop típust)], e 3 jellemző a BIOS-beállítástól és az operációs rendszer verziójától függ. A működőképesség a Delltől eltérő PC-ken eltérő lehet.

\* Az UEFI a Unified Extensible Firmware Interface rövidítése.

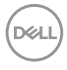

### **RJ45-aljzat LED állapota:**

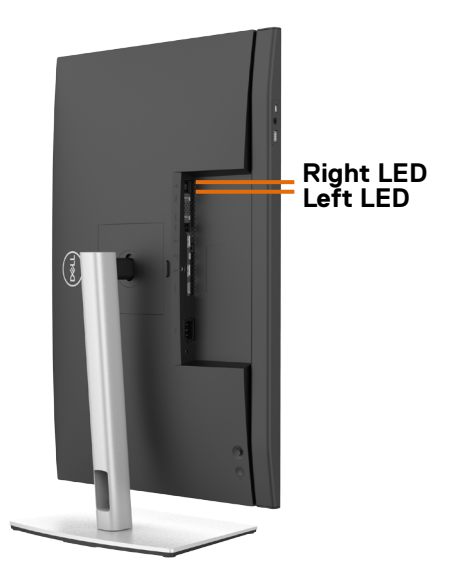

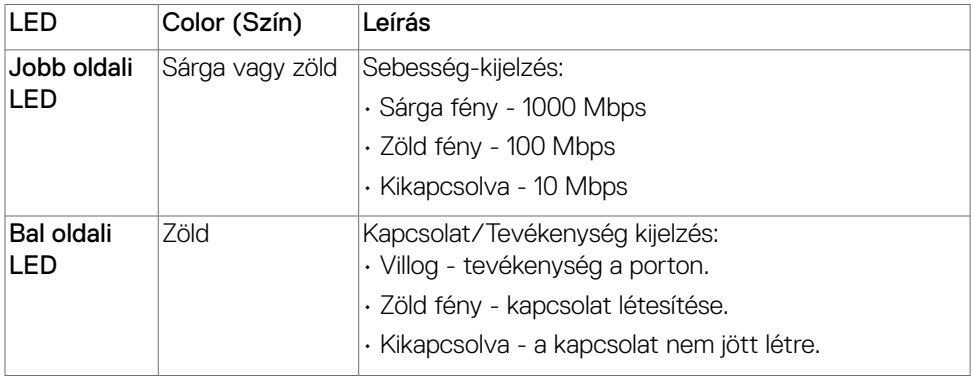

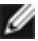

 **MEGJEGYZÉS:** Az RJ45-kábel nem tartozék.

DELL

## <span id="page-33-0"></span>**Plug-and-Play**

A monitort bármilyen Plug-and-Play-kompatibilis rendszerben telepítheti. A monitor automatikusan Extended Display Identification Data (EDID) adatokkal látja el a számítógépes rendszert Display Data Channel (DDC) protokollok segítségével, így a rendszer képes lesz saját magát konfigurálni és optimális monitorbeállításokat alkalmazni. A legtöbb monitor telepítés automatikus, de kívánságra választhat eltérő beállításokat is. A monitorbeállítások módosítására vonatkozó további információkért lásd: **[A monitor működtetése](#page-60-1)**.

### **LCD-monitor minőségi és képpont szabályzat**

Az LCD-monitor gyártási folyamat során előfordulhat, hogy egy vagy több képpont változatlan állapotban rögzül, ami nehezen látható és nem befolyásolja a megjelenítés minőségét vagy használhatóságát. Az LCD-monitor képpont szabályzatáról a Dell támogatási webhelyen találhat részletesebb információt: **[https://www.dell.com/](https://www.dell.com/pixelguidelines) [pixelguidelines](https://www.dell.com/pixelguidelines)**.

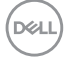

### <span id="page-34-0"></span>**Ergonómia**

- **VIGYÁZAT: A billentyűzet nem megfelelő vagy hosszú ideig tartó használata sérülést okozhat.**
- **VIGYÁZAT: A monitorképernyő hosszú ideig tartó nézése szemmegerőltetést eredményezhet.**

A kényelem és hatékonyság érdekében vegye figyelembe az alábbi útmutatásokat a számítógépes munkaállomás felállítása és használata során:

- Úgy helyezze el a számítógépet, hogy a monitor és a billentyűzet munka közben közvetlenül Ön előtt legyen. A billentyűzet elhelyezéséhez különleges polcok kaphatók a kereskedelmi forgalomban.
- A monitor hosszú ideig tartó használata miatti szem-megerőltetés és a nyaki/ kar-/hát-/vállfájdalom kockázatának csökkentése érdekében a következőket tanácsoliuk:
	- 1. A képernyőt a szemétől 20 és 28 in (50 70 cm) közötti távolságra helyezze el.
	- 2. A monitor hosszú ideig tartó használata után gyakran pislogjon, hogy megnedvesítse a szemét, vagy használjon vizet a célra.
	- 3. Két óránként rendszeresen tartson szünetet 20 percig.
	- 4. Időnként tekintsen el a monitorképernyőről és összpontosítson egy 20 láb távolságra lévő tárgyra legalább 20 másodpercen át, amikor szünetet tart.
	- 5. Amikor szünetet tart, nyújtózkodjon, hogy enyhítse az esetleges feszültséget a nyakában, karjában, hátában és vállában.
- Győződjön meg arról, hogy monitor képernyője szemmagasságban vagy annál kicsit lejjebb van, amikor előtte ül.
- Állítsa be a monitor dőlésszögét, a kontrasztot és a fényerőt.
- Állítsa be a környezeti megvilágítást (például mennyezeti lámpák, asztali lámpák és a közeli ablakokon lévő sötétítő függönyök vagy zsaluk) a monitorképernyőn lévő fényvisszaverődések és tükröződések minimálisra csökkentése érdekében.
- Megfelelő deréktámasszal rendelkező széket használjon.
- Alkarját vízszintes helyzetben tartsa úgy, hogy csuklói semleges és kényelmes helyzetben legyenek, miközben a billentyűzetet vagy egeret használja.
- Mindig hagyjon helyet a keze pihentetésére, miközben a billentyűzetet vagy egeret használja.
- A felkarok lazán az oldalán pihenjenek.
- Győződjön meg arról, hogy a talpa egyenesen helyezkedik el a padlón.
- Ülés közben győződjön meg arról, hogy minden a lábának súlya a lábfejére nehezedik, nem széke elülső részére. Állítsa be a széke magasságát, vagy használjon lábtartót a megfelelő testtartás érdekében.

**DEL** 

- Változtassa munkavégzési tevékenységeit. Próbálja meg úgy szervezni a munkáját, hogy ne kelljen hosszú ideig egy helyben ülnie és dolgoznia. Próbáljon meg rendszeres időközönként felállni és sétálni.
- Az asztala alatti területet tartsa szabadon az akadályoktól, kábelektől és tápkábelektől, amelyek akadályozhatják a kényelmes ülést vagy potenciális eldőlési veszélyt jelenthetnek.

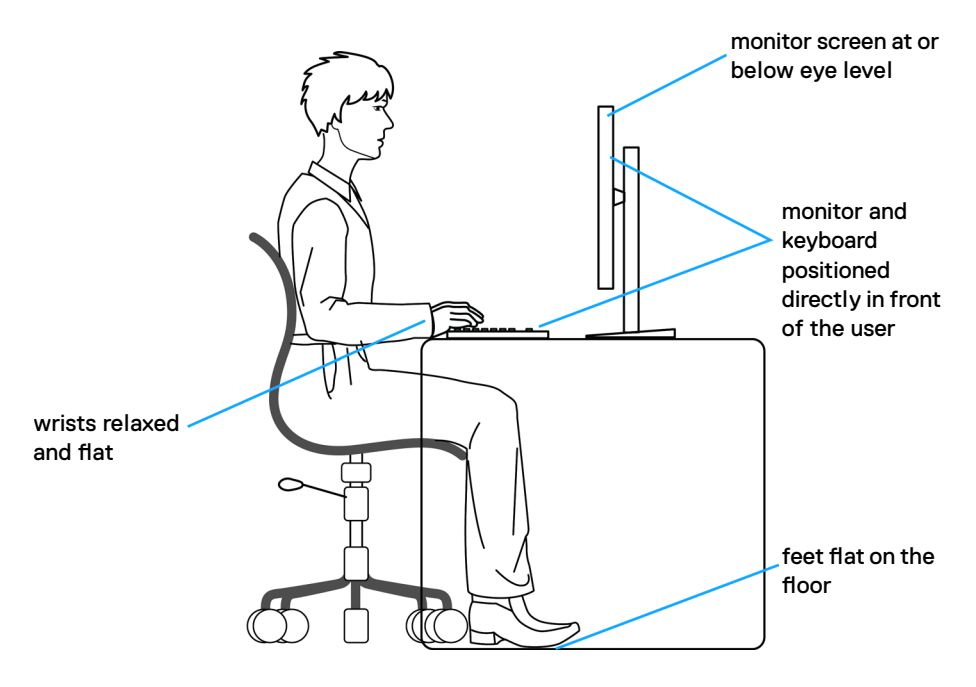
# **A megjelenítő kezelése és mozgatása**

Kövesse az alábbi útmutatásokat annak biztosítására, hogy a monitort emelés és áthelyezés során biztonságosan kezelje:

- A monitor felemelése vagy mozgatása előtt kapcsolja ki a számítógépet és a monitort.
- Húzza ki az összes kábelt a monitorból.
- Tegye vissza a monitort az eredeti dobozba az eredeti csomagolóanyagokkal.
- Szilárdan fogja meg a monitor alsó szélét és oldalát túlzott nyomás kifejtése nélkül, amikor a monitor emelését vagy áthelyezését végzi.

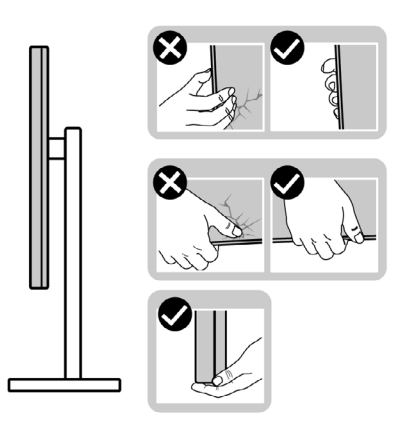

• A monitor felemelése vagy mozgatása során győződjön meg arról, hogy a kijelző nem Ön felé néz és ne nyomja a kijelzőterületet, hogy elkerülje annak karcolódását vagy sérülését.

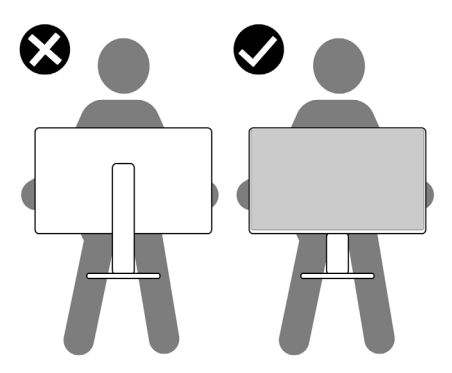

• A monitor szállítása közben kerülje a hirtelen ütéseket és rázkódást.

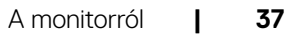

**D**&LI

• A monitor felemelése vagy mozgatása során ne fordítsa fel a monitort, miközben a talpat vagy állványt fogja. Ez anyagi kárt vagy személyi sérülést okozhat.

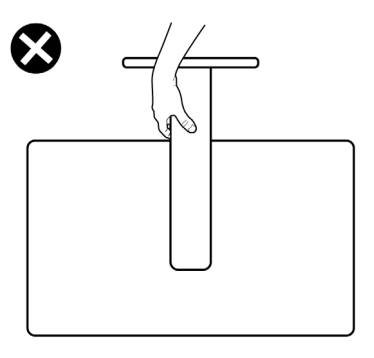

# **Karbantartási útmutató**

## **A monitor tisztítása**

**FIGYELEM: A monitor tisztítása előtt húzza ki a tápkábelt az elektromos csatlakozó aljzatból.**

#### **VIGYÁZAT: Olvassa el és tartsa be a [Biztonsági utasítások](#page-5-0) tartalmát, mielőtt hozzáfogna a monitor tisztításához.**

A legjobb gyakorlatot illetően kövesse az alábbi lista utasításait a monitor kicsomagolása, tisztítása és kezelése során:

- Az antisztatikus kijelző tisztításához enyhén nedvesítsen meg egy puha, tiszta kendőt vízzel. Ha lehetséges, használjon különleges képernyőtisztító kendőt vagy oldatot, amely alkalmas az antisztatikus bevonaton történő használatra. Ne használjon benzolt, hígítót, ammóniát, maró tisztítószert vagy sűrített levegőt.
- A monitor tisztításához puha, kissé megnedvesített kendőt használjon. Kerülje a mosogatószer használatát, mert az tejszerű lepedékréteget hagy a monitoron.
- Ha fehér port tapasztal a monitor kicsomagolása során, ezt törölje le egy kendővel.
- A monitort óvatosan kezelje, mivel a sötét színű monitor megkarcolódhat és a fehér kopásnyomok jobban láthatók rajta, mint egy világosabb színű monitoron.
- A monitor képminőségének fenntartása érdekében dinamikusan változó képernyőkímélőt használjon, illetve kikapcsolja ki a monitort, ha nem használja.

**D**&LI

# **A monitor beüzemelése**

## **Az állvány csatlakoztatása**

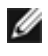

**MEGJEGYZÉS: Az állvány és a talp leválasztott állapotban van, amikor a monitor elhagyja a gyárat.**

**MEGJEGYZÉS: Az alábbi utasítások kizárólag a monitorhoz mellékelt állványra vonatkoznak. Amennyiben más forrásból származó állvány csatlakoztatására készül, tekintse meg az állványhoz mellékelt beüzemelési dokumentációt.**

#### **A monitorállvány rögzítéséhez:**

- **1.** Hozza egy vonalba az állványt a talppal, majd helyezze rá.
- **2.** Lazítsa meg a talp alján lévő csavart, majd forgassa az óramutató járásával megegyező irányba az állványszerelvény rögzítéséhez.
- **3.** Zárja le a csavarfogót.

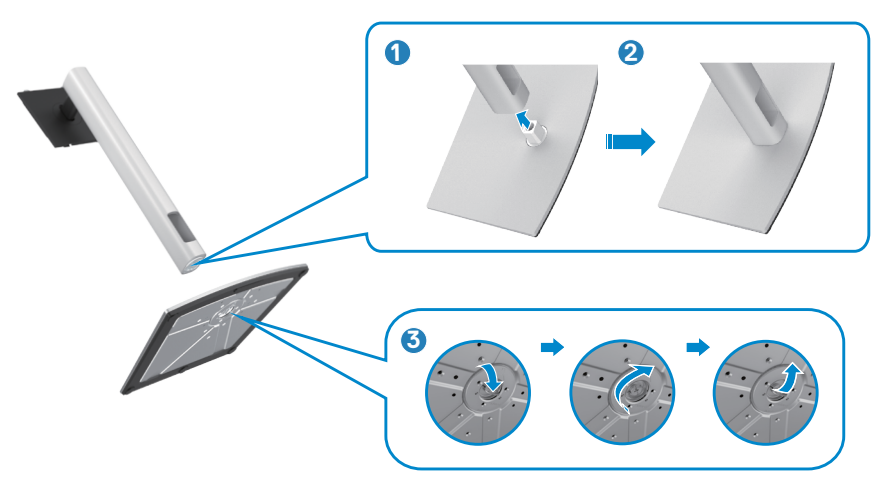

**4.** Nyissa fel a monitoron lévő védőburkolatot a VESA-nyílás szabaddá tételéhez a monitoron.

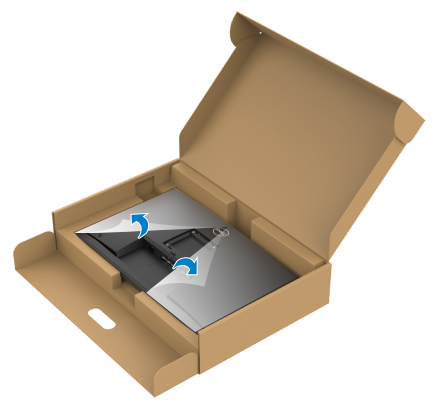

**5.** Illessze az állványszerelvényen lévő füleket a megjelenítő hátsó fedélen lévő nyílásokba, majd engedje le az állványszerelvényt, hogy a helyére pattintsa.

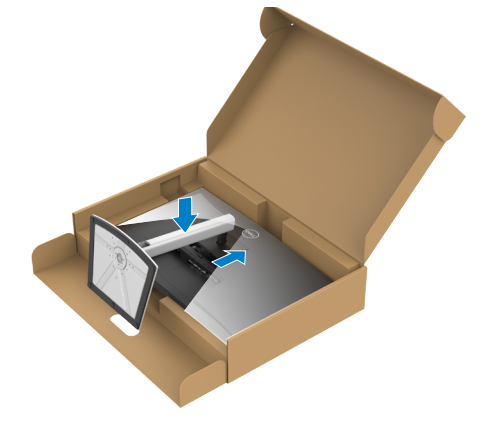

**6.** Fogja meg az állvány rúdját és óvatosan emelje fel a monitort, majd helyezze egy sima felületre.

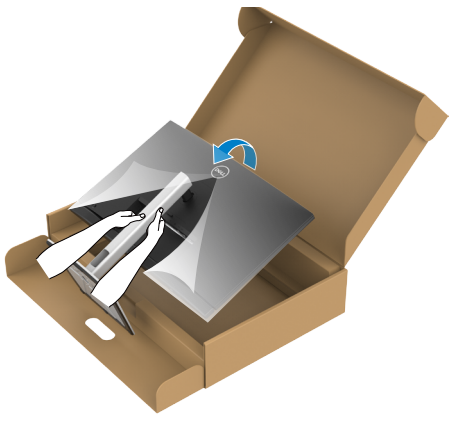

- **MEGJEGYZÉS: Az állványt szilárdan tartsa a monitor felemelése közben, nehogy véletlenül megsérüljön.**
	- **7.** Emelje le a védőburkolatot a monitorról.

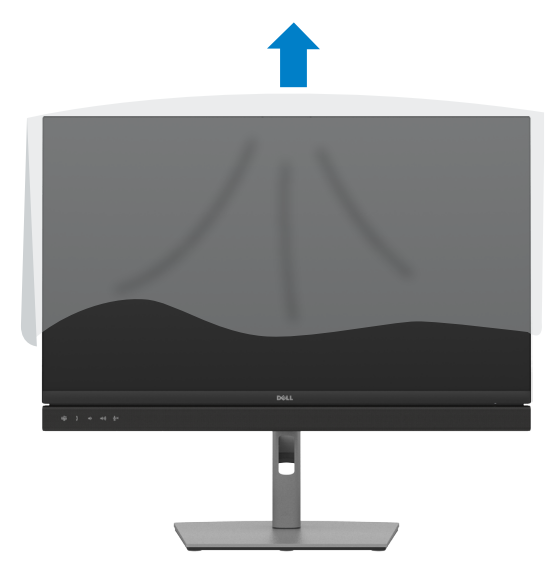

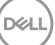

# **A döntés, elforgatás és függőleges kinyújtás használata**

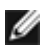

**MEGJEGYZÉS: Az alábbi utasítások kizárólag a monitorhoz mellékelt állványra vonatkoznak. Amennyiben más forrásból származó állvány csatlakoztatására készül, tekintse meg az állványhoz mellékelt beüzemelési dokumentációt.**

## **Döntés elforgatás és függőleges kinyújtás**

Ha a talp a monitorhoz van erősítve, azt a lehető legkényelmesebb megtekintési szögbe állíthatja.

## **C2422HE**

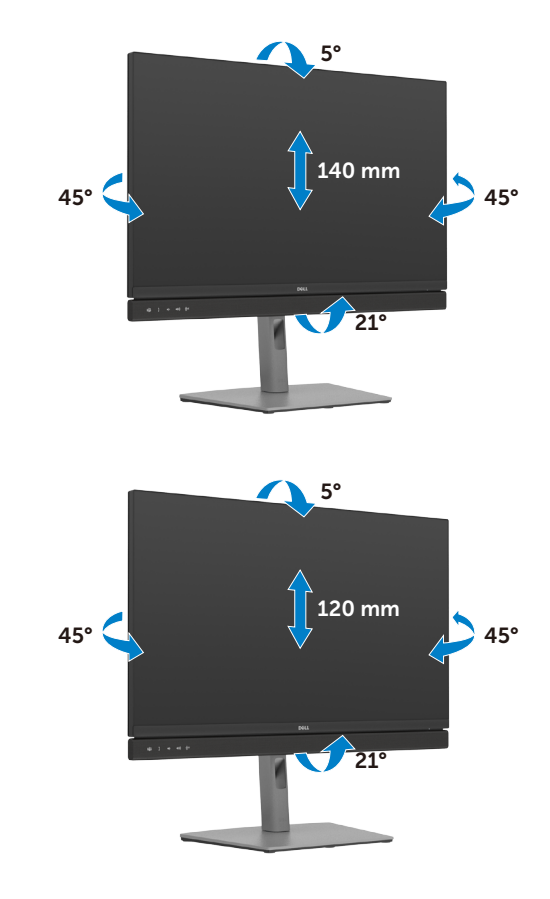

**C2722DE**

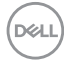

## **C3422WE**

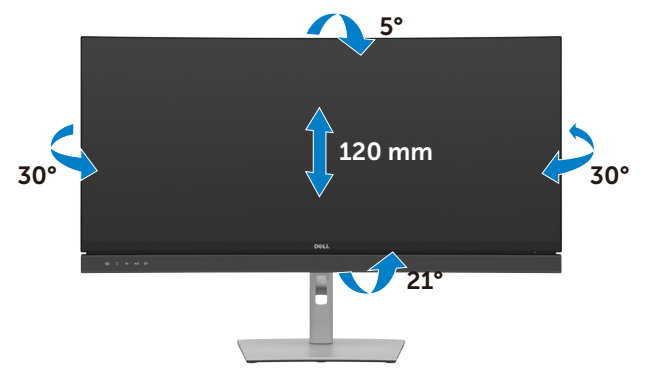

**MEGJEGYZÉS: Az állvány leválasztott állapotban van, amikor a monitor elhagyja a gyárat.**

# **A megjelenítő elforgatása (csak C2422HE/C2722DE)**

Mielőtt elforgatná a megjelenítőt, a megjelenítőt az állvány lehető legmagasabb állásába kell emelni és teljesen hátra kell hajtani, nehogy a megjelenítő alját az asztalhoz üsse.

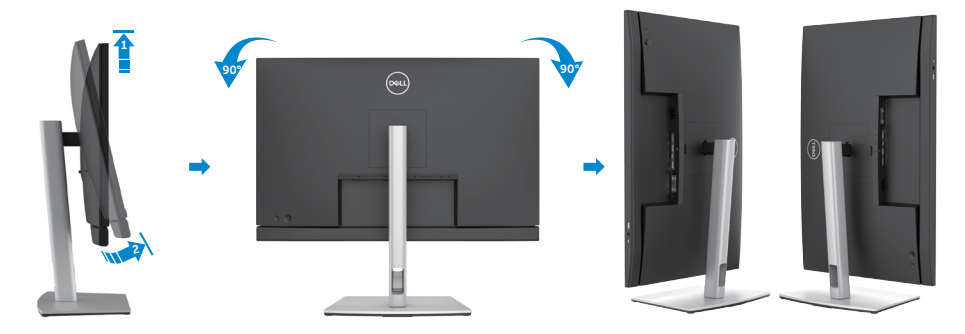

**MEGJEGYZÉS: Ahhoz, hogy válthassa Dell számítógépén a megjelenítés távolását fekvő és állló mód között, amikor elforgatja a megjelenítőt, töltse le és telepítse a legújabb grafikai illleszttőprogramot. A letöltéshez lépjen a [https://www.dell.com/](https://www.dell.com/support/drivers) [support/drivers](https://www.dell.com/support/drivers) oldalra és keresse meg a megfelelő illesztőprogramot.**

**MEGJEGYZÉS: Álló nézetben teljesítmény-romlást tapasztalhat a grafikát igénybe vevő alkalmazások, pl.3D-s játék használata közben.**

DELI

## **A számítógép megjelenítési beállításainak konfigurálása elforgatás után (csak C2422HE/C2722DE)**

Miután elforgatta a megjelenítőt, el kell végeznie az alábbi eljárást a rendszere képelforgatási beállításainak konfigurálásához.

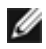

**MEGJEGYZÉS:** Amennyiben a monitort nem Dell számítógéppel használja, tanácsos ellátogatnia a videokártya, illetve az Ön számítógépe gyártójának honlapjára a megjelenítő tartalmának elforgatásával kapcsolatos információkért.

### **A megjelenítési beállítások konfigurálásához:**

- **1.** Jobb egérgombbal kattintson az **asztalra**, majd kattintson a **Properties (Tulajdonságok)** elemre.
- **2.** Jelölje ki a **Settings (Beállítások)** lapfület, majd kattintson az **Advanced (Speciális)** elemre.
- **3.** Ha AMD videokártyával rendelkezik, válassza ki a **Rotation (Elforgatás)** lapfület, majd állítsa be a kívánt tájolást.
- **4.** Ha **nVidia** videokártyával rendelkezik, kattintson az **nVidia** lapfülre. A bal oldali oszlopban válassza ki az **NVRotate** elemet, majd válassza ki a kívánt tájolást.
- **5.** Ha Intel® videokártyával rendelkezik, jelölje ki az Intel grafika lapfület, kattintson a **Graphic Properties (Grafikai jellemzők)** tételre; jelölje ki a **Rotation (Elforgatás)** lapfület, majd állítsa be a kívánt tájolást.
- **MEGJEGYZÉS:** Ha nem látja az elforgatási lehetőséget, vagy az nem működik megfelelően, lépjen a **<https://www.dell.com/support>** oldalra és töltse le a legújabb illesztőprogramot a videokártyája számára.

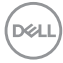

# **A monitor webkamera üzemeltetése**

Ha használni kívánja a monitor beépített webkameráját és mikrofonját, nyomja le a webkamera egységet, majd engedje el. A webkamera egység felugrik.

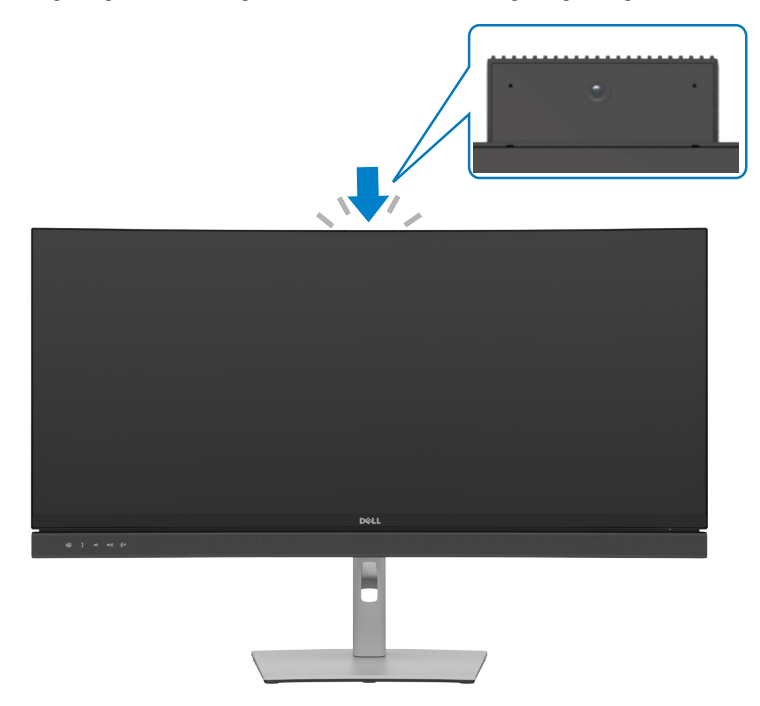

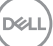

# <span id="page-45-0"></span>**A monitor csatlakoztatása**

**FIGYELEM: Mielőtt bármilyen eljáráshoz hozzákezdene ebben a szakaszban, olvassa el a [Biztonsági utasítások](#page-5-0) tartalmát.** 

### **A monitor csatlakoztatása a számítógéphez:**

- 1. Kapcsolja ki a számítógépét.
- 2. Csatlakoztassa a DisplayPort- vagy USB- és az USB Type-C-kábelt a monitor és a számítógép közé.
- 3. Kapcsolja be a monitort.
- 4. Válassza ki a megfelelő bemeneti forrást a monitor OSD-menüjében és kapcsolja be a számítógépet.
- **MEGJEGYZÉS: A C2422HE/C3422WE alapértelmezett beállítása a DisplayPort 1.2, míg a C2722DE alapértelmezett beállítása a DisplayPort 1.4. Előfordulhat, hogy a DisplayPort 1.1 videokártya nem jeleníti meg helyesen a képet. Lásd: ["Termékspecifikus problémák – Nincs kép DP](#page-110-0)[csatlakozás használata esetén a PC-vel](#page-110-0)" című részt az alapértelmezett beállítás módosításához.**

## **A HDMI-kábel csatlakoztatása (opcionális)**

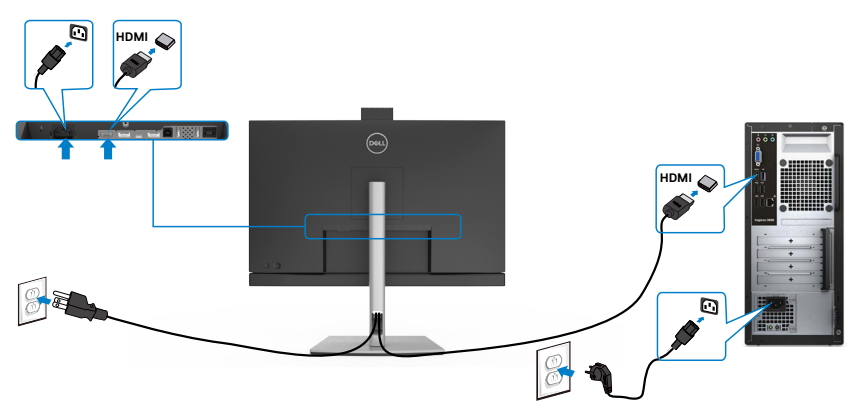

$$
\boxed{\text{PEL}}
$$

## **A DP-kábel csatlakoztatása**

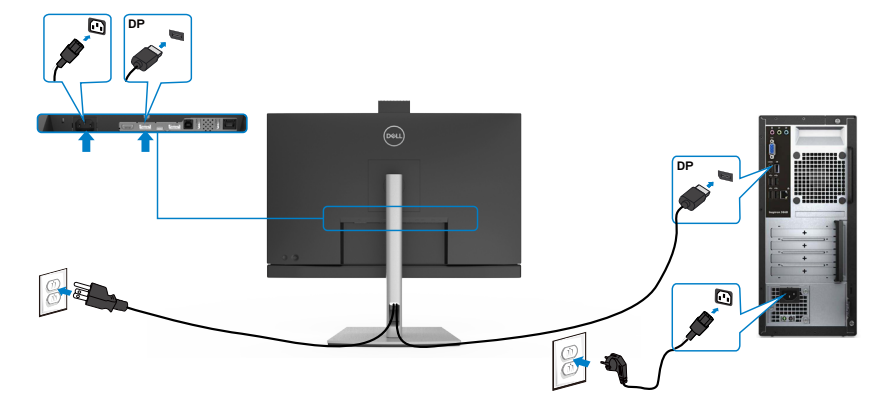

**A monitor csatlakoztatása a DP Multi-Stream Transport (MST) funkció használatához (csak C2422HE/C2722DE)**

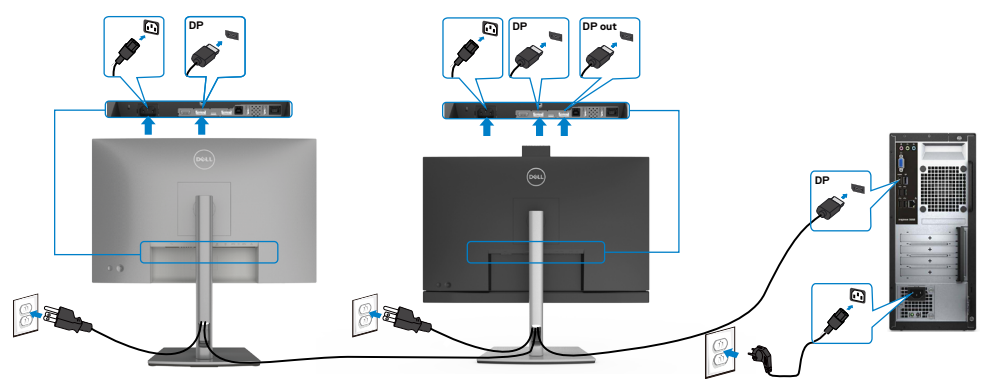

**MEGJEGYZÉS: Támogatja a DP MST funkciót. E funkció igénybe vételéhez a PC videokártyájának legalább DP1.2-hitelesítéssel kell rendelkeznie, MST opcióval együtt.**

**MEGJEGYZÉS: A DP kimeneti aljzat használatához távolítsa el a gumidugót.**

**MEGJEGYZÉS: Nem ajánlott több C2422HE / C2722DE / C3422WE csatlakoztatása DP MST módban.**

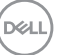

## **Az USB-kábel csatlakoztatása**

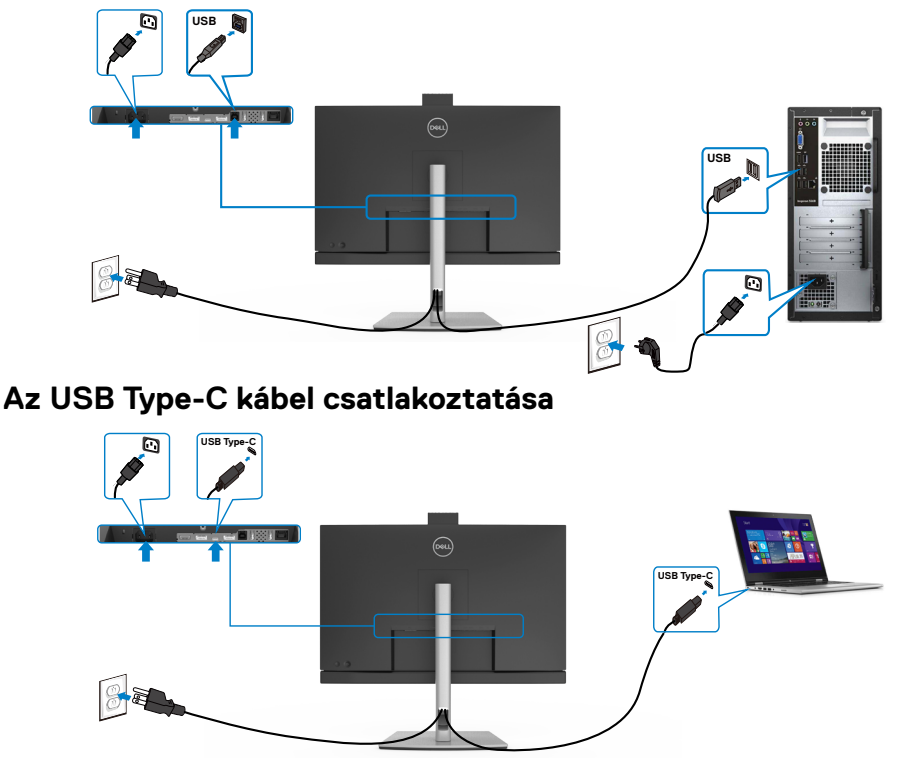

Az Ön monitorán lévő USB Type-C-aljzat:

- USB Type-C, DisplayPort 1.4 (C2722DE), illetve DisplayPort 1.2 (C2422HE/ C3422WE) csatlakozásként használható.
- Támogatja az USB Power Delivery (PD) funkciót akár 90 W-ig terjedő profilokkal.

MEGJEGYZÉS: Laptopja energiaigényétől/tényleges áramfogyasztásától, illetve akkumulátora maradék működési idejétől függetlenül, a Dell C2422HE/ C2722DE/C3422WE monitort úgy tervezték, hogy akár 90 W teljesítménnyel ellássa laptopját.

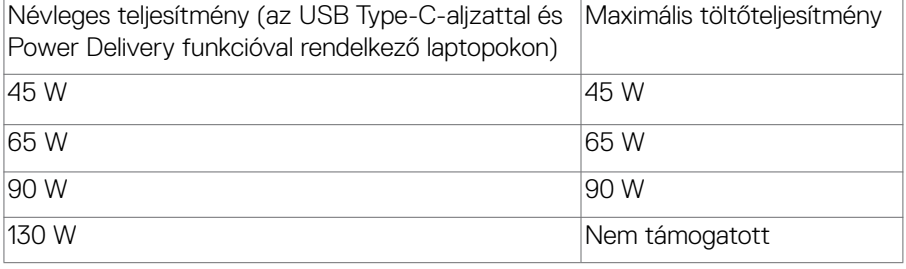

.<br>D&Ll

**A monitor csatlakoztatása az USB-C Multi-Stream Transport (MST) funkció használatához (csak C2422HE/C2722DE)**

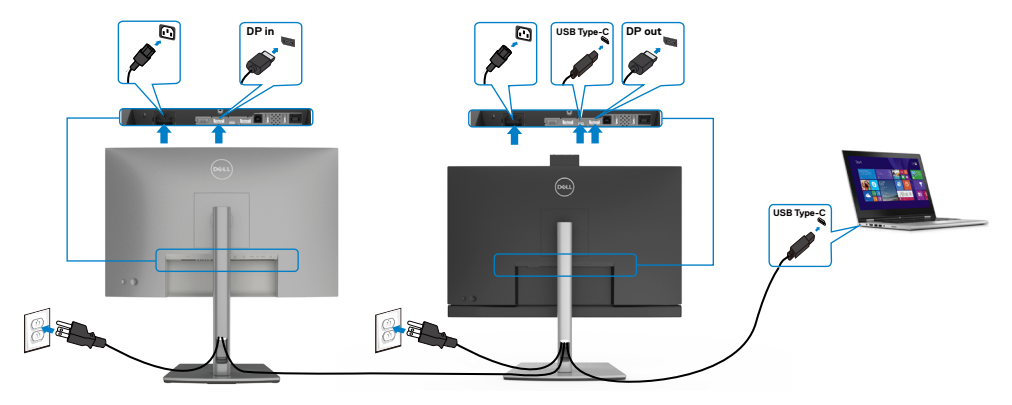

**MEGJEGYZÉS:** A MST-n támogatott C2422HE/C2722DE monitorok maximális száma az USB-C forrás sávszélességétől függ. Lásd: "**[Termékspecifikus](#page-111-0)  [problémák – Nincs kép USB Type-C MST használata esetén](#page-111-0)**" című részt.

**MEGJEGYZÉS:** A DP kimeneti aljzat használatához távolítsa el a gumidugót.

**MEGJEGYZÉS: Nem ajánlott több C2422HE / C2722DE / C3422WE csatlakoztatása DP MST módban.**

## **A monitor csatlakoztatása RJ45-kábelen (opcionális)**

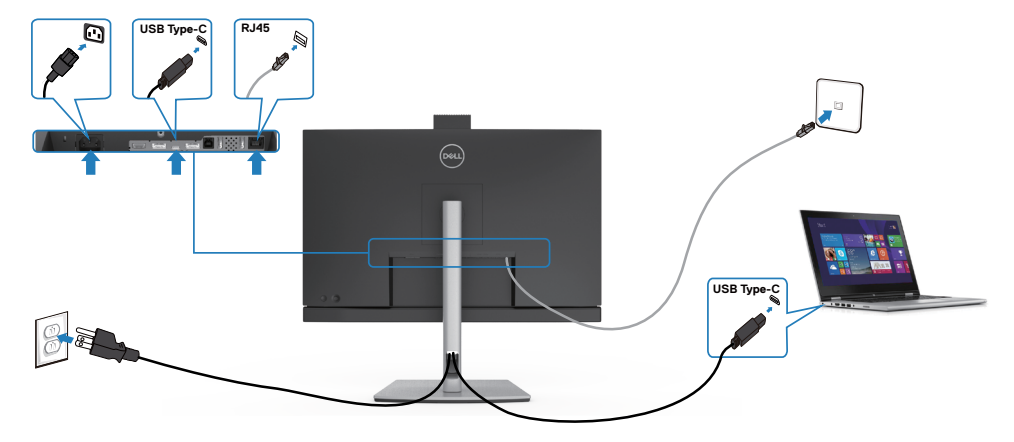

DELI

## **Dell Power Button Sync (DPBS)**

A monitort ellátták a Dell Power Button Sync (DPBS) funkcióval, ami a PC rendszer energiaállapotának vezérlését teszi lehetővé a monitor főkapcsolójával. Ez a szolgáltatás csak Dell platformon támogatott, amely beépített DPBS-funkcióval rendelkezik, illetve csak USB-C csatolófelületen.

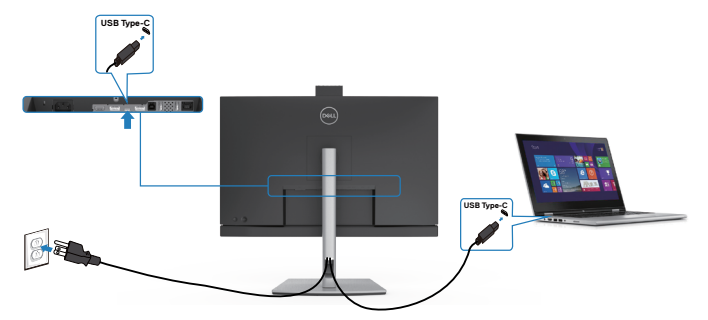

Annak érdekében, hogy a DPBS-funkció más első alkalommal működjön, először végezze el a következő lépéseket a DPBS-támogatású platformon a **Vezérlőpulton**.

#### **MEGJEGYZÉS: A DPBS csak az USB-C upstream aljzat használatát támogatja.**

Lépjen a **Vezérlőpult** elemre.

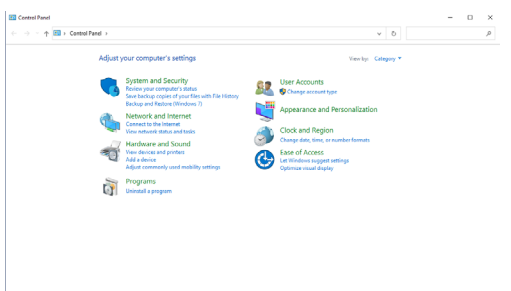

Válassza ki a **Hardware and Sound (Hardver és hang)**, majd a **Power Options (Energiagazdálkodási lehetőségek)** elemet.

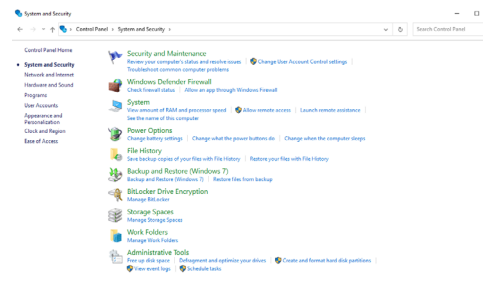

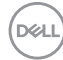

#### Lépjen a **System Settings (Rendszerbeállítások)** elemre

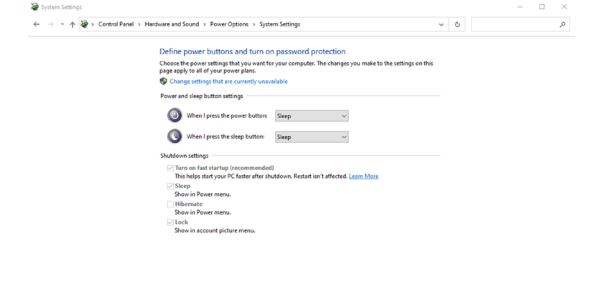

A **When I press the power button (A főkapcsoló megnyomásakor)** lenyíló menüben van néhány választható lehetőség, nevezetesen: **Do nothing/Sleep/ Hibernate/Shut down (Semmi/Alvás/Hibernálás/Leállítás)**, ahol kiválaszthatja a **Sleep/Hibernate/Shut down (Alvás/Hibernálás/Leállítás)** lehetőségeket.

Save changes Cancel

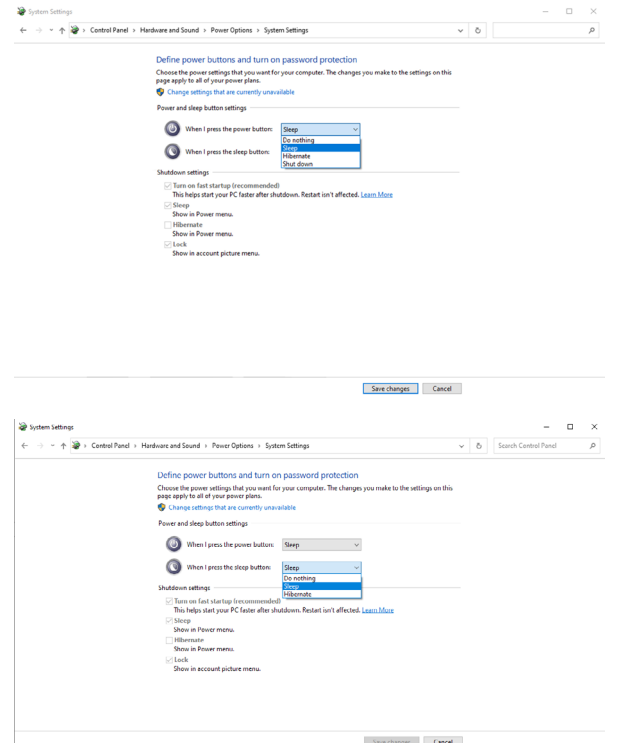

MEGJEGYZÉS: Ne válassza aDo nothing **(Semmi) elemet**, mert akkor a monitor főkapcsolója nem fog tudni szinkronizálódni a PC rendszer energiaállapotával.

**DELL** 

#### **A monitor csatlakozása első alkalommal a DPBS-hez**

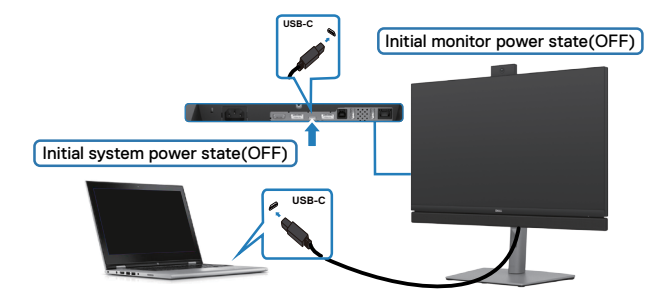

- A DPBS funkció első alkalommal történő beállításához:
- 1. Győződjön meg arról, hogy mind a PC, mind a monitor KI van kapcsolva.
- 2. Nyomia meg a monitor főkapcsoló gombiát a monitor bekapcsolásához.
- 3. Csatlakoztassa az USB-C-kábelt a PC és a monitor közé.
- 4. Mind a monitor, mind a PC normál módon bekapcsolódik, kivéve a Dell Optiplex 7090/3090 Ultra platform.
- 5. Ha Dell Optiplex 7090/3090 Ultra platformot csatlakoztat, előfordulhat, hogy mind a monitor, mind a PC egy pillanatra bekapcsolódik. Várjon rövid ideig (körülbelül 6 másodpercig), majd mind a PC, mind pedig a monitor kikapcsolódik. Ha megnyomja a monitor vagy a PC főkapcsoló gombját, mind a PC, mind pedig a monitor bekapcsolódik. A PC rendszer energiaállapota szinkronizálva van a monitor főkapcsoló gombjával.
- 

MEGJEGYZÉS: A Dell PC\* Ultra platformot a DC-adapter jack-csatlakozóján táplálhatja. Más megoldásként a Dell PC\* Ultra platformot a monitor USB-C-kábelének használatával, Power Delivery (PD) segítségével is táplálhatja. Ehhez állítsa On (Be) helyzetbe az USB-C Charging  $\Rightarrow$  90 W funkciót Off (Kikapcsolt) módban.

\* Győződjön meg arról, hogy a Dell PC támogatja a DPBS-t.

#### **A DPBS funkció használata**

## **Felébresztés USB-C-kábelen kerersztül**

Amikor csatlakoztatja az USB-C-kábelt, a Monitor/PC állapota a következő lesz:

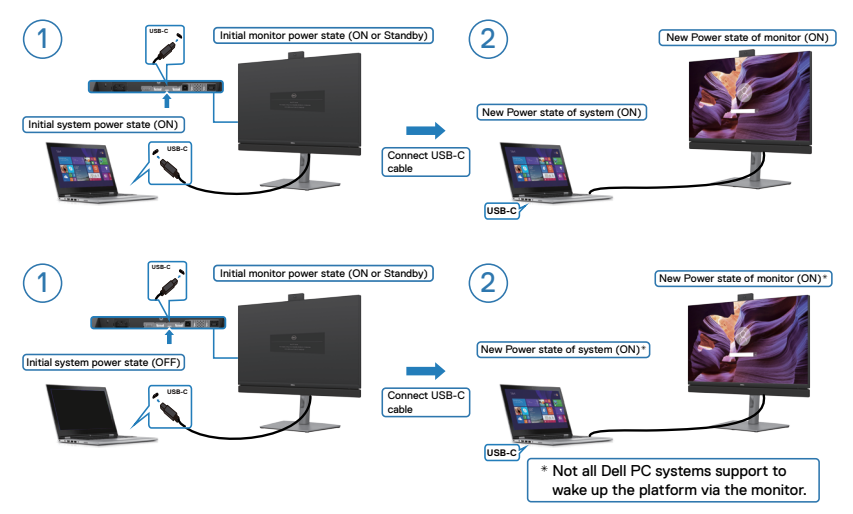

## **Az üzemkapcsoló megnyomása**

Amikor megnyomja a monitor vagy a PC főkapcsoló gombját, a Monitor/PC állapota a következő lesz:

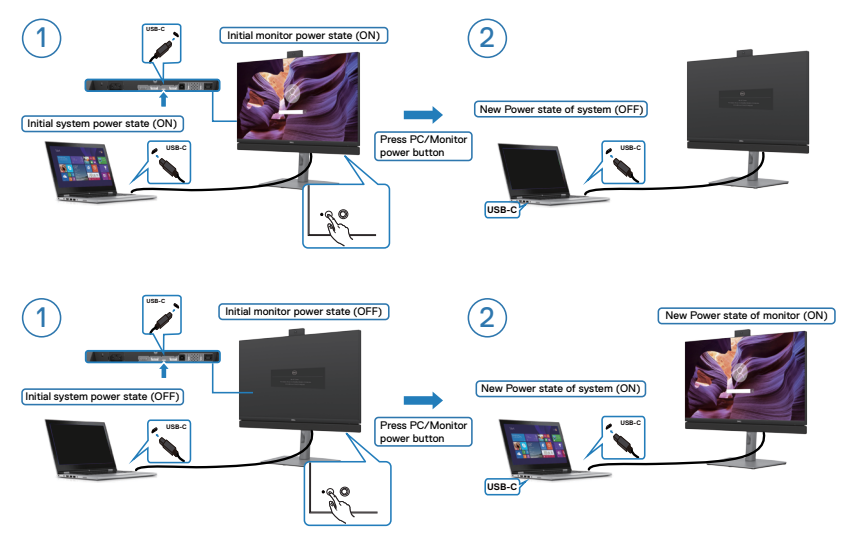

DELI

• Amikor mind a monitor, mind a PC energiaállapota ON (BE) és **megnyomja, majd 4 másodpercig lenyomva tartja a monitor főkapcsolóját**, a képernyőn megjelenik egy parancssor, amely rákérdez, hogy le akarja-e állítani a PC-t.

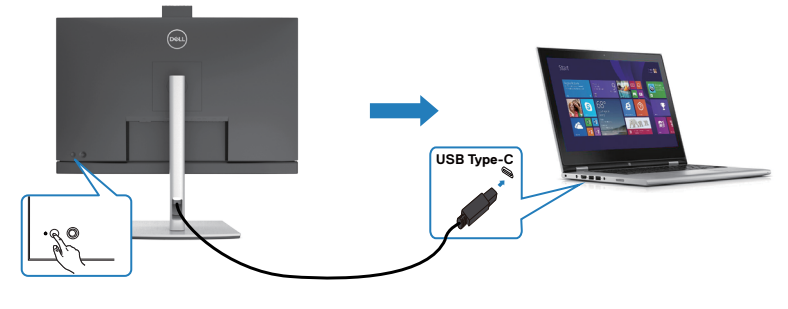

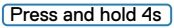

PC will shut down

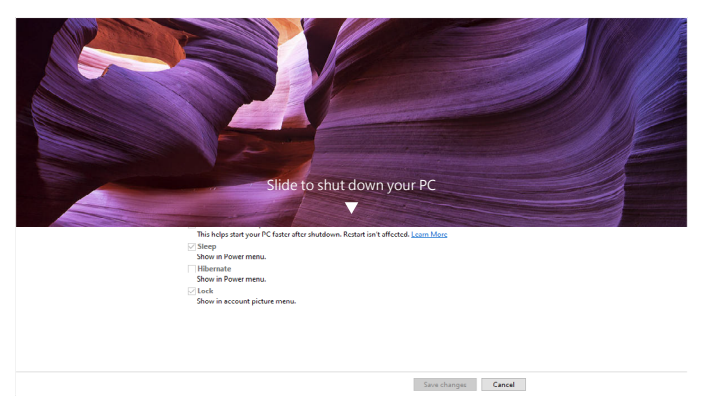

• Amikor mind a monitor, mind a PC energiaállapota ON (BE) és **megnyomja, majd 10 másodpercig lenyomva tartja a monitor főkapcsolóját**, a PC leáll.

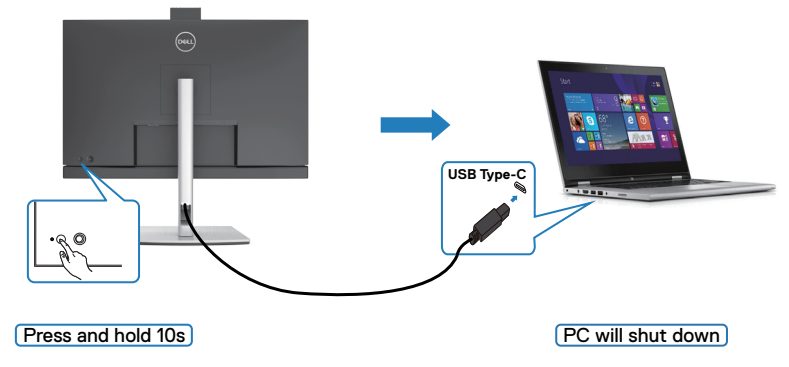

## **A monitor csatlakoztatása az USB-C Multi-Stream Transport (MST) funkció használatához (csak C2422HE/C2722DE) DPBS módban**

A PC-t két monitorhoz csatlakoztatják, amelyek kezdetben OFF (KI) energiaállapotban vannak, és a PC rendszer energiaállapota szinkronizálva van az 1. monitor főkapcsoló gombjával. Ha megnyomja az 1. monitor vagy a PC főkapcsoló gombját, mind az 1. Monitor, mind a PC bekapcsolódik. Ezalatt a 2. monitor kikapcsolva marad. Kézzel meg kell nyomnia a 2. monitor főkapcsoló gombját a bekapcsolásához.

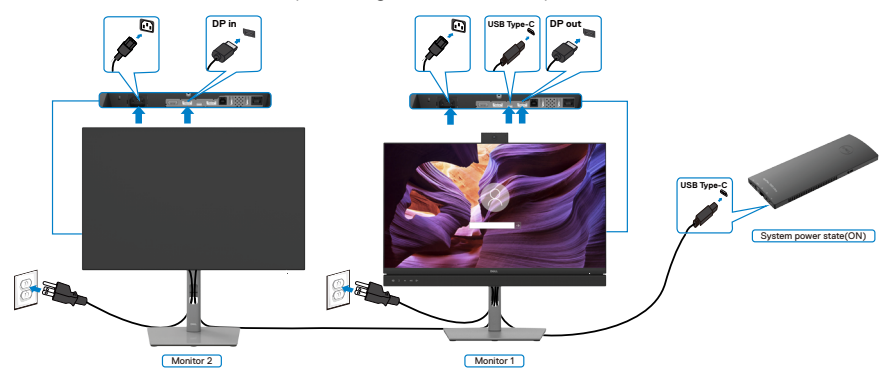

- MEGJEGYZÉS: Mindkét monitornak olyan Dell-monitornak kell lennie, amely támogatja a DPBS funkciót.
- MEGJEGYZÉS: Nem ajánlott több C2422HE / C2722DE / C3422WE csatlakoztatása USB-C MST-funkcióban DPBS-mód mellett.

Ehhez hasonlóan, ha a PC-t két monitorhoz csatlakoztatják, amelyek kezdetben ON (BE) energiaállapotban vannak, és a PC rendszer energiaállapota szinkronizálva van az 1. monitor főkapcsoló gombjával. Ha megnyomja az 1. monitor vagy a PC főkapcsoló gombját, mind az 1. Monitor, mind a PC kikapcsolódik. Ezalatt a 2. monitor készenléti módban marad. Kézzel meg kell nyomnia a 2. monitor főkapcsoló gombját a kikapcsolásához.

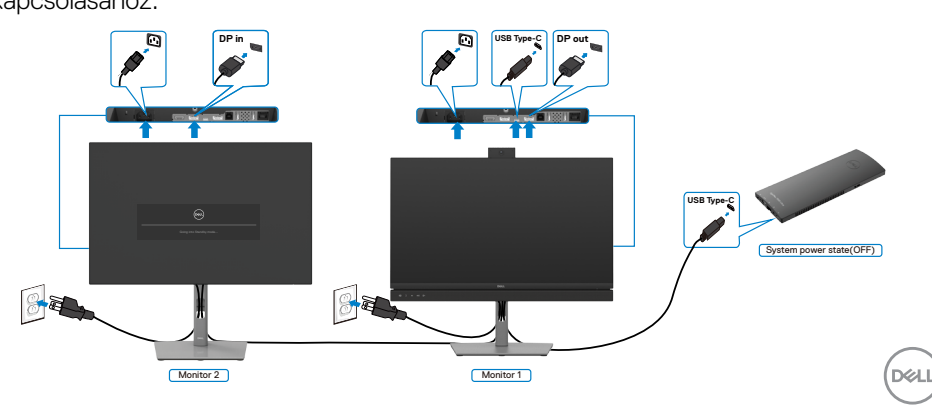

## **A monitor csatlakoztatása USB-C használatához DPBSüzemmódban**

A Dell OptiPlex 7090 Ultra platform két USB-C-aljzattal rendelkezik, ezért mind az 1. Monitor, mind a 2. monitor energiaállapota szinkronizálódni tud a PC-vel.

Ha a PC és a két monitor kezdetben ON (BE) energiaállapotban vannak, az 1. monitor vagy a 2. monitor főkapcsolójának megnyomása kikapcsolja a PC-t, az 1. monitort és a 2. monitort.

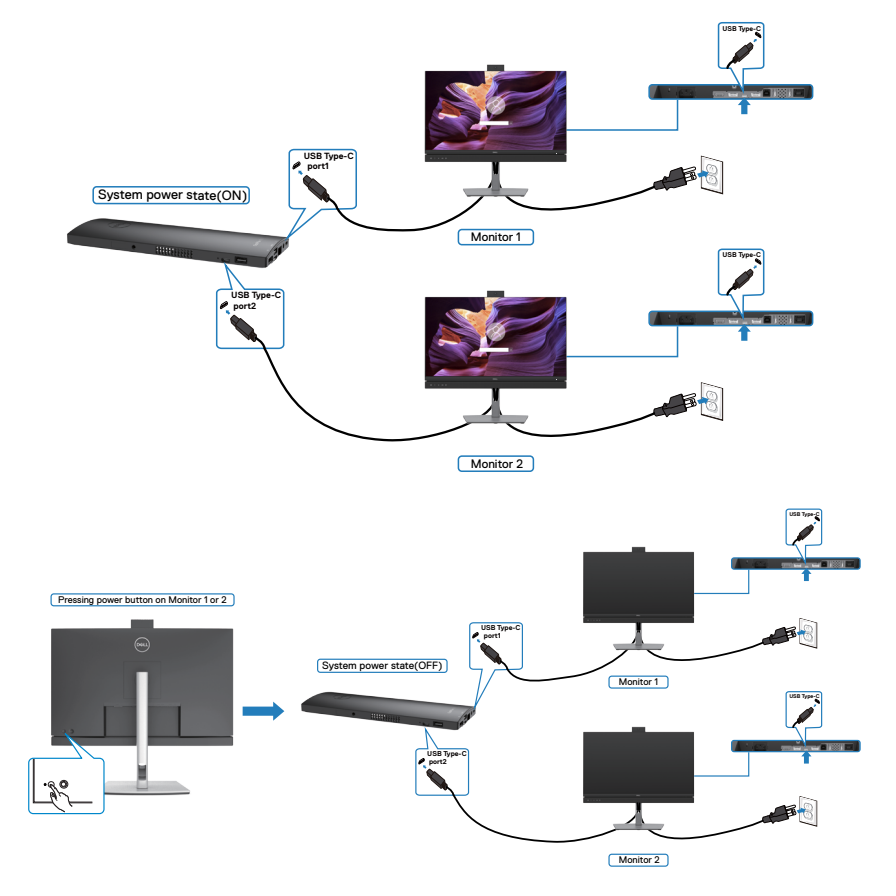

DELI

Győződjön meg arról, hogy az **USB-C Charging (USB-C-töltés)** funkciót On (Be) helyzetbe állította Off (Kikapcsolt) módban. Ha a PC és a két monitor kezdetben OFF (KI) energiaállapotban vannak, az 1. monitor vagy a 2. monitor főkapcsolójának megnyomása bekapcsolja a PC-t, az 1. monitort és a 2. monitort.

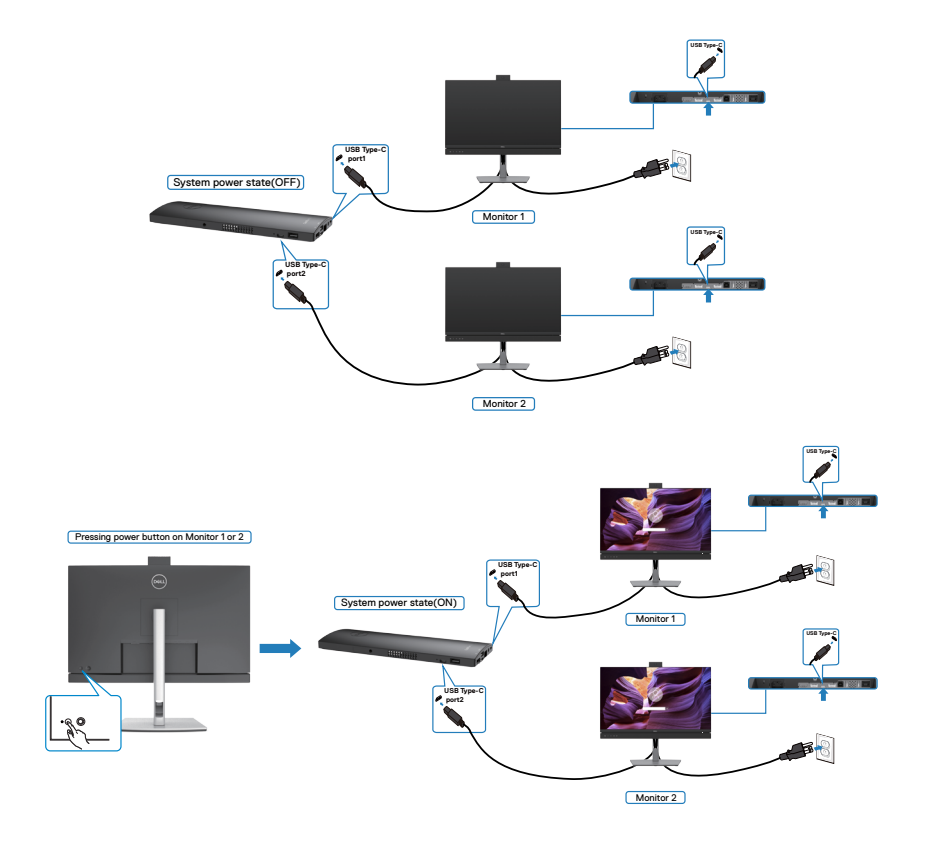

# **A kábelek rendezése**

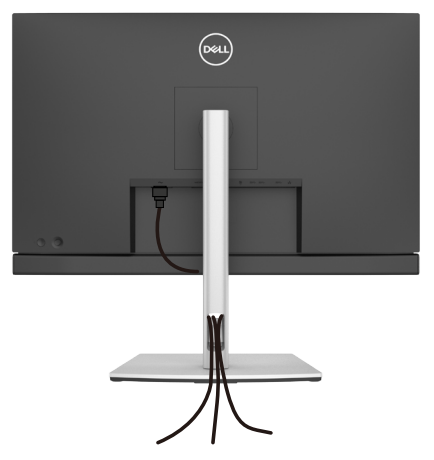

Miután elvégezte a szükséges kábelek csatlakoztatását a monitorhoz és a számítógéphez, (lásd **[A monitor csatlakoztatása](#page-45-0)** a kábelek rögzítéséhez), rendezze el a kábeleket a fentiek szerinti módon.

# **A monitor rögzítése Kensington-féle biztonsági zárral (opcionális)**

A biztonsági zárat fogadó horony a monitor alján helyezkedik el. (Lásd: **[Biztonsági](#page-12-0)  [zárat fogadó horony](#page-12-0)**)

A Kensington-féle biztonsági zár (külön kapható) használatával kapcsolatos bővebb információkért tekintse meg a zárhoz mellékelt dokumentációt.

Rögzítse a monitort egy asztalhoz a Kensington-féle biztonsági zárral.

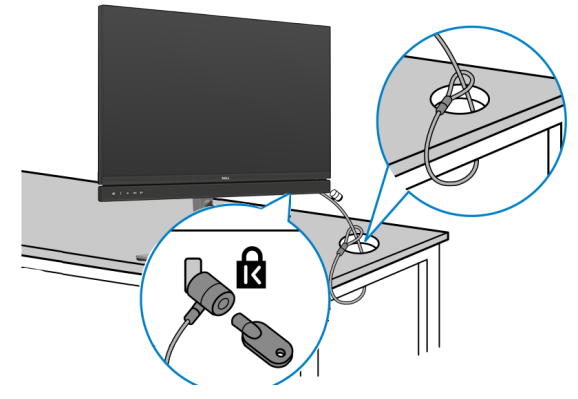

**MEGJEGYZÉS: A kép csupán tájékoztató jellegű. A zár megjelenése eltérhet.**

DELL

# **A monitorállvány eltávolítása**

**VIGYÁZAT: ahhoz, hogy megelőzze a kijelző karcolódását az állvány eltávolítása során, győződjön meg arról, hogy a monitort puha, tiszta felületre helyezte.**

**MEGJEGYZÉS: Az alábbi utasítások kizárólag a monitorhoz mellékelt állványra vonatkoznak. Amennyiben más forrásból származó állvány csatlakoztatására készül, tekintse meg az állványhoz mellékelt beüzemelési dokumentációt.**

#### **Az állvány eltávolításához:**

- 1. A monitort puha kendőre vagy párnára helyezze.
- 2. Nyomja meg és tartsa lenyomva az állvány kioldó gombját.
- 3. Emelje felfelé az állványt a monitorról és távolítsa el.

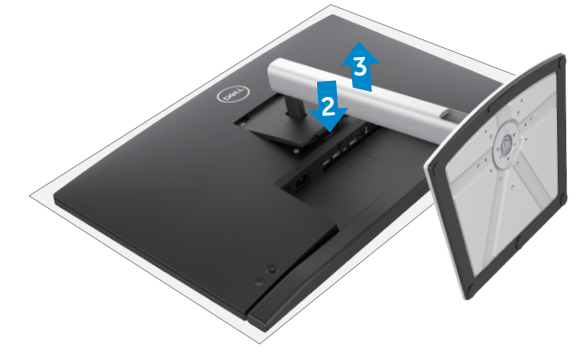

**D**&LI

# **Falra szerelési lehetőség (opcionális)**

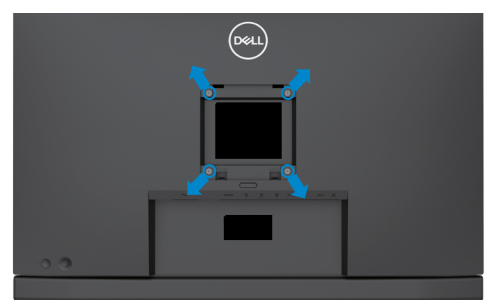

#### **MEGJEGYZÉS: M4 x 11 mm-es csavarokat használjon a monitor és a falikonzol-készlet összeszereléséhez**

Olvassa el a VESA-kompatibilis fali szerelőkészlet használati utasításait.

- 1. A monitort egy stabil sima asztalra helyezett puha kendőre vagy párnára helyezze.
- 2. Távolítsa el a talpat.
- 3. Távolítsa el a műanyagburkolatot rögzítő négy csavart egy Phillips-csavarhúzó segítségével.
- 4. Szerelje fel a szerelőkonzolt a konzolkészletből a monitorra.
- 5. Erősítse a monitort a falhoz a fali szerelőkészlet dokumentációjának utasításai szerint.
- **MEGJEGYZÉS: Kizárólag UL-, CSA- vagy GS-minősítéssel rendelkező fali konzollal használható, amelynek minimális teherbíró kapacitása 17,32 kg (38,40 lb) (C2422HE) / 22,96 kg (50,80 lb) (C2722DE) / 29,20 kg (64,24 lb) (C3422WE).**

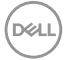

# **A monitor üzemeltetése**

# **Kapcsolja be a monitort**

Nyomia meg a **gombot a monitor bekapcsolásához.** 

# **A botkormány használata**

Használja a monitor hátulján lévő botkormányt az OSD beállításainak elvégzéséhez.

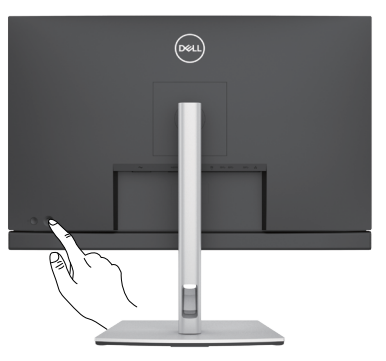

- 1. A botkormány gombot megnyomva jelenítse meg az OSD-főmenüt.
- 2. Mozgassa a botkormányt fel/le/balra/jobbra a menülehetőségek közötti váltáshoz.
- 3. Nyomja meg a botkormány gombot újra a megerősítéshez és a kilépéshez.

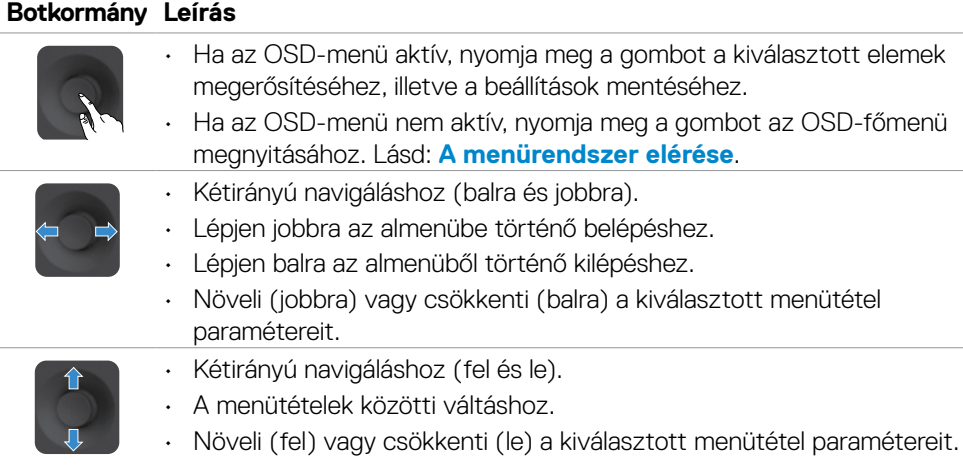

DØLI

# **A hátlap kezelőszerveinek használata**

Használja a monitor hátlapján lévő botkormányt a monitorbeállítások elvégzéséhez. A beállításoknak a gombokkal történő módosítása után az OSD az egyes jellemzők változó értékeit mutatja.

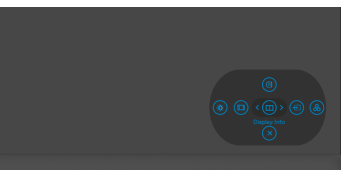

Az alábbi táblázat a hátlapon lévő kezelőszervek leírását tartalmazza:

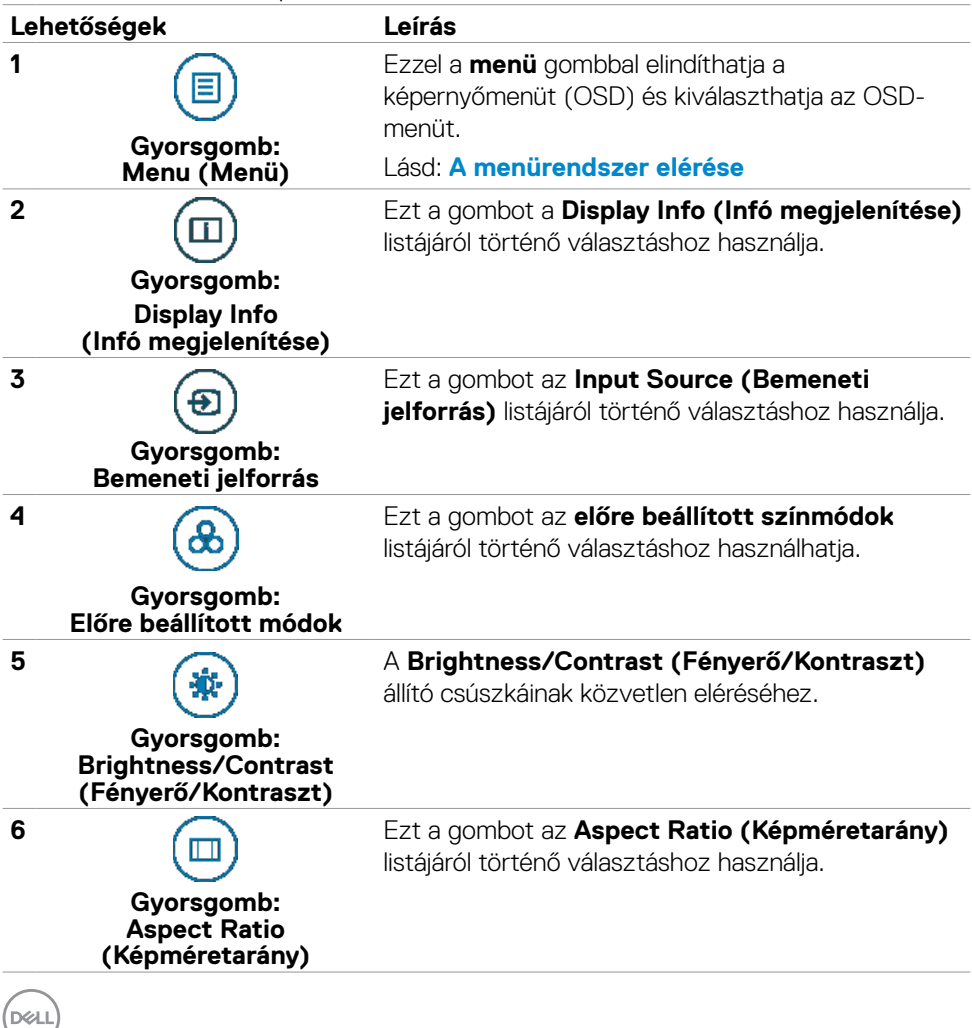

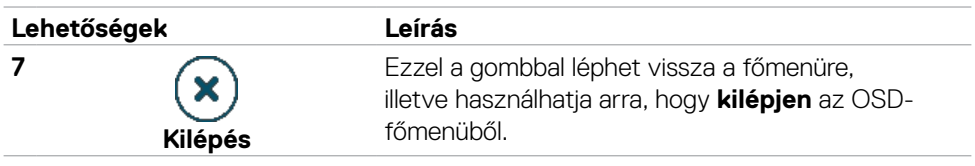

## **Az OSD lezárása funkció használata**

Lezárhatja az előlapon lévő kezelőszerveket, hogy megakadályozza az OSD-menü és/ vagy a főkapcsoló gomb elérését.

#### **Használja a Lock (Lezárás) menüt a gomb(ok) lezárásához.**

1. Válasszon egyet a következő lehetőségek közül.

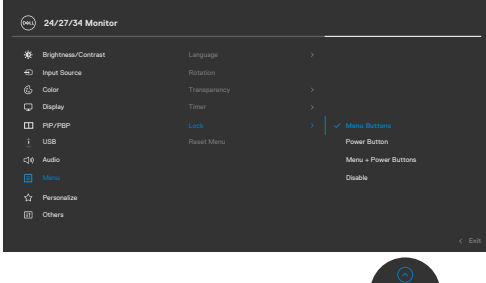

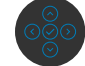

2. A következő üzenet jelenik meg.

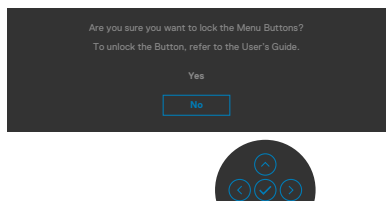

3. Válassza a **Yes (Igen)** lehetőséget a gombok lezárásához. Amint zárolta, bármely kezelőszerv megnyomására a zárolás ikon jelenik meg  $\bigcap$ .

### **Használja a botkormányt a gomb(ok) lezárásához.**

Nyomja meg a botkormány bal oldali iránygombját és tartsa lenyomva négy másodpercig, amire megjelenik egy menü a képernyőn.

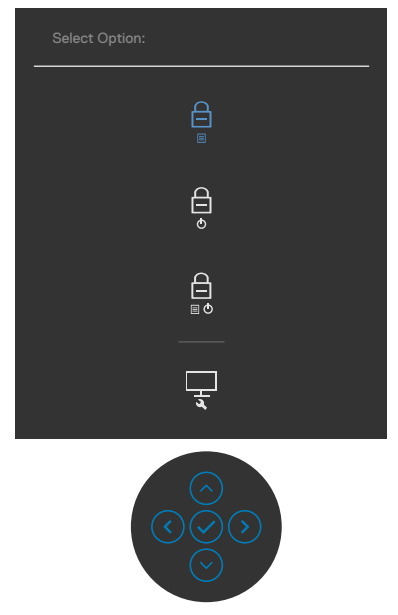

Válasszon az alábbi lehetőségek közül:

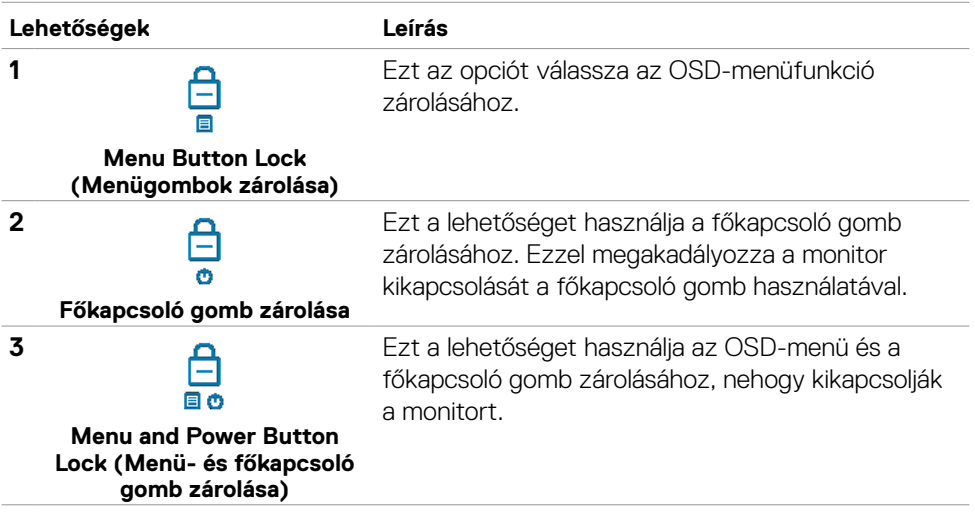

DELL

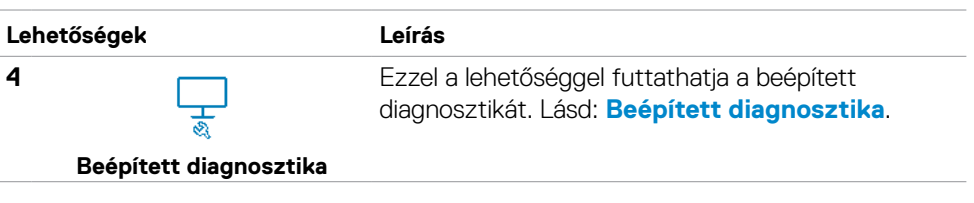

#### **A gomb(ok) zárolásának feloldásához.**

Nyomja meg a botkormány bal oldali iránygombját és tartsa lenyomva négy másodpercig, amire megjelenik egy menü a képernyőn. Az alábbi táblázat a előlapon lévő kezelőszervek kioldásának leírását tartalmazza.

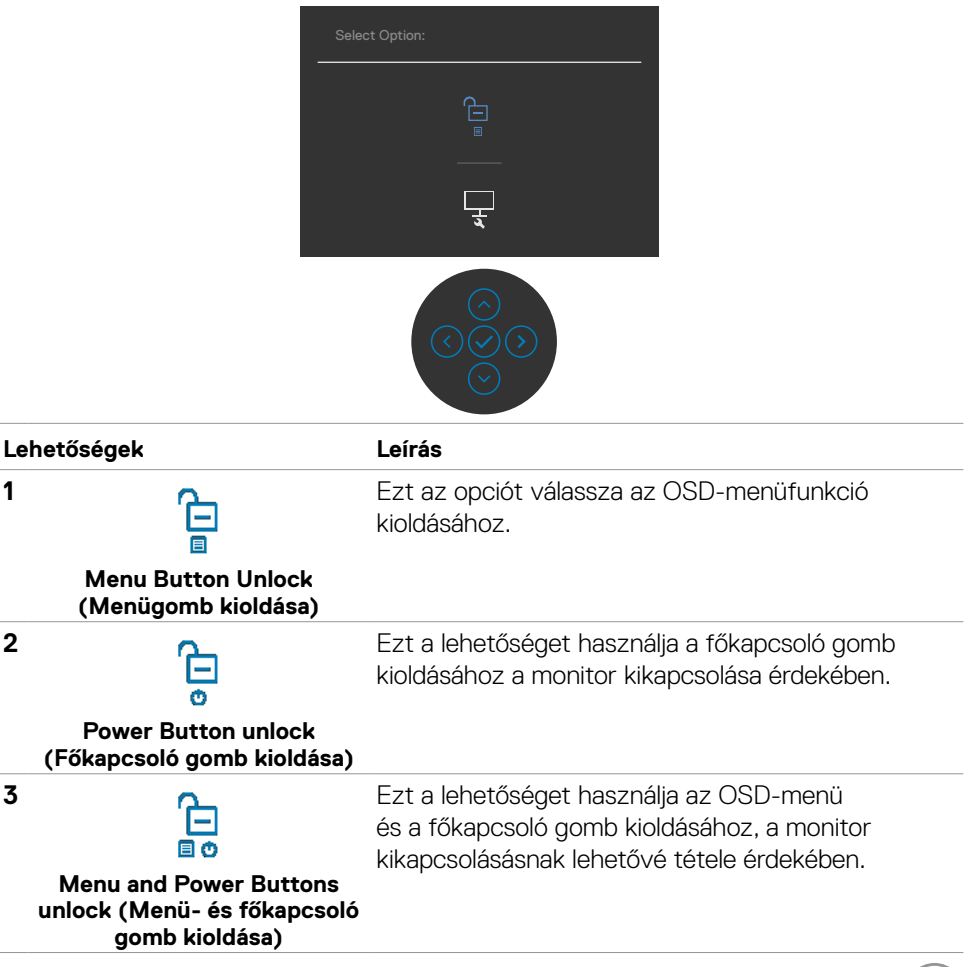

**D**&LI

#### **Előlapon lévő gomb**

Használja a monitor előlapján lévő gombokat a képbeállítások elvégzéséhez.

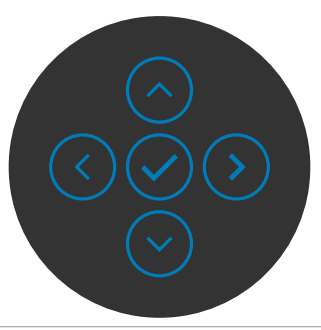

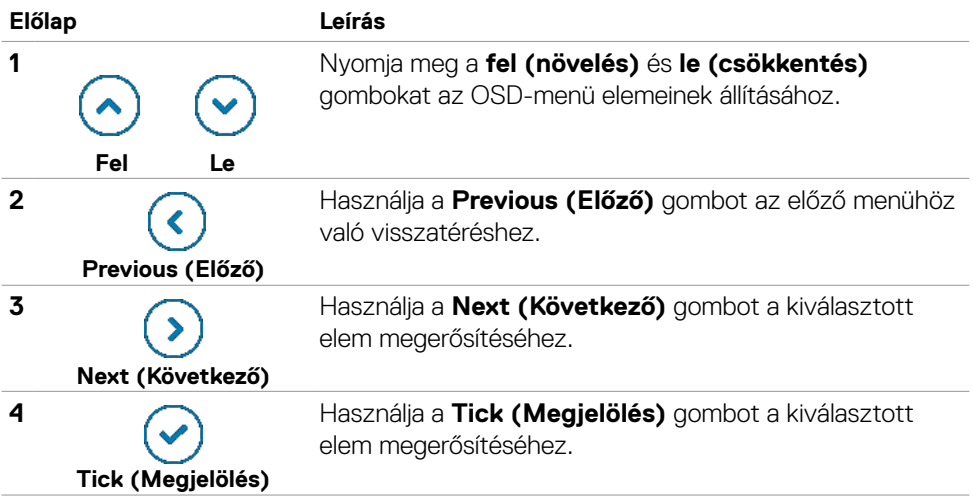

# **képernyőn megjelenő (OSD-) menü használata**

## <span id="page-66-0"></span>**A menürendszer elérése**

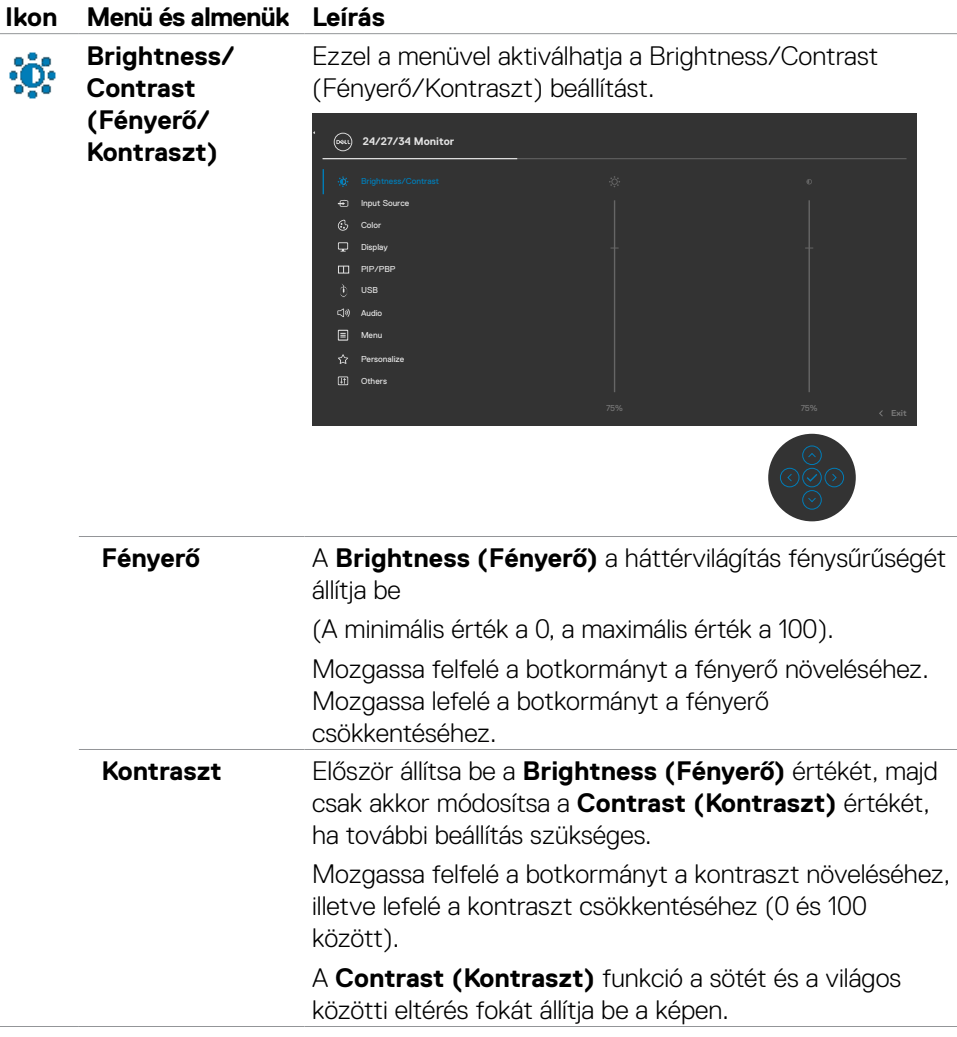

DELL

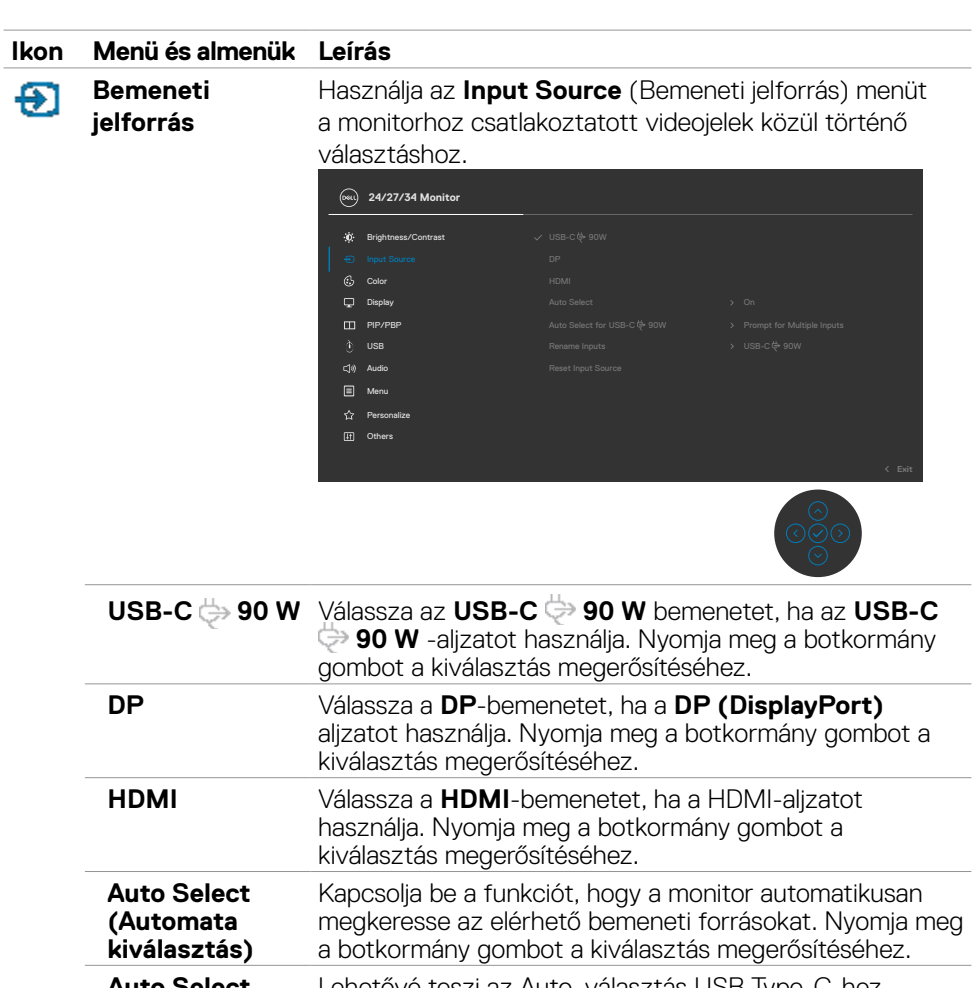

- Auto Select **for USB-C 90 W (Auto.**  Lehetővé teszi az Auto. választás USB Type-C-hez beállítását a következők érdekében: • **Prompt for Multiple Inputs (Rákérdezés több**
- **választás USB-C 90 W-hoz) bemenet esetén):** mindig megjeleníti a "Váltás USB-C videobemenetre" üzenetet, hogy a felhasználó eldönthesse, átvált-e vagy sem. • **Yes (Igen):** A monitor mindig USB Type-C videóra vált
	- anélkül, hogy rákérdezne, amennyiben az USB Type-C csatlakoztatva van. • **No (Nem):** A monitor NEM vált automatikusan USB

#### Type-C videóra másik elérhető bemenetről. **Rename Inputs (Bemenetek**  Lehetővé teszi a bemenetek átnevezését.

**átnevezése)** 

**D**&LI

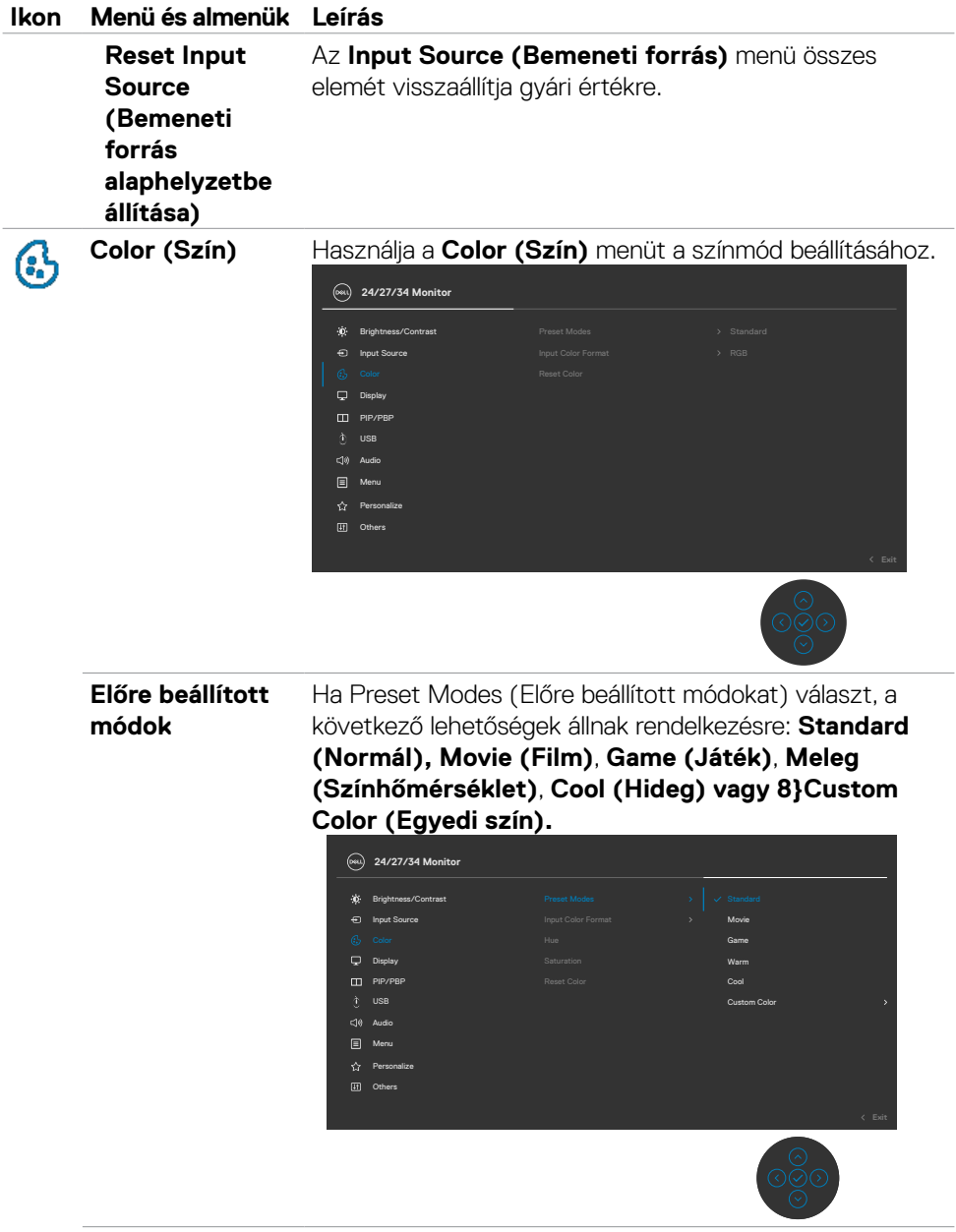

#### **Ikon Menü és almenük Leírás**

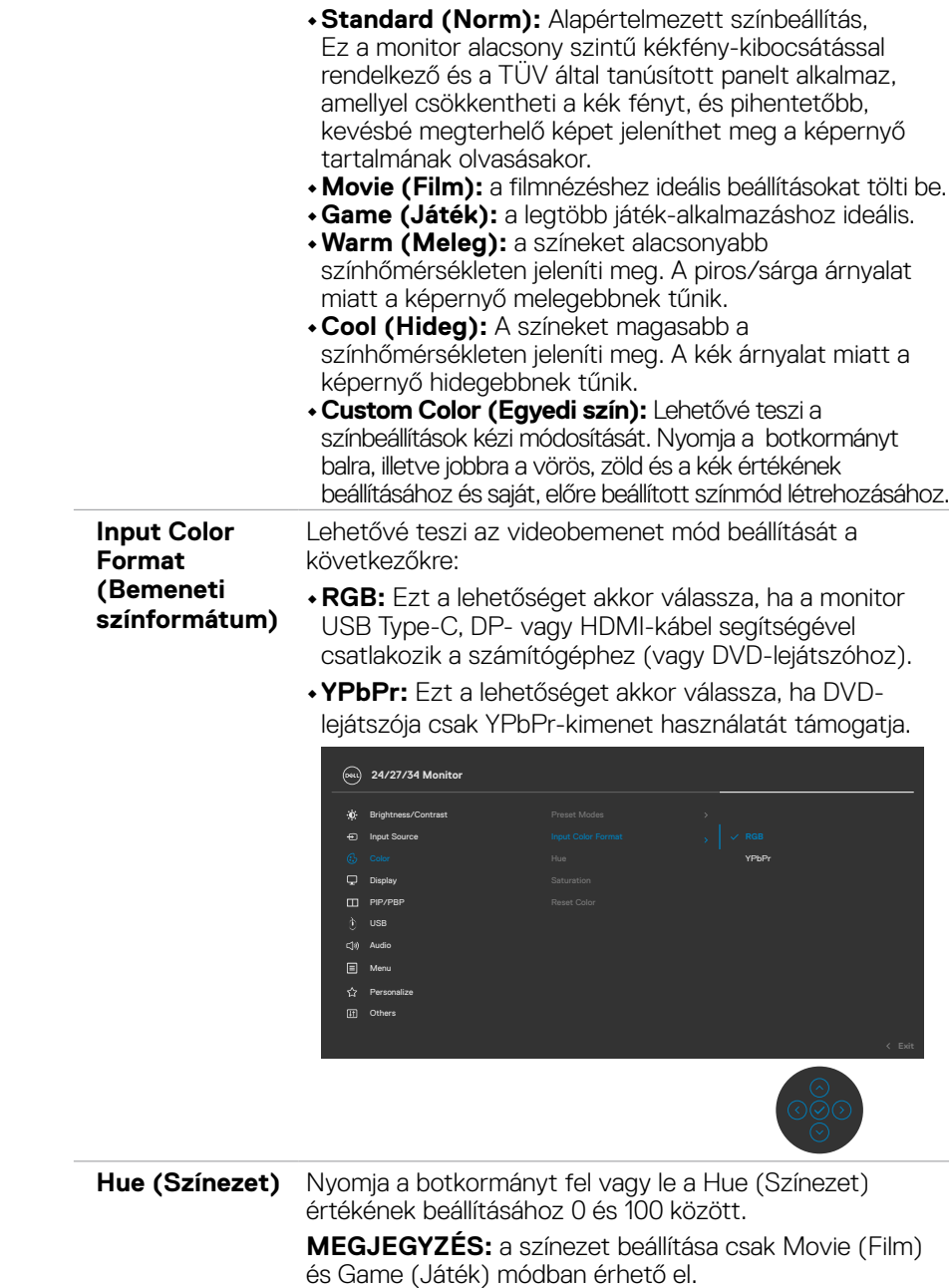

(dell

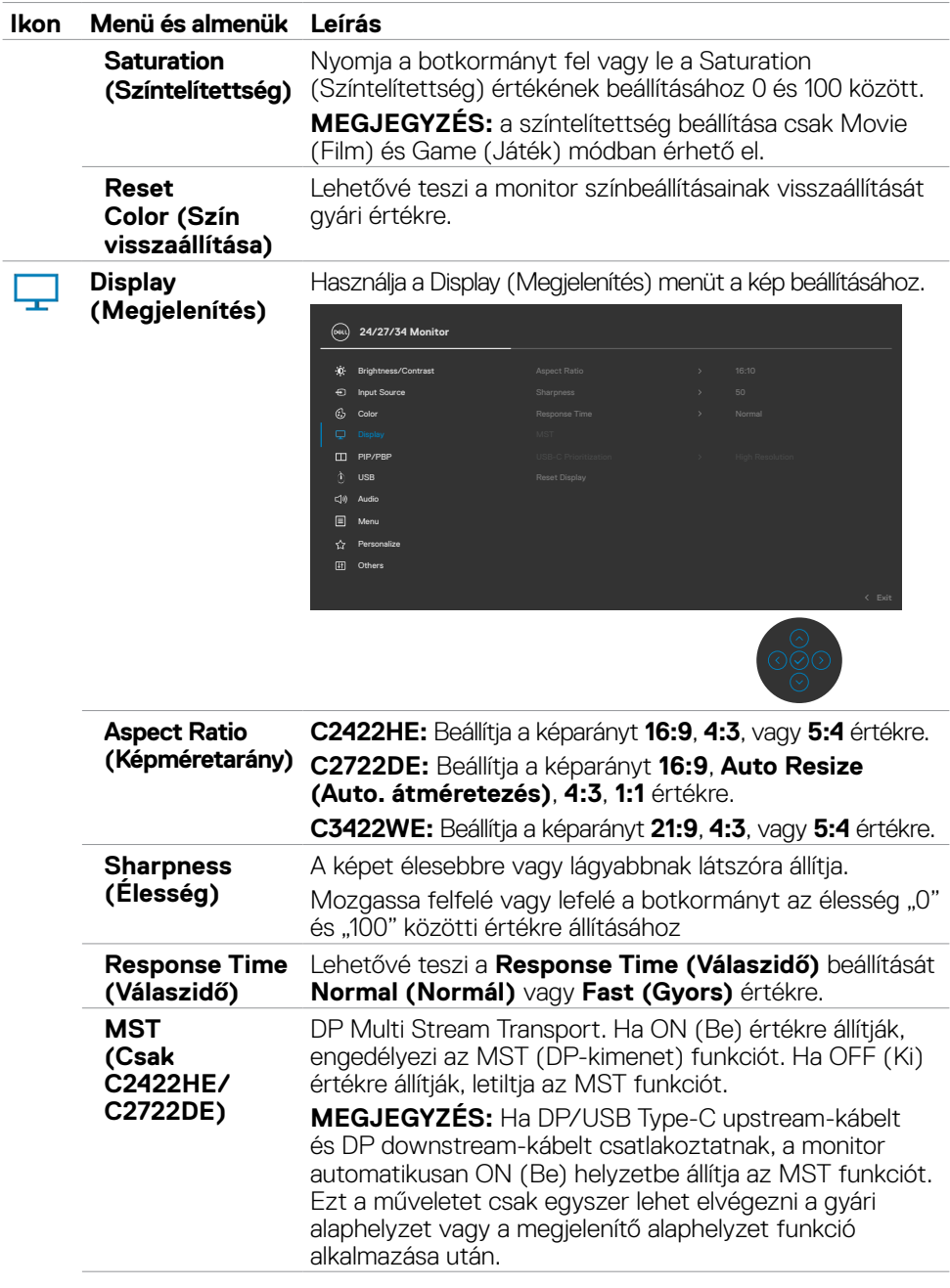

 $(\alpha)$ 

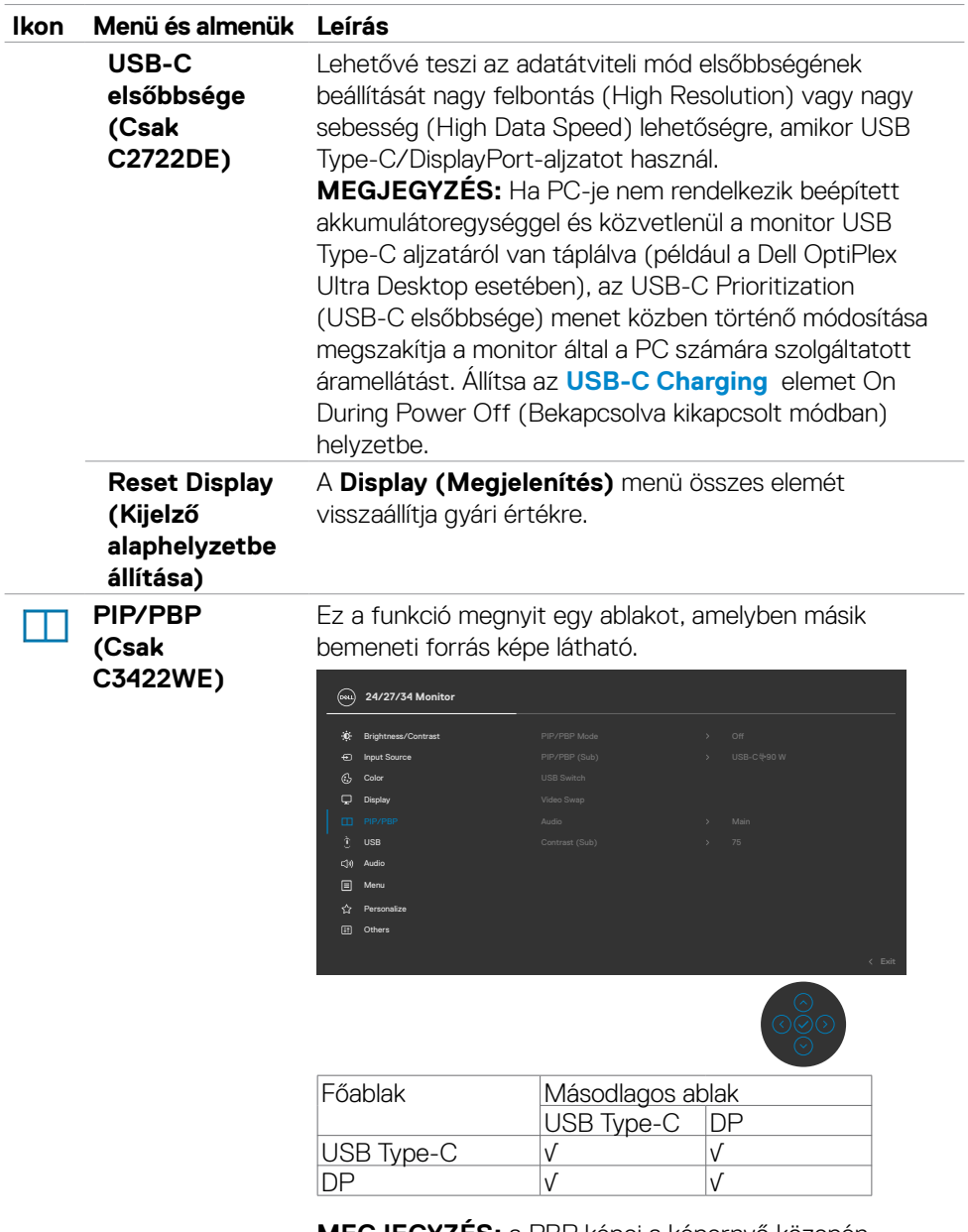

**MEGJEGYZÉS:** a PBP képei a képernyő közepén jelennek meg, és nem töltik ki a teljes képernyőt.

(dell
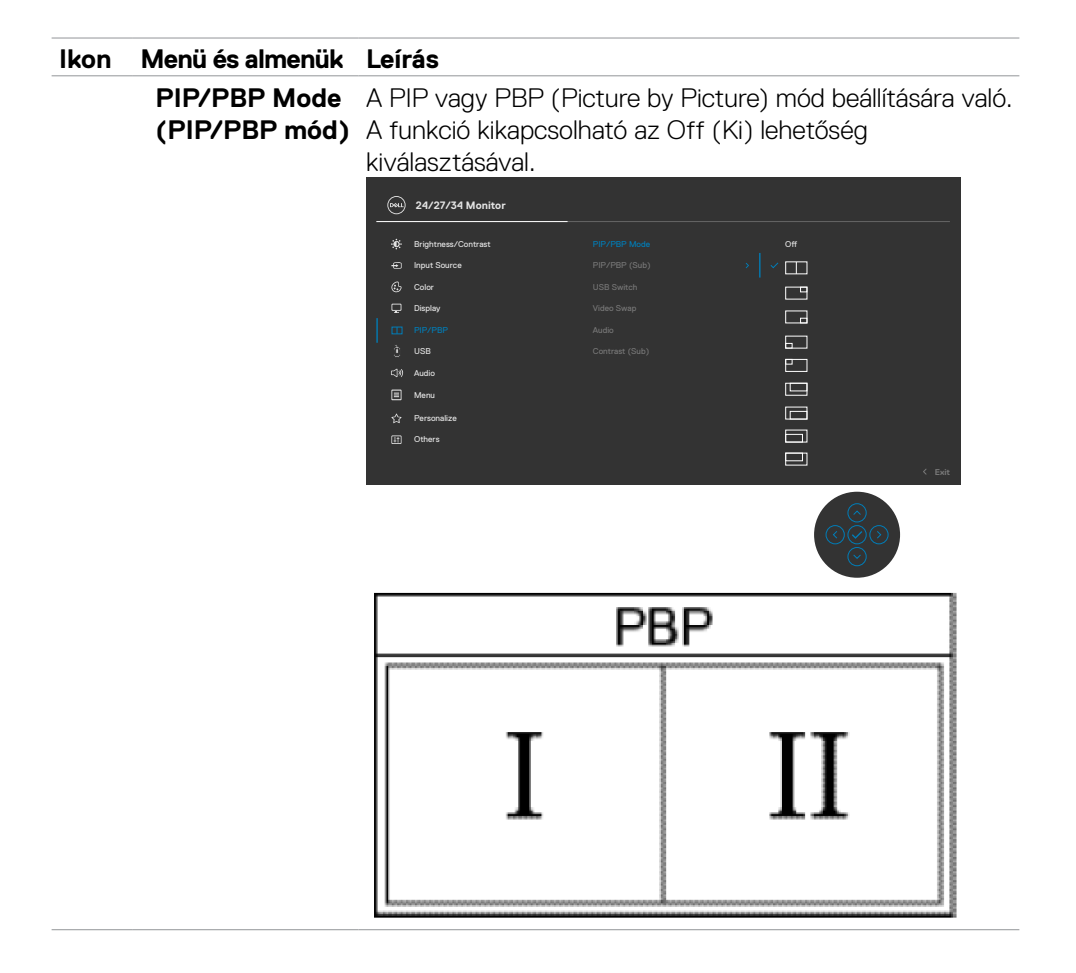

DELL

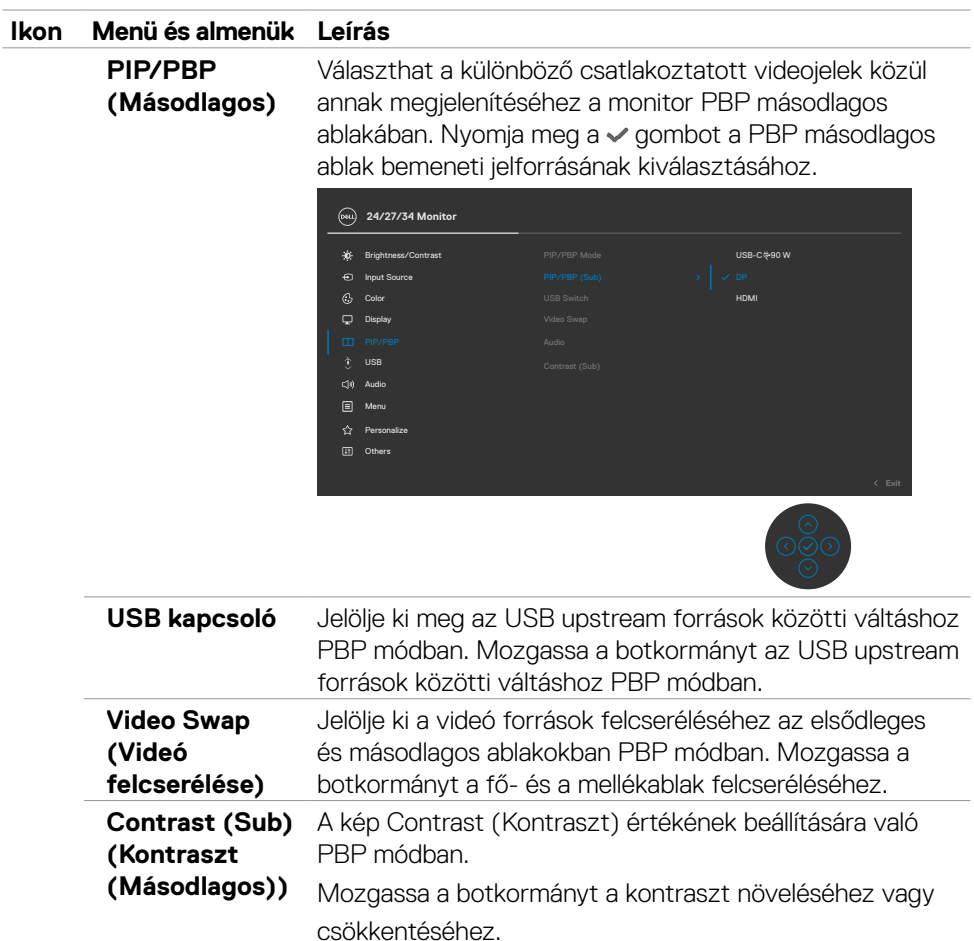

 $(\alpha)$ 

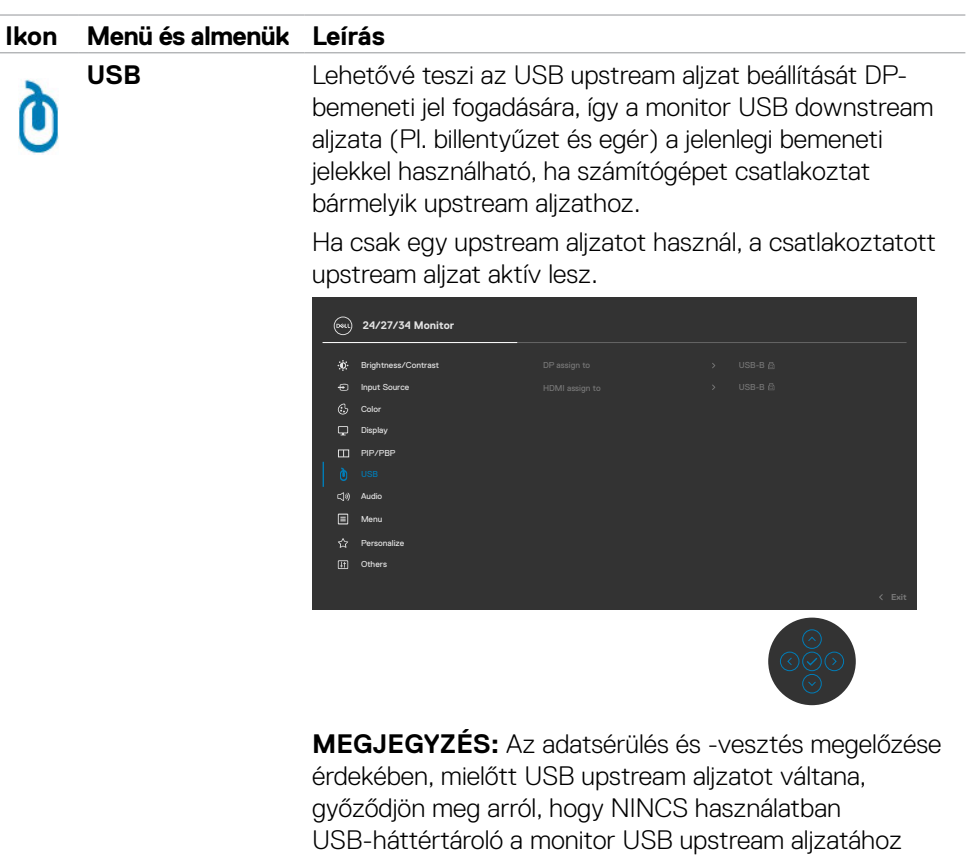

csatlakoztatott számítógép által.

DELL

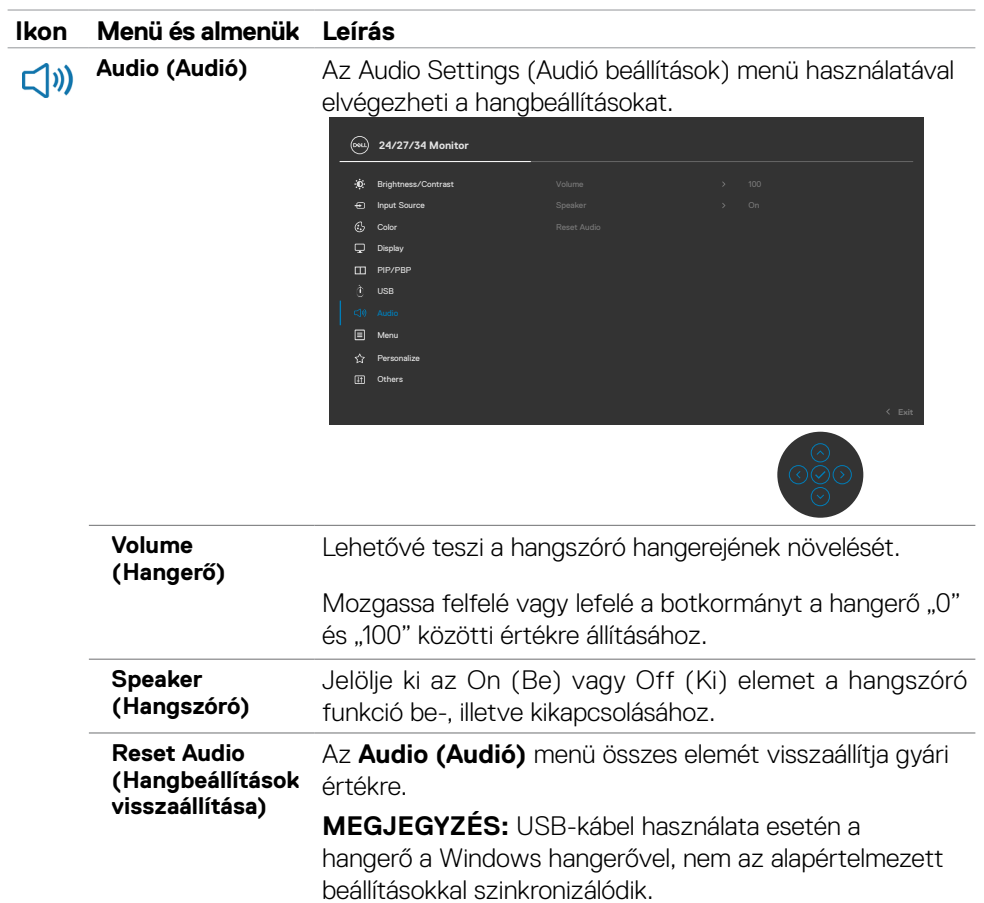

 $(\sim$ LL

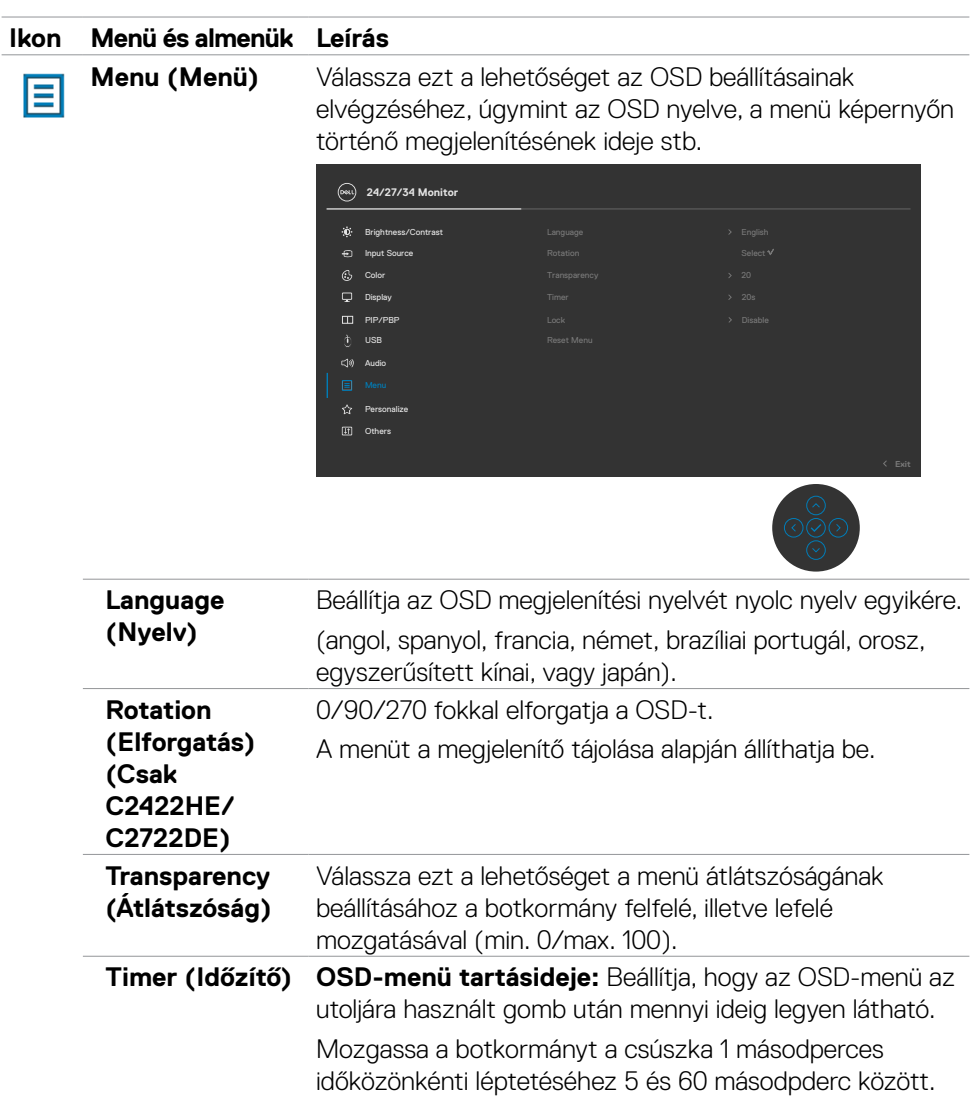

(dell

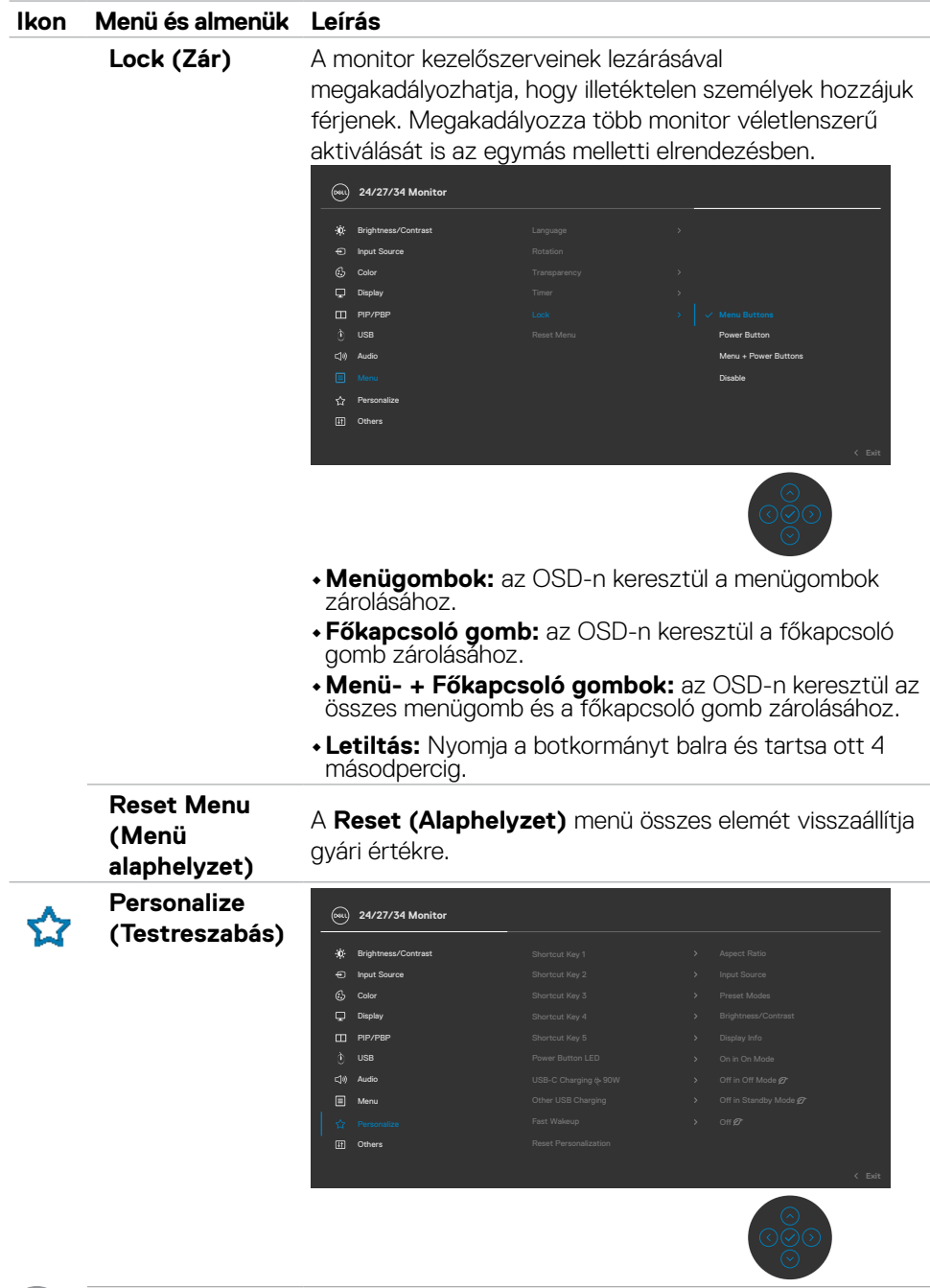

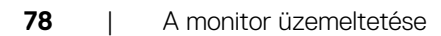

 $\int$ Dell

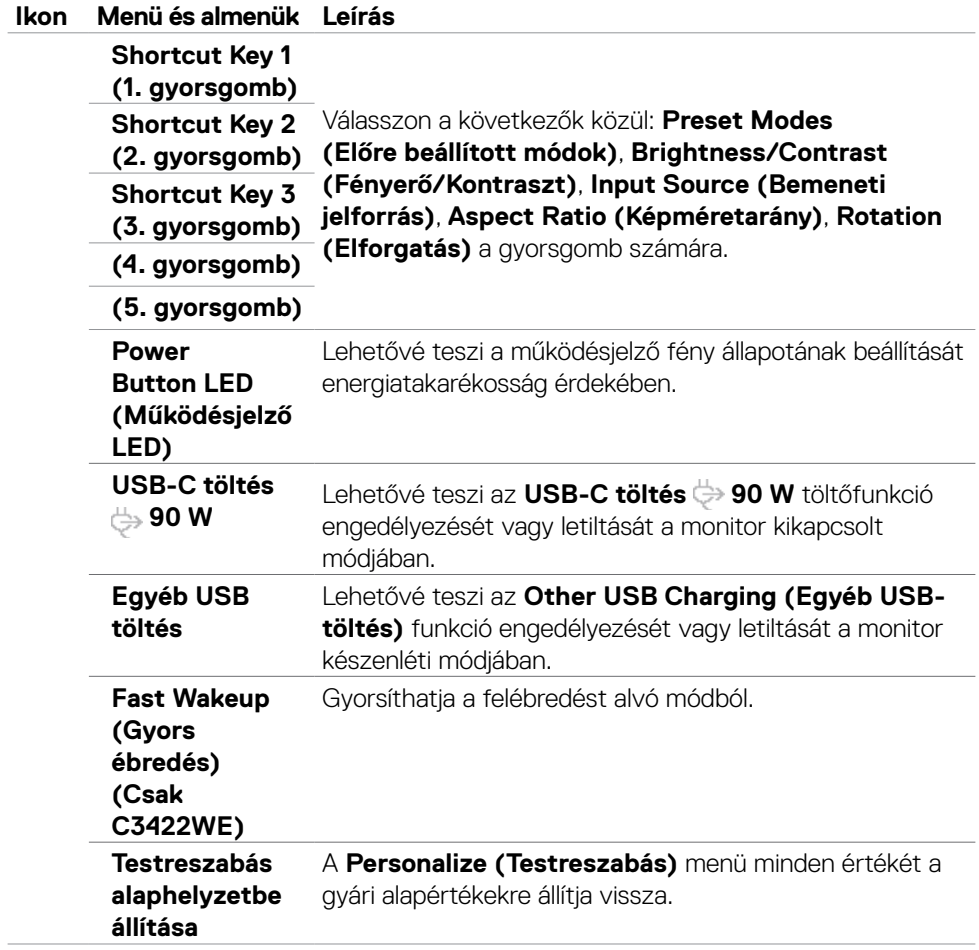

(dell

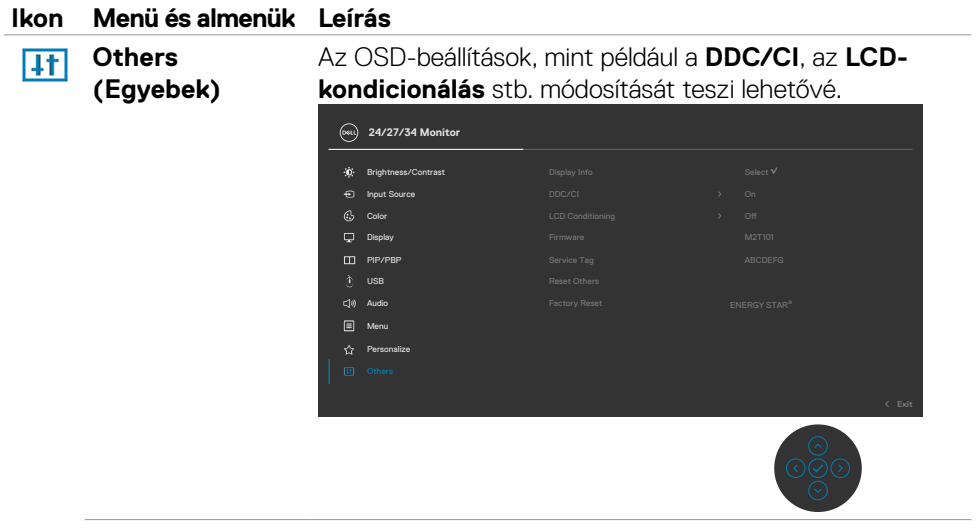

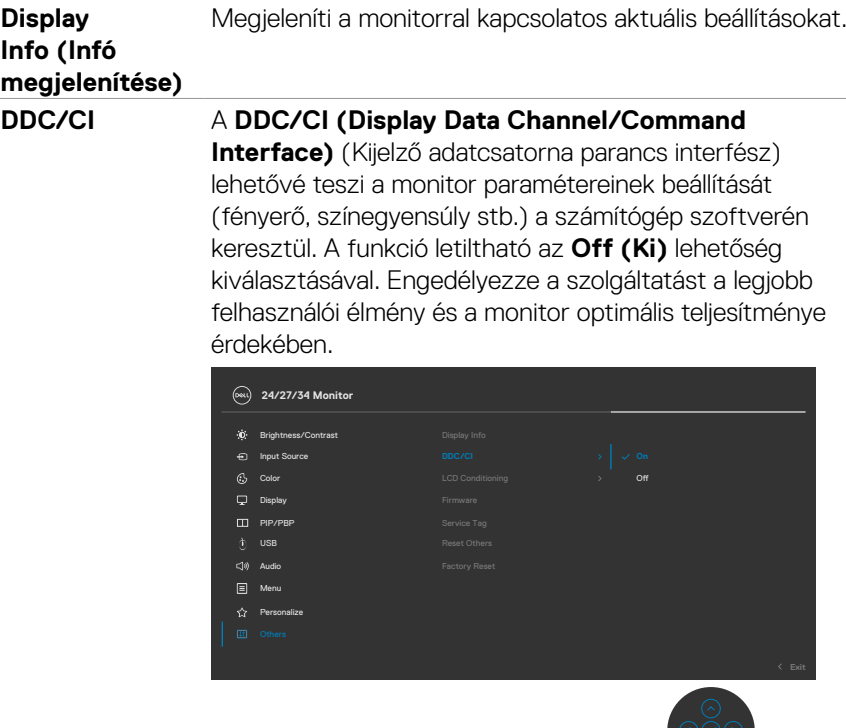

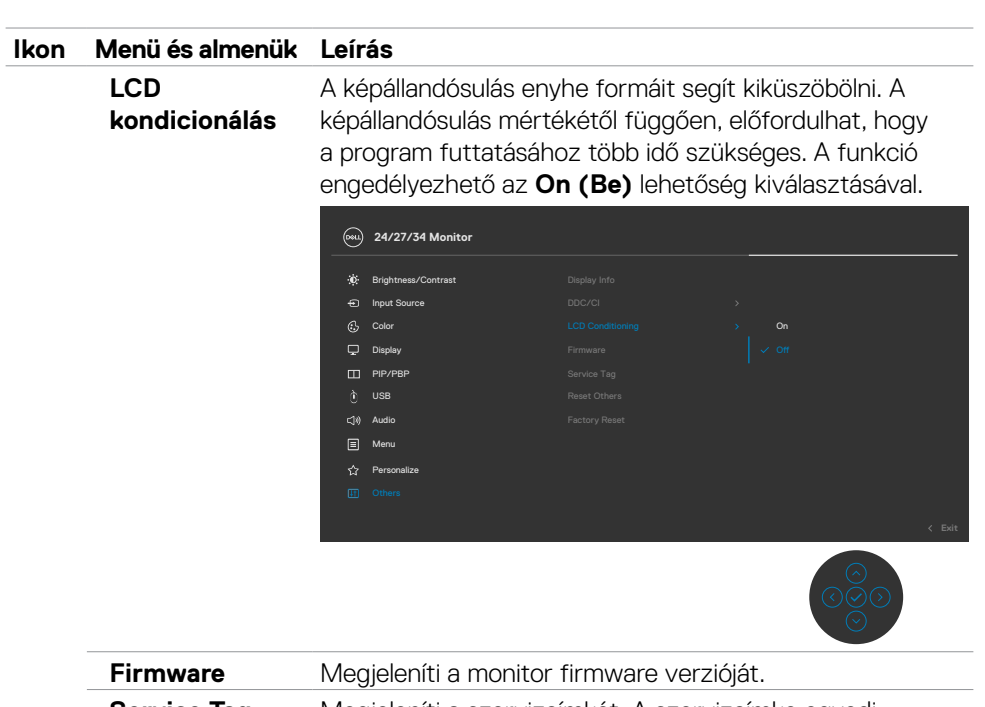

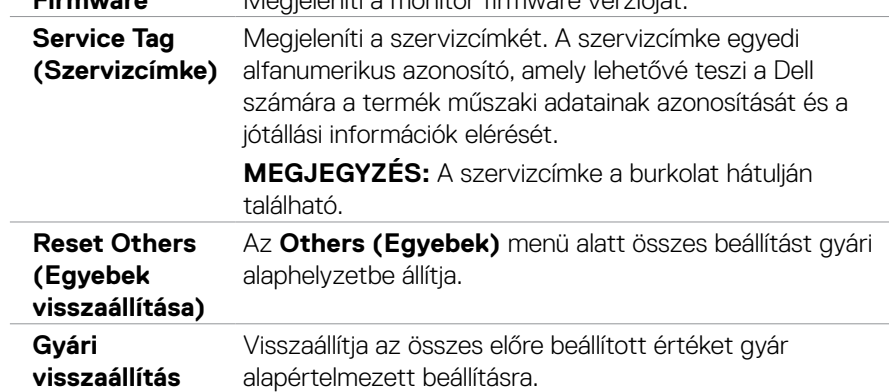

## **OSD figyelmeztető üzenetek**

Ha a monitor nem támogat egy adott felbontást, a következő üzenet jelenik meg:

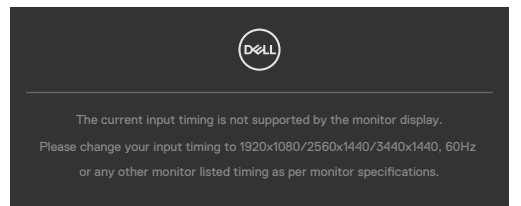

Ez azt jelenti, hogy a monitor nem tud szinkronizálódni a számítógép felől fogadott jellel. Lásd a **[Monitor műszaki adatai](#page-13-0)** című részt a monitor által címezhető vízszintes és függőleges frekvencia-tartományokat illetően. Az ajánlott mód a következő: 1920 x 1080 (C2422HE) / 2560 x 1440 (C2722DE) / 3440 x 1440 (C3422WE).

Az alábbi üzenetet fogja látni, mielőtt letiltásra kerülne a DDC/CI funkció:

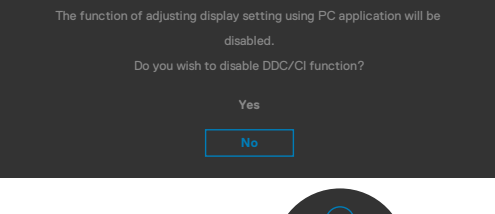

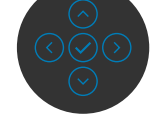

Amikor a monitor belép **Készenléti** módba, a következő üzenet jelenik meg:

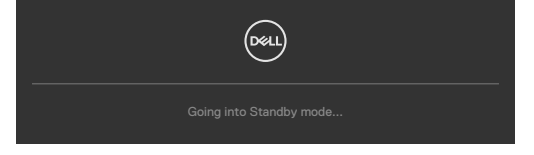

Aktiválja a számítógépet és a monitort az **OSD** [eléréséhez.](#page-66-0)

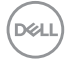

Ha a főkapcsoló gombon kívül bármelyik gombot megnyomják, az alábbi üzenetek fognak megjelenni a kiválasztott bemenettől függően:

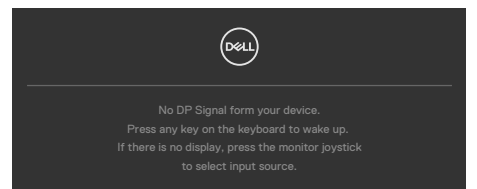

Üzenet jelenik meg, ha DP alternatív módot támogató kábelt csatlakoztatnak a monitorhoz az alábbi körülmények között:

- Ha az Auto Select for **USB-C 90 W (USB-C 90 W automata kiválasztása)**  funkciójának beállítása **Prompt for Multiple Inputs (Rákérdez több bemenet esetén)**.
- Ha USB-C-kábelt csatlakoztatnak a monitorhoz.

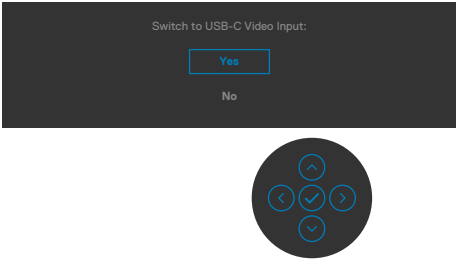

Ha az OSD Other (Egyéb) lehetőségének **Factory Reset (Gyári alaphelyet)** elemeit választja, az alábbi üzenet fog megjelenni:

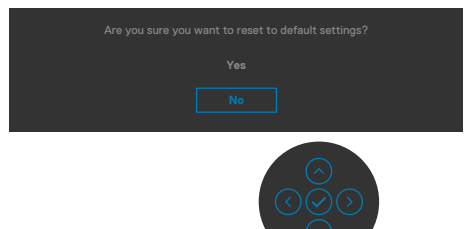

DØLI

Ha az alapbeállításokra történő visszaállítás esetén a '**Yes**' **(Igen)** lehetőséget választja, a következő üzenet jelenik meg:

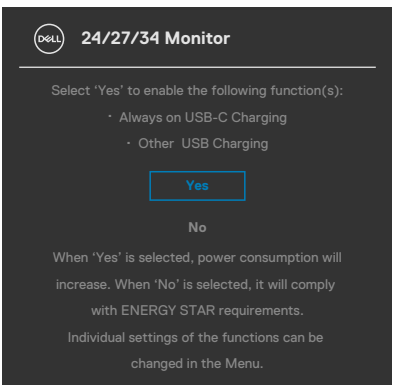

Ha az OSD Personalize (Testreszabás) funkciójának **On in Standby Mode**  (Készenléti módban bekapcsolva) elemeit választja, az alábbi üzenet fog megjelenni:

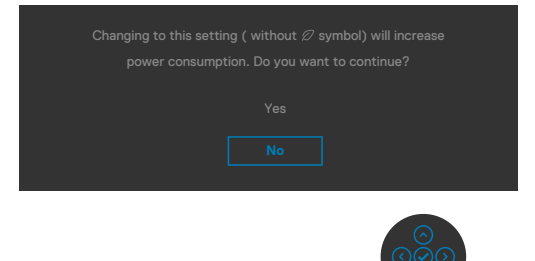

Ha a Fényerő értékét az alapértelmezett, azaz 75% fölé állítja, a következő üzenet ielenik meg:

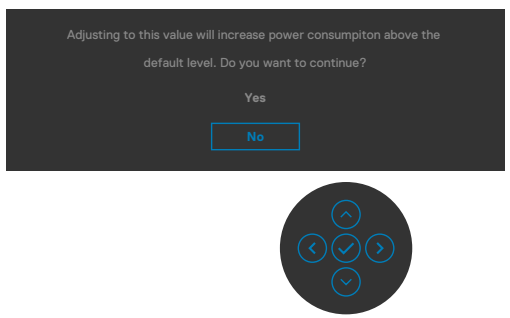

- Ha a "Yes" (Igen) elemet választják, a tápfeszültség üzenet csak egyszer jelenik meg.
- Ha a "No" (Nem) elemet választják, a tápfeszültség üzenet ismét előugrik.

DELI

• A tápfeszültségre vonatkozó figyelmeztető üzenet csak akkor jelenik meg újra, ha gyári alaphelyzetre állítást választanak az OSD-menüben.

Ha az USB Type-C / DP / HDMI -bemenetet választják és a hozzá tartozó kábel nem csatlakozik, az alábbi lebegő párbeszédpanel fog megjelenni.

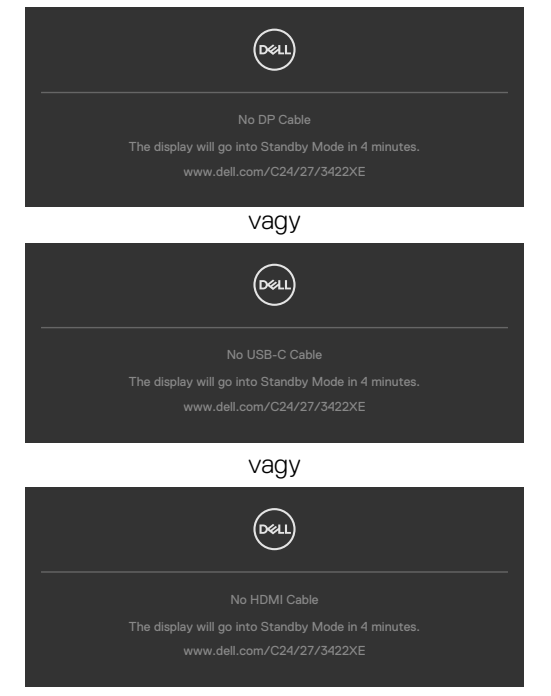

Amikor a webkamera egység **felugrik**, megjelenik a következő üzenet:

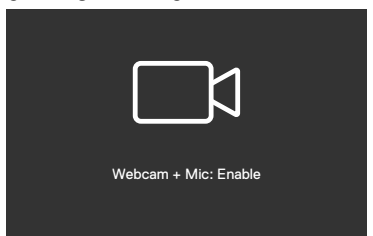

Amikor a webkamera egység **visszaugrik (visszahúzódik)**, megjelenik a következő üzenet:

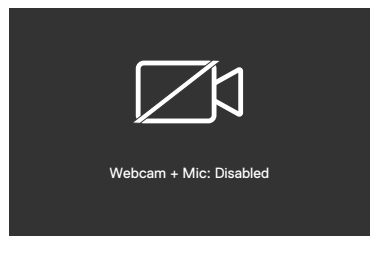

DELI

Ha a webkamera egység **visszaugrott (visszahúzódott)** és megnyomja a **Mute (Némítás)** gombot, megjelenik a következő üzenet:

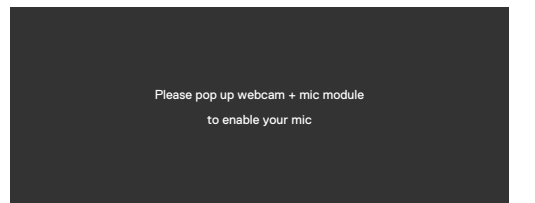

Ha az USB upstream kábel le van választva és megnyomja a **Teams/Hookswitch/ Mute (Teams/Horogkapcsoló/Némítás)** gombot, megjelenik a következő üzenet:

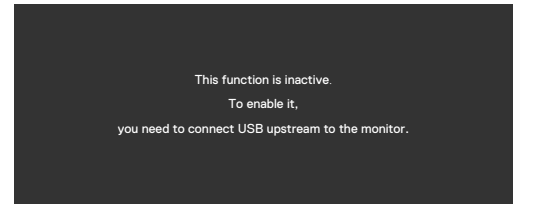

**MEGJEGYZÉS: Ahhoz, hogy a Teams/Hookswitch/Volume down/Volume up/Mute (Teams/Horogkapcsoló/Hangerő le/Hnagerő fel/Némítás) gombok működjenek, csatlakoztatnia kell az USB upstream kábelt (Type-A – Type-B vagy Type-C – Type-C) a PC és a monitor között.**

Lásd a **[Hibaelhárítás című részt](#page-104-0)** a további részletekért.

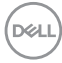

## **A maximális felbontás beállítása**

A monitor maximális felbontásának beállításához:.

Windows 7, Windows 8 vagy Windows 8.1 alatt:

- **1.** Windows 8 és Windows 8.1 rendszerek esetében válassza az Asztal csempe elemet, hogy a klasszikus asztal-elrendezésre váltson. Windows Vista és Windows 7 esetén hagyja ki ezt a lépést.
- **2.** Jobb egérgombbal kattintson az asztalra, majd kattintson a **Screen Resolution** (Képernyő-felbontás) elemre.
- **3.** Kattintson a **Screen Resolution (Képernyő-felbontás) lenyíló listára, és válassza ki az 1920 x 1080 (C2422HE) / 2560 x 1440 (C2722DE) / 3440 x 1440 (C3422WE) elemet** .
- **4.** Kattintson az **OK** gombra.

Windows 10 alatt:

- 1. Jobb egérgombbal kattintson az asztalra, majd kattintson a **Display settings (Megjelenítés beállításai)** elemre.
- 2. Kattintson az **Advanced display settings (Speciális megjelenítési beállítások)** lehetőségre.
- 3. Kattintson a **Resolution (Felbontás)** lenyíló listára, és válassza ki az **1920 x 1080 (C2422HE) / 2560 x 1440 (C2722DE) / 3440 x 1440 (C3422WE) elemet**.
- 4. Kattintson az **Apply (Alkalmaz)** gombra.

Ha nem látható az **1920 x 1080 (C2422HE) / 2560 x 1440 (C2722DE) / 3440 x 1440 (C3422WE)** érték mint választható lehetőség, elképzelhető, hogy frissítésre szorul a grafikai illesztőprogram. Számítógéptől függően végezze el az alábbiak eljárások egyikét:

Amennyiben Dell asztali vagy hordozható számítógéppel rendelkezik:

• Lépjen a **<https://www.dell.com/support>** oldalra, adja meg szervizcímkeszámát, majd töltse le a legújabb illesztőprogramot a videokártyája számára.

Amennyiben nem Dell számítógéppel rendelkezik (laptop vagy asztali):

- Lépjen számítógépe gyártójának támogatási weboldalára és töltse le a legújabb videokártya-illesztőprogramokat.
- Lépjen videokártyája gyártójának weboldalára és töltse le a legújabb videokártyaillesztőprogramokat.

DØLI

## **A KVM USB-kapcsoló beállítása**

A KVM USB-kapcsoló gyorsgombként történő beállításához a monitor számára:

- 1. A botkormány gombot megnyomva jelenítse meg az OSD-főmenüt.
- 2. Mozgassa a botkormányt a **Personalize (Testreszabás)** elem kiválasztásához.

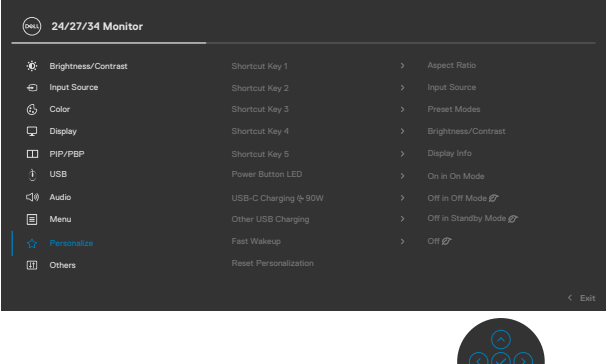

- 3. Tolja a botkormányt jobbra a kiemelt lehetőség aktiválásához.
- 4. Tolja a botkormányt jobbra a **Shortcut Key 1 (1. gyorsgomb)** lehetőség aktiválásához.
- 5. Tolja a botkormányt fel vagy le az **USB Switch (USB-kapcsoló)** kiválasztásához.

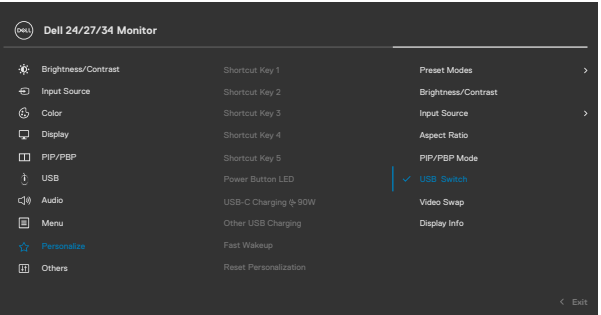

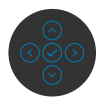

6. Nyomja meg a botkormányt a kiválasztás megerősítéséhez.

 **MEGJEGYZÉS: A KVM USB-kapcsoló funkció csak PBP-módban működik (csak C3422WE).**

DELL

Az alábbi színes ábrák különféle csatlakoztatási helyzeteket és a hozzájuk tartozó USB kiválasztási menübeállításokat szemléltetnek.

1. Ha **HDMI** + **USB B**-kábelt csatlakoztatnak az 1. számítógéphez és **DP** + **USB A – C**-kábelt csatlakoztatnak a 2. számítógéphez:

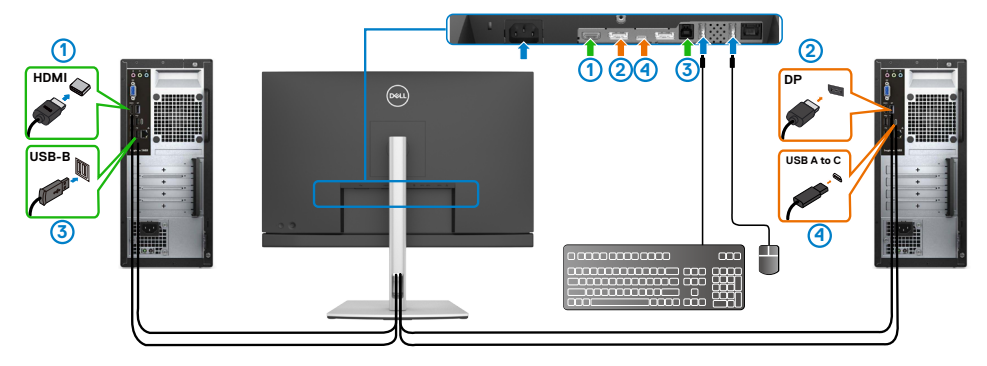

## **MEGJEGYZÉS: Az USB Type-C-kapcsolat jelenleg csak adatátvitelt támogat.**

Győződjön meg arról, hogy a **HDMI** kiválasztott USB beállítása **USB-B** és a **DP** beállítása **USB-C**  $\Rightarrow$  90 W.

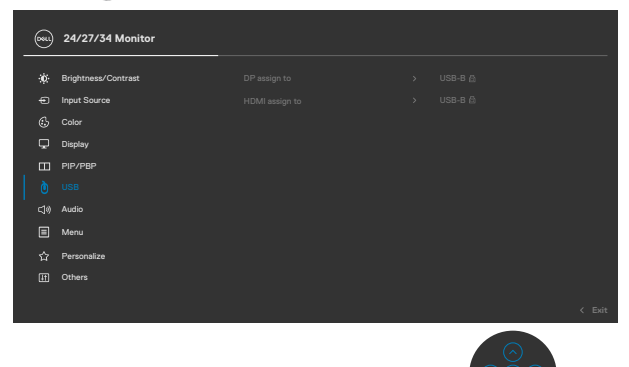

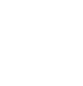

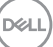

2. Ha **HDMI** + **USB-B**-kábelt csatlakoztatnak az 1. számítógéphez és **USB Type-C** -kábelt csatlakoztatnak a 2. számítógéphez:

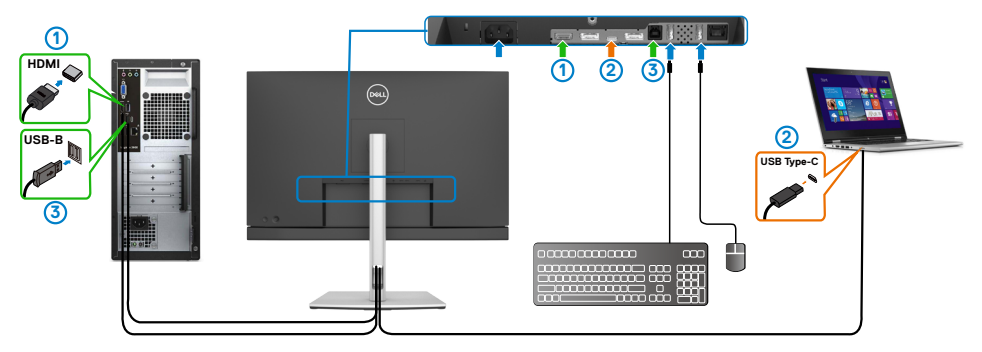

#### **MEGJEGYZÉS: Az USB Type-C-kapcsolat jelenleg video- és adatátvitelt támogat.**

Győződjön meg arról, hogy a **USB Selection** beállítása **HDMI** esetén **USB-B**.

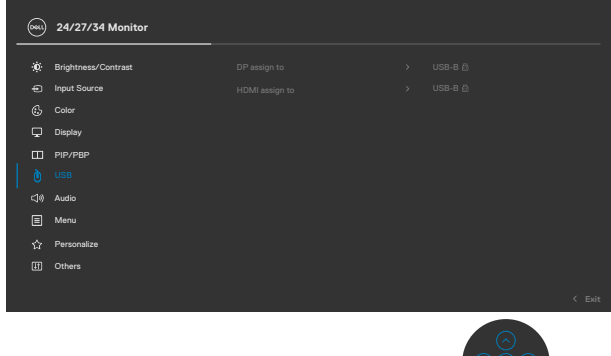

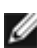

- **MEGJEGYZÉS: Mivel az USB Type-C-aljzat támogatja a DisplayPort Alternatív módot, nem szükséges beállítani az USB Selection for USB Type-C értékét.**
- **MEGJEGYZÉS: Ha a fentiektől eltérő videobemeneti forrásokhoz csatlakozik, kövesse ugyanazt a módszert az USB Selection helyes beállításainak elvégzéséhez, amikor párosítja a portokat.**

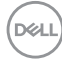

#### **Az Auto KVM beállítása**

Kövesse az alábbi utasításokat az Auto KVM beállításához a monitora számára:

1. Győződjön meg arról, hogy a **PIP/PBP mód** beállítása **Off (Ki)**.

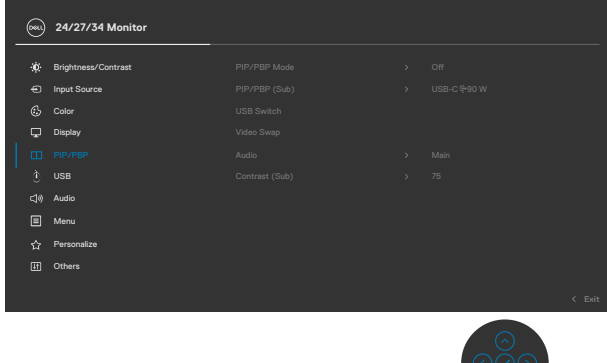

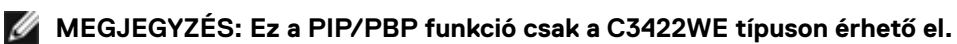

2. Győződjön meg arról, hogy az **Auto Select (Auto. kiválasztás)** beállítása **On (Be)** és az **Auto Select for USB-C** beállítása Yes (Igen).

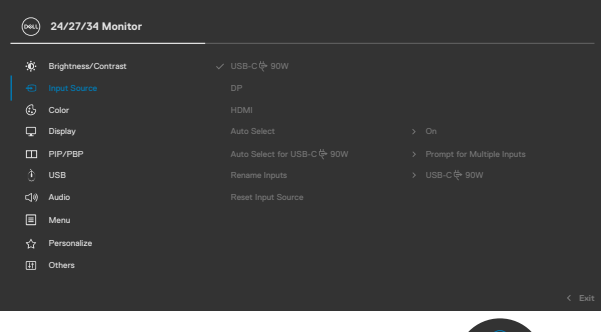

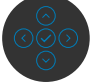

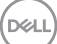

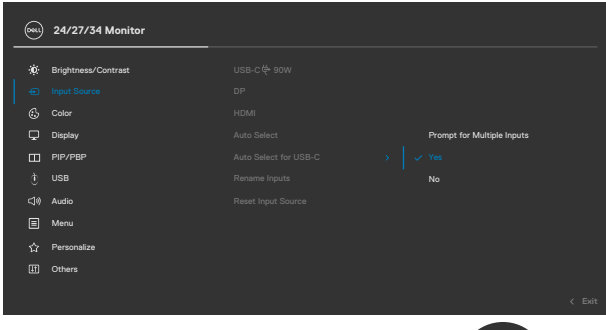

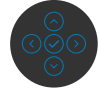

 $\circ$   $\circlearrowright$ 

3. Győződjön meg arróól, hogy az USB-portok és a videobemenetek ennek megfelelően vannak párosítva.

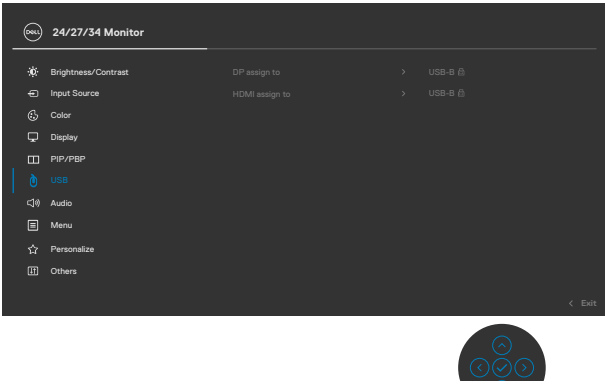

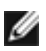

 **MEGJEGYZÉS: USB Type-C-kapcsolat esetén nincs szükség további beállításra.**

## **A Windows Hello beállítása**

Windows® 10 alatt:

A Windows Start menüben kattintson a **Settings (Beállítások)** elemre.

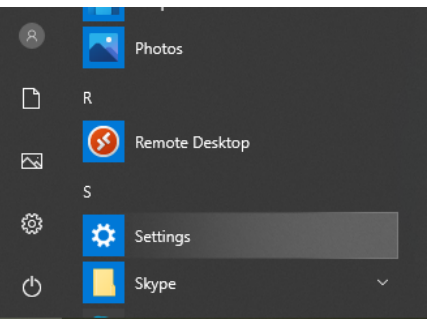

#### Kattintson az **Accounts (Fiókok)** elemre.

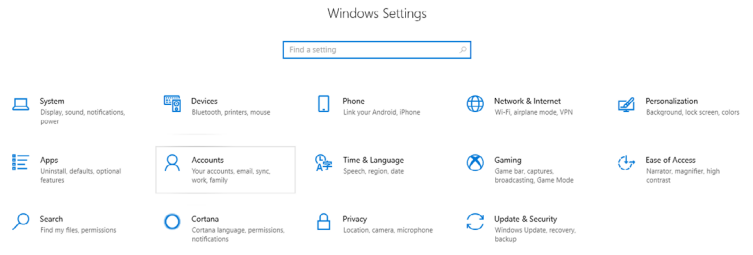

Kattintson a **Sign-in options (Bejelentkezési lehetőségek)** elemre. A Windows Hello funkcióval történő bejelentkezés előtt be kell állítania egy PIN-kódot.

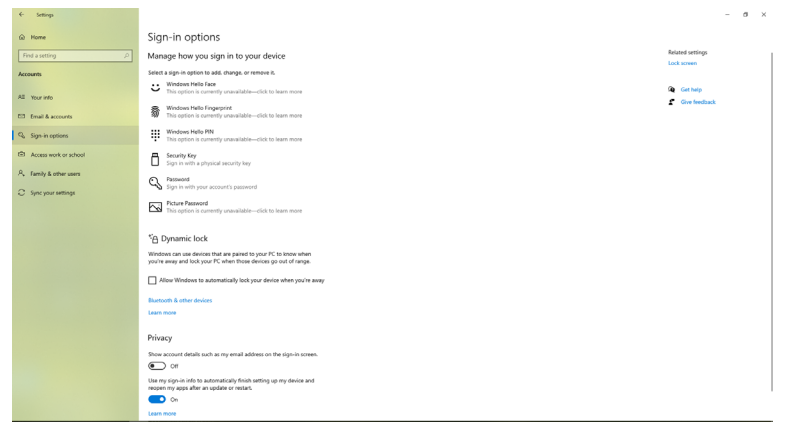

DELI

Kattintson az **Add (Hozzáadás)** elemre a **PIN** alatt egy **PIN beállításához**. Adja meg az új PIN-t, erősítse meg az új PIN-t, majd kattintson az **OK** gombra.

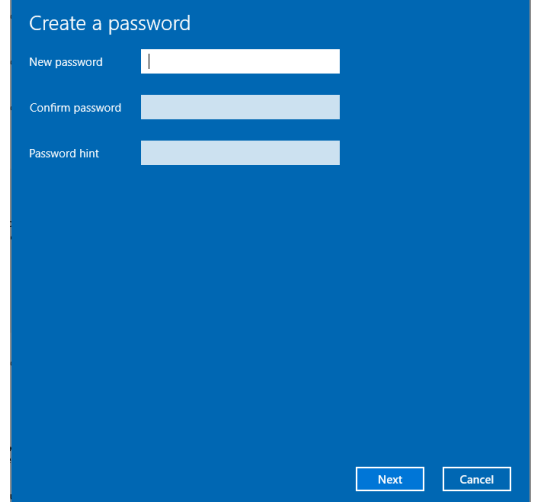

A lépések végrehajtása után hozzáférhetővé válnak a Windows Hello zárolt beállításai. Kattintson a **Set up (Beállítás)** elemre a **Windows Hello** alatt, majd lépjen a **Windows Hello setup (Windows Hello beállítása)** menübe.

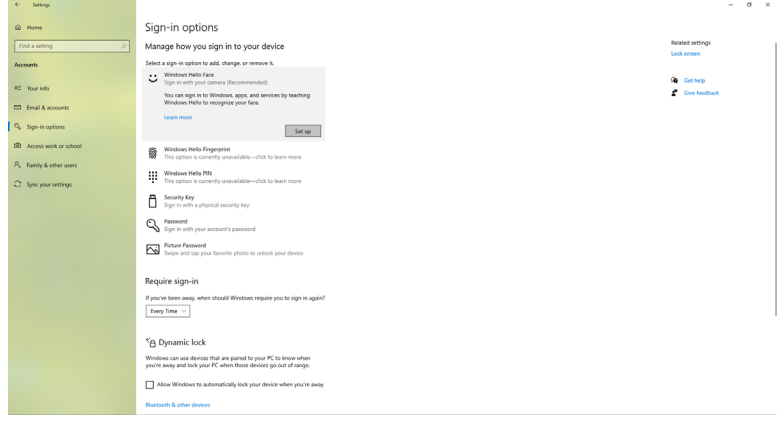

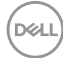

Megjelenik az alábbi üzenet, majd kattintson a **Get started (Kezdés)** elemre.

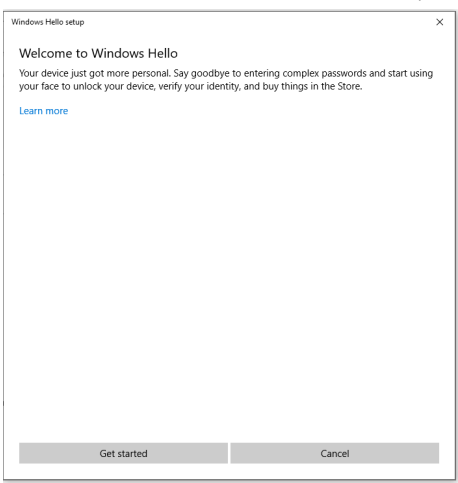

Nézzen egyenesen a képernyőre és úgy helyezkedjen el, hogy az arca a képernyőn megjelenő keret közepén legyen. A webkamera ezután regisztrálja az arcát.

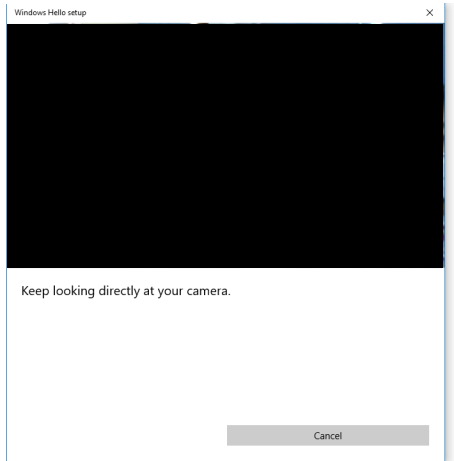

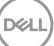

Amikor megjelenik a következő üzenet, kattintson a **Close (Bezárás)** gombra, hogy kilépjen a **Windows Hello setup (Windows Hello beállítása)** menüből.

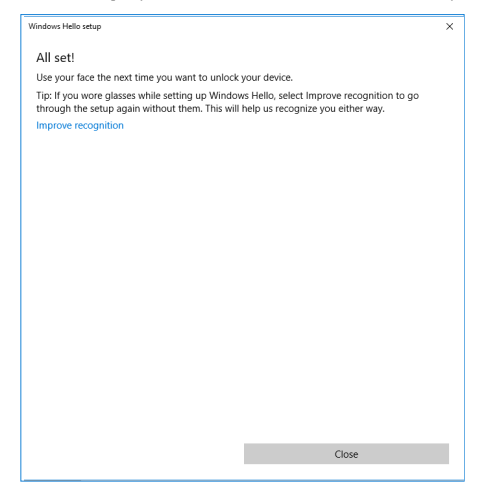

A beállítás befejezése után lesz még egy lehetősége a felismerés pontosságának javítására. Szükség esetén kattintson az **Improve recognition (Felismerés javítása)** elemre.

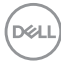

## **A monitor webkamera beállítása alapértelmezett beállításként**

Ha beépített webkamerával rendelkező notebook számítógépet használ a monitorhoz történő csatlakozáshoz, az eszközkezelő felületen megtalálja a notebook beépített webkameráját és a monitor webkameráját. Általában engedélyezett állapotban vannak és az alapértelmezett beállítás a notebook beépített webkamerájának használata.

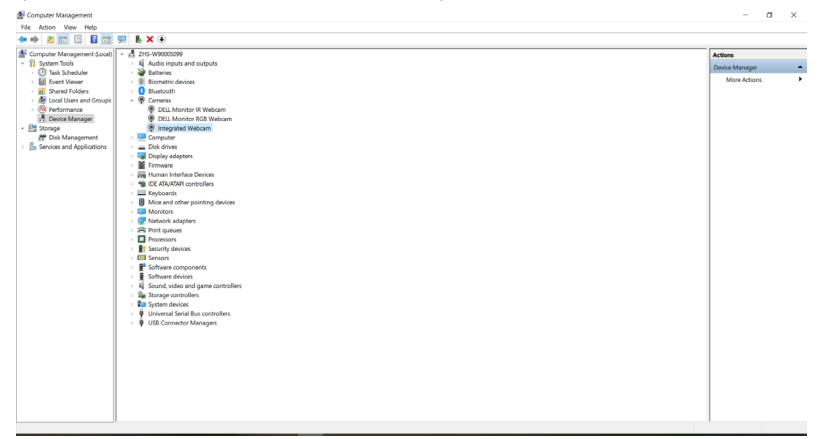

Amennyiben a monitor webkameráját kívánja beállítani alapértelmezettként, le kell tiltania a notebook számítógép beépített webkameráját. A beépített notebook webkamera azonosításához és letiltásához kövesse az alábbi utasításokat:

Jobb egérgombbal kattintson a **Dell Monitor IR Webcam (Dell Monitor IR-webkamera)** elemre, majd kattintson a **Properties (Tulajdonságok)** elemre a **Dell Monitor IR Webcam Properties (Dell Monitor IR-webkamera tulajdonságai)** megnyitásához.

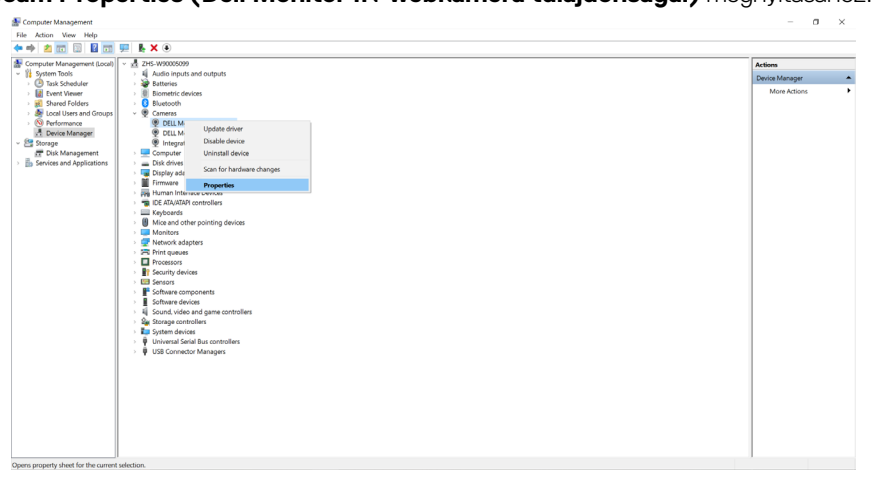

DELI

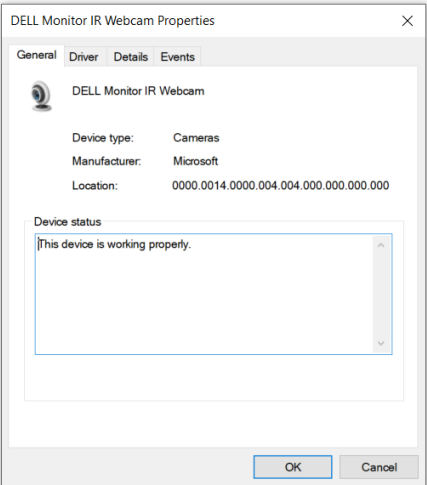

Kattintson a **Details (Részletek) > Property (Tulajdonság)** elemre, majd jelölje ki a **Hardware Ids (Hardverazonosítók)** elemet.

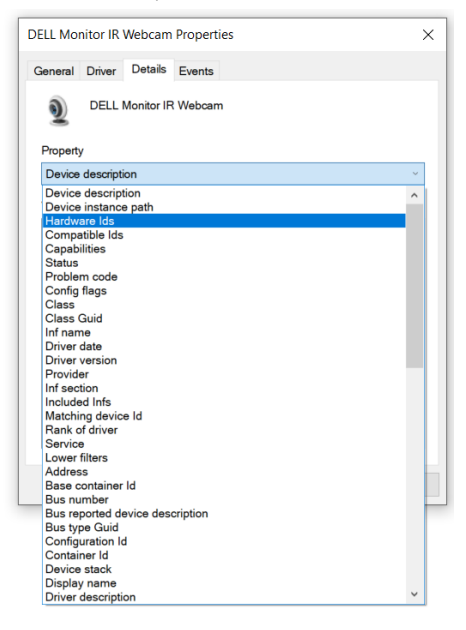

DELL

A **Value (Érték)** mutatja a Dell Monitor IR-webkamera részletes hardverazonosítóit. A notebook beépített webkamera és a monitor webkamera hardverazonosítói eltérnek. A C2422HE/C2722DE/C3422WE típus esetében a monitor webkamera hardverazonosítók az alábbiak szerint jelennek meg:

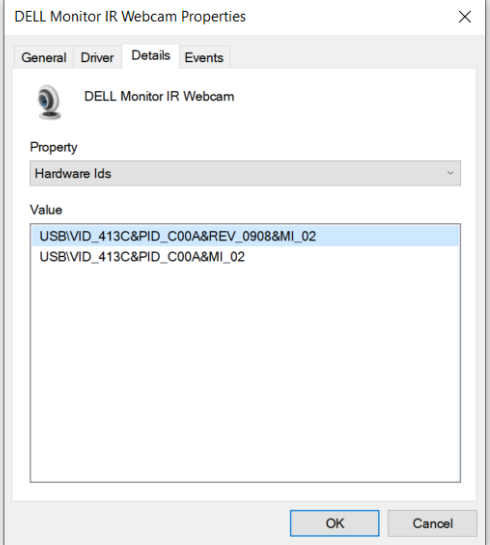

Jobb egérgombbal kattintson a **PC/Notebook** webcam **(PC/Notebookwebkamera)** elemre, amelynek hardverazonosítói eltérnek a webkameráitól, majd kattintson a **Disable (Letiltás)** elemre.

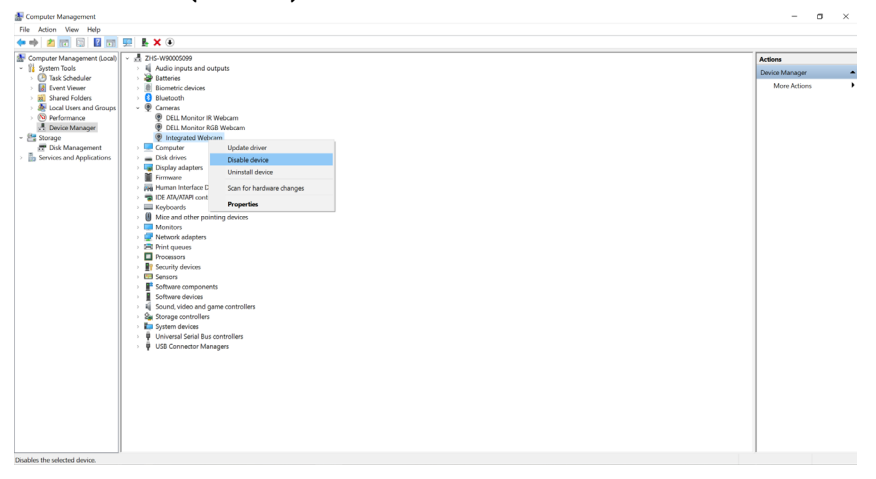

**D**&LI

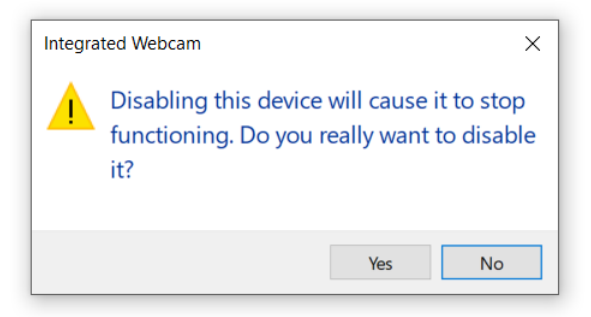

Kattintson a Yes (Igen) gombra. A notebook webkamera immár le van tiltva és a monitor webkamera lesz használatban alapértelmezett beállításként. Indítsa újra a notebook gépet.

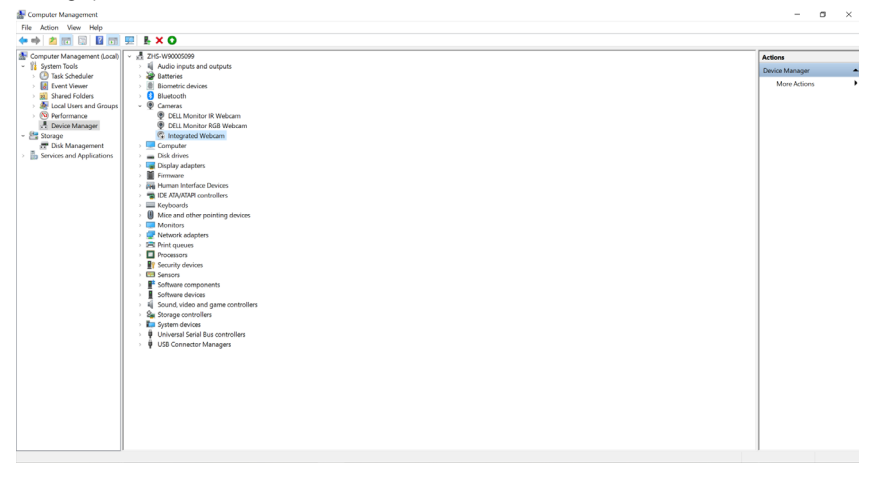

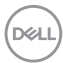

## **A monitor hangszóró beállítása alapértelmezett beállításként**

Amennyiben a monitor több hangsugárzóhoz csatlakozik és a monitor hangszóróját kívánja beállítani alapértelmezettként, kövesse az alábbi utasításokat:

Jobb egérgombbal kattintson a **Volume (Hangerő)** elemre a Windows-tálca értesítési területén.

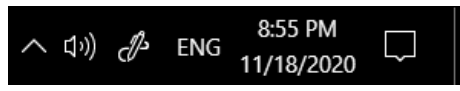

Kattintson a **Playback devices (Lejátszóeszközök) elemre, majd** lépjen a **Sound** (Hang) beállítások felületre.

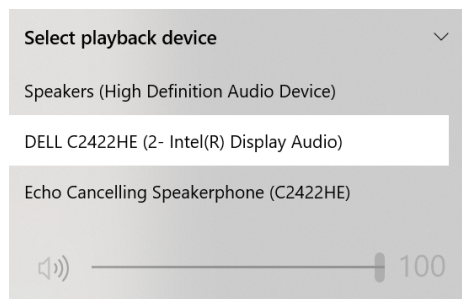

Amennyiben csak a HDMI- vagy DP-kábel köti össze a monitort a számítógéppel, a monitornak csak egy hangszórója, a **DELL C2422HE/C2722DE/C3422WE** látható a **Sound (Hang)** beállítások felületen.

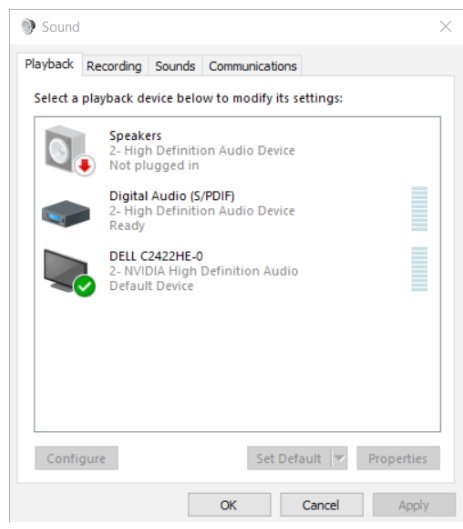

DELI

Kattintson a **DELL C2422HE/C2722DE/C3422WE** elemre, majd kattintson a **Set Default (Beállítás alapértelmezettként)** elemre, amire a monitor hangszórója lesz beállítva alapértelmezettként.

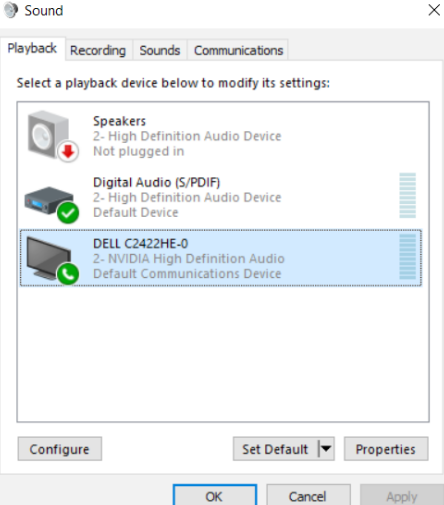

**Kattintson az OK** gombra, hogy kilépjen a **Sound (Hang)** beállításból.

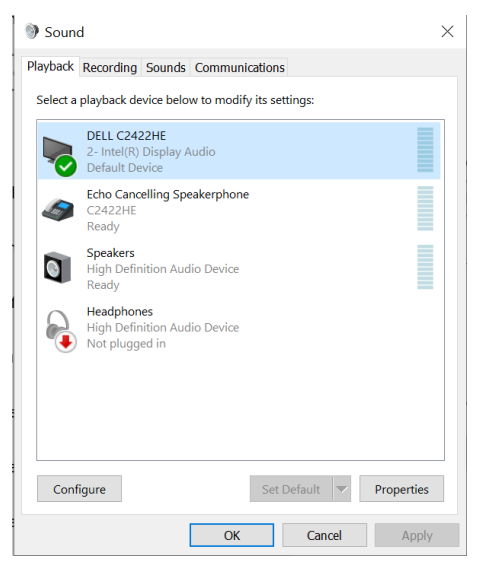

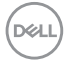

Ha az USB-kábel és a HDMI- vagy DP-kábel csatlakozik a monitor és a számítógép között, akkor a hangbeállítási felületen megjelenik két hangútvonal, a **DELL C2422HE/ C2722DE/C3422WE** és az **Echo Cancelling Speakerphone (C2422HE/ C2722DE/C3422WE)** nevű, a monitorról származó hang. A **C2422HE/C2722DE/ C3422WE** monitoron a rajta támogatott két hangútvonal lehetőségei jelennek meg.

- **• Echo Cancelling Speakerphone (C2422HE/C2722DE/C3422WE)** hangút, ahol a hang az USB-n keresztül áramlik. Ez vagy USB-C – USB-C kábelen, vagy USB-A – USB-B kábelen történik. Mivel a mikrofon útvonala a monitorról USB-n keresztül áramlik vissza a PC-re, ez a kiválasztás VolP/UC konferencia alkalmazásokhoz szükséges. A hangfelvétel és -lejátszás e kiválasztás mellett is működik.
- A **DELL C2422HE/C2722DE/C3422WE** hangútvonal az, ahol a hang HDMI/ DP/DP alternatív üzemmódon keresztül áramlik. E kiválasztás alatt nincs mikrofon támogatás. Ez a kiválasztás csak hanglejátszásra alkalmas.

A hanglejátszás teljesítménye mindkét hangútvonal kiválasztása esetén azonos. Normál USB-C – USB-C/USB-A – USB-B kábelen történő lejátszás esetén és/vagy UC-konferencia-alkalmazásokhoz az **Echo Cancelling Speakerphone (C2422HE/ C2722DE/C3422WE)** hangút alapértelmezett kiválasztása ajánlott.

**MEGJEGYZÉS: Ha a DELL C2422HE/C2722DE/C3422WE** hangútvonalat választja, győződjön meg arról, hogy az **Echo Cancelling Speakerphone (C2422HE/ C2722DE/C3422WE)** hangerő közepes vagy magas értékre van állítva. Ellenkező esetben a **DELL C2422HE/C2722DE/C3422WE** maximális hangereje halkan szólhat, mivel azt az **Echo Cancelling Speakerphone (C2422HE/C2722DE/C3422WE)** hangereje korlátozza. Ha például az **Echo Cancelling Speakerphone (C2422HE/ C2722DE/C3422WE)** hangereje 50%-on van, és a **DELL C2422HE/C2722DE/ C3422WE** hangereje 100%-ra van állítva, akkor a hangerő az előbbivel azonos szinttel fog rendelkezni.

**DEL** 

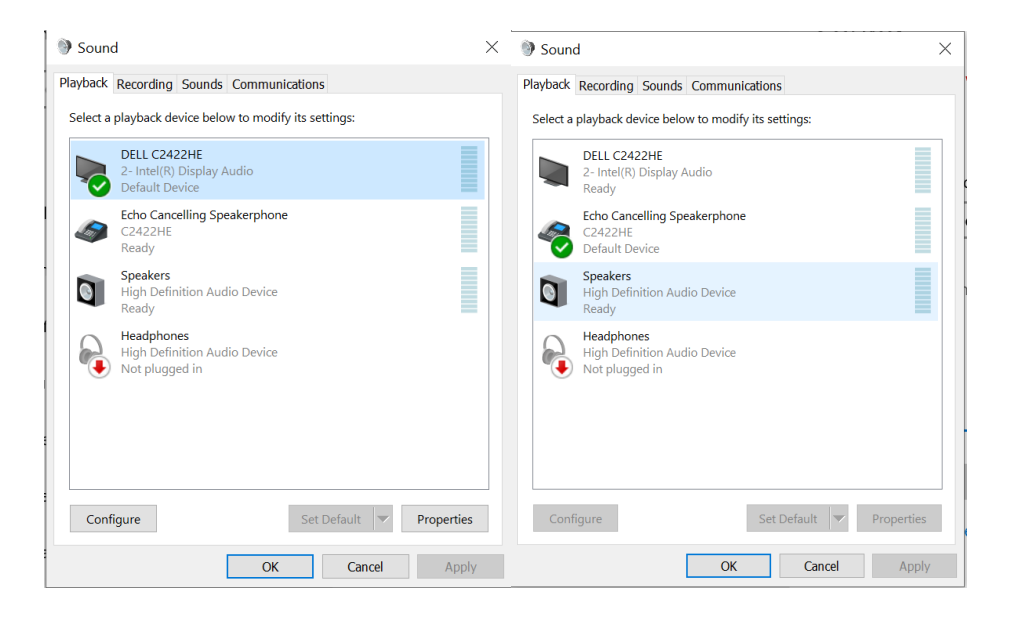

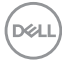

# <span id="page-104-0"></span>**Hibaelhárítás**

**FIGYELEM: Mielőtt bármilyen eljáráshoz hozzákezdene ebben a szakaszban, olvassa el a [Biztonsági utasítások](#page-5-0) tartalmát.**

# **Önteszt**

A monitor önteszt lehetőséggel rendelkezik, ami lehetővé teszi a monitor megfelelő működésének ellenőrzését. Ha a monitor és a számítógép helyesen csatlakozik, de a monitor képernyője sötét marad, futtassa le a monitor öntesztet az alábbi lépések végrehajtásával:

- 1. Kapcsolja ki a számítógépet és a monitort.
- 2. Húzza ki a videokábelt a számítógép hátuljából. Az önteszt megfelelő működése érdekében húzza ki az összes digitális és analóg kábelt a számítógép hátuljából.
- 3. Kapcsolja be a monitort.

A következő lebegő párbeszédpanelnek kell megjelennie a képernyőn (egy fekete háttér előtt), ha a monitor nem észlel videojelet és helyesen működik. Önteszt módban a működésjelző LED fehér színű marad. Ezenkívül, a kiválasztott bemenettől függően, az alábbi párbeszédpanelek egyike fog folyamatosan végiggördülni a képernyőn.

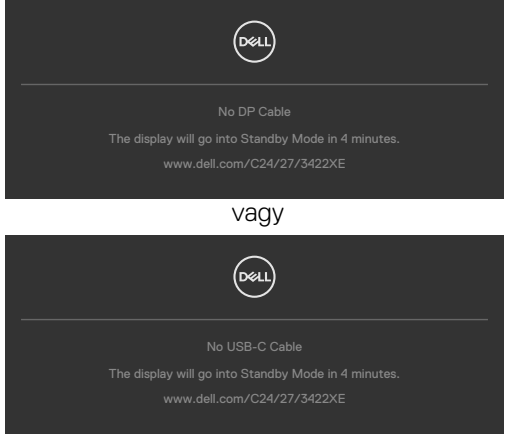

- 4. Ez az ablak a rendszer normál működése esetén is megjelenik, ha a videokábel leválik vagy megsérül.
- 5. Kapcsolja ki a monitort és csatlakoztassa újra a videokábelt, majd kapcsolja be újra a számítógépet és a monitort.

Ha a monitor a kábelek újracsatlakoztatása után is sötét marad, ellenőrizze a videokártyát és a számítógépet, mert a monitor helyesen működik.

## **Beépített diagnosztika**

A monitor beépített diagnosztikai eszközzel rendelkezik, amely segít annak megállapításában, hogy az esetleges képi rendellenességet a monitor okozza-e, vagy a számítógép, illetve videokártya.

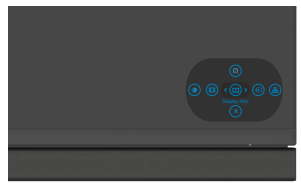

### **A beépített diagnosztika futtatásához:**

- 1. Ellenőrizze, hogy tiszta-e a képernyő (nincs porrészecske a képernyő felületén).
- 2. Nyomja meg és tartsa lenyomva a Fel, Le, balra vagy jobbra mutató iránygombokat négy másodpercig, amíg megjelenik egy menü a képernyőn.
- **3.** A botkormány segítségével emelje ki a Diagnostics (Diagnosztika)  $\pm$ lehetőséget, majd nyomja meg a botkormány gombját a diagnosztika indításához. Megjelenik egy szürke képernyő.
- 4. Figyelje meg, hogy van-e a képernyőn bármilyen hiba vagy rendellenesség.
- 5. Ismét nyomja meg a botkormányt, amíg vörös képernyő nem látható.
- 6. Figyelje meg, hogy van-e a képernyőn bármilyen hiba vagy rendellenesség.
- 7. Ismételje meg az 5. és 6. lépést, amíg a képernyő zöld, kék, fekete, illetve fehér színt jelenít meg. Jegyezze fel az esetleges hibákat és rendellenességeket.

A teszt kész, ha megjelenik a szöveg képernyő. A kilépéshez ismét nyomja meg a botkormányt.

Ha nem észlelhető rendellenesség a monitoron a beépített diagnosztikai eszköz használata után, a monitor megfelelően működik. Ellenőrizze a videokártyát és a számítógépet.

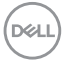

## **Általános problémák**

Az alábbi táblázat általános tájékoztatást tartalmaz a gyakran előforduló problémákról és azok megoldására ad javaslatot:

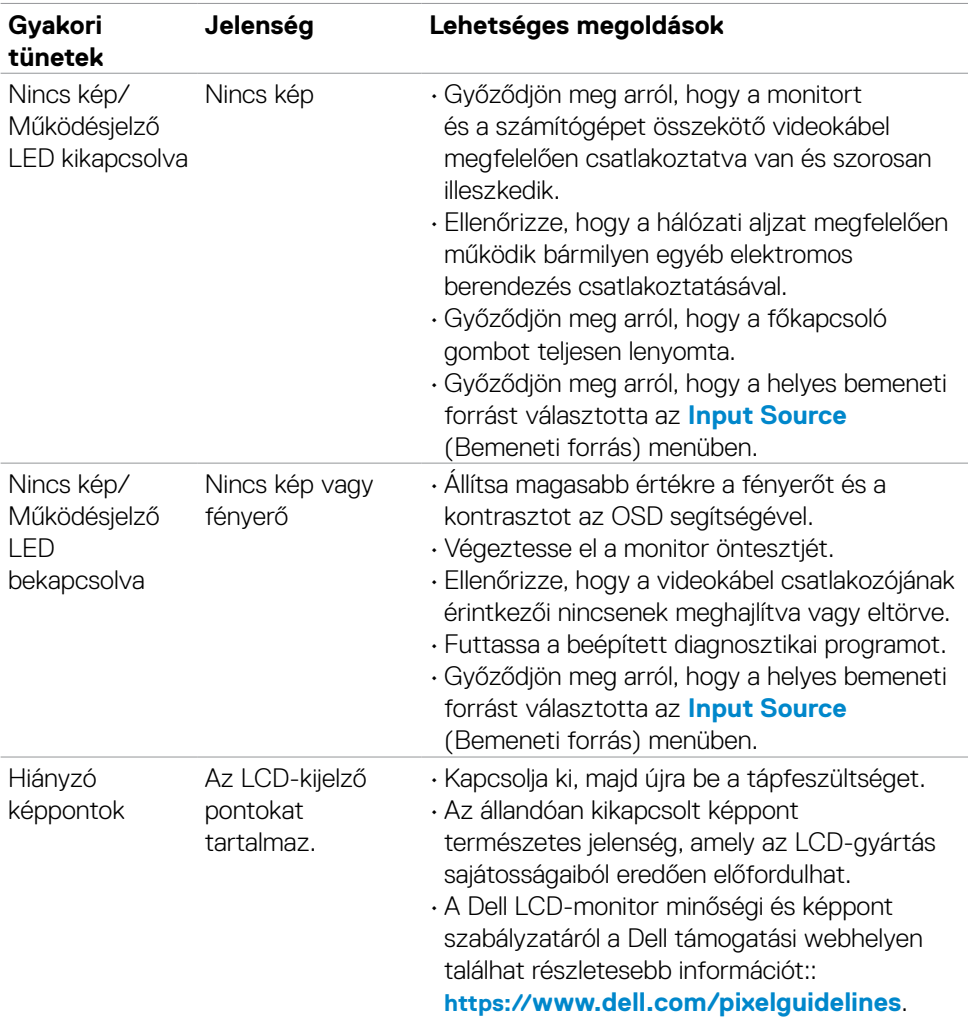

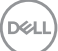

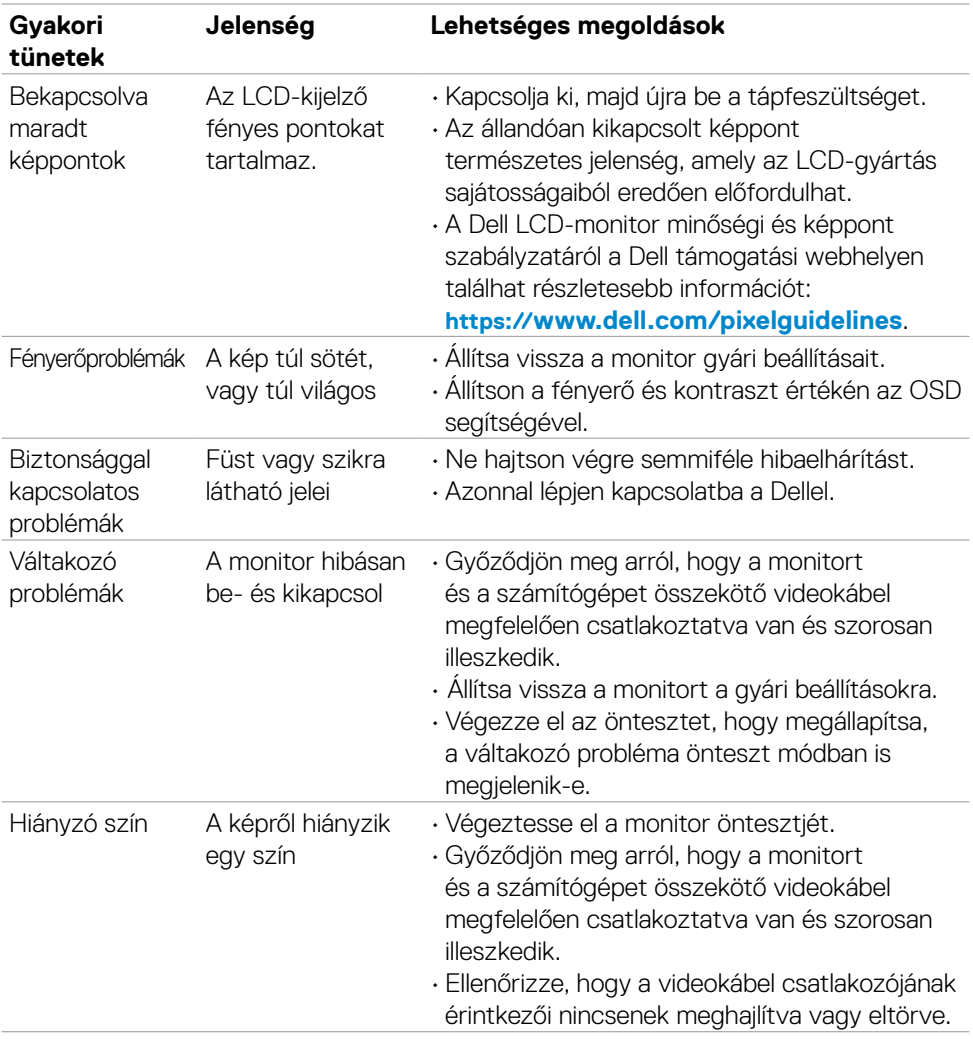
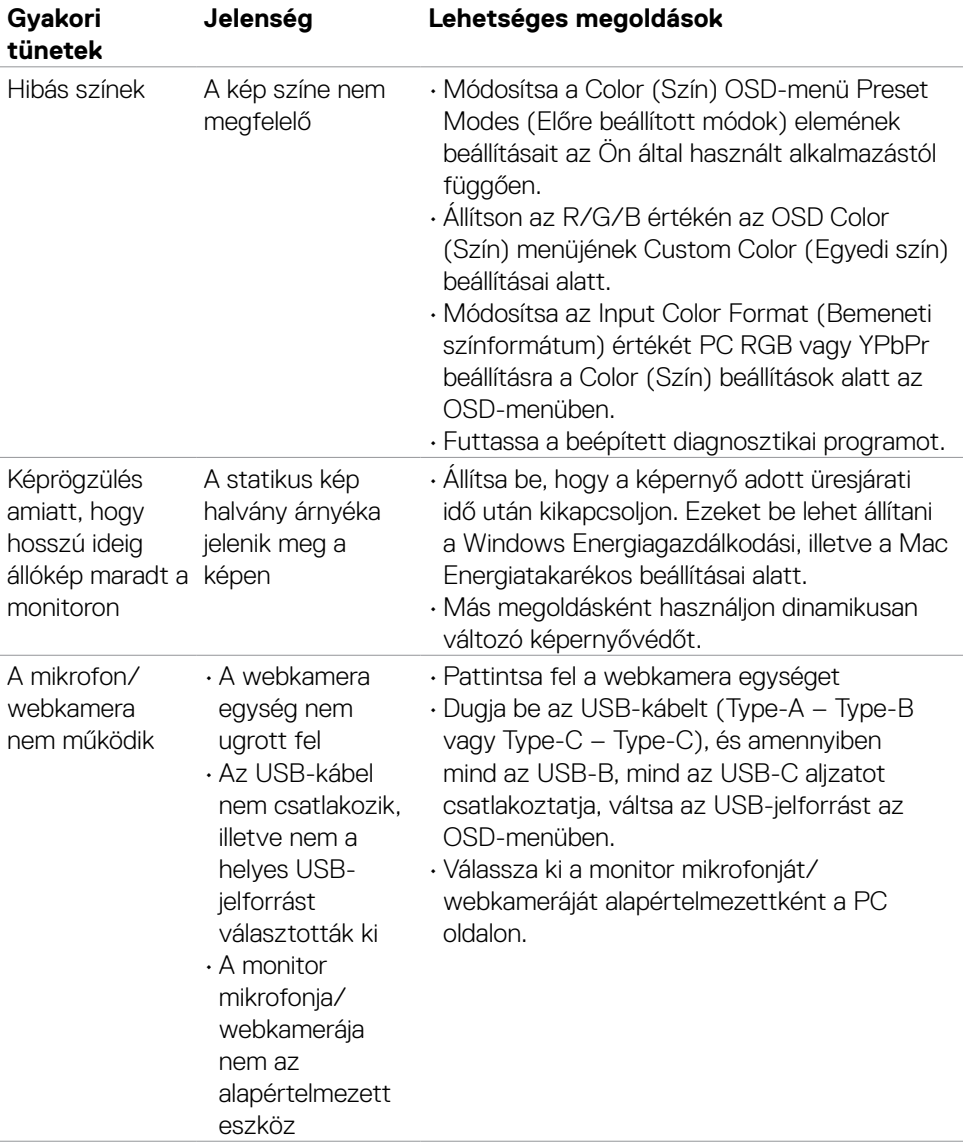

(dell

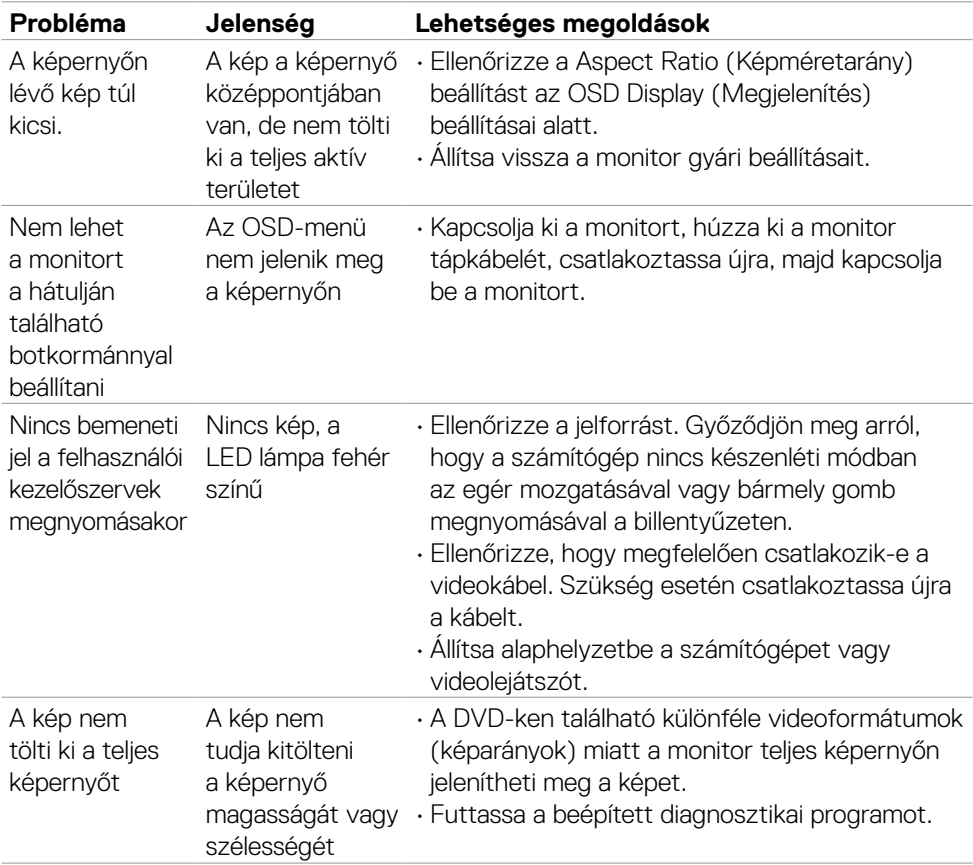

### **Termékspecifikus problémák**

 $(\overline{DCL}$ 

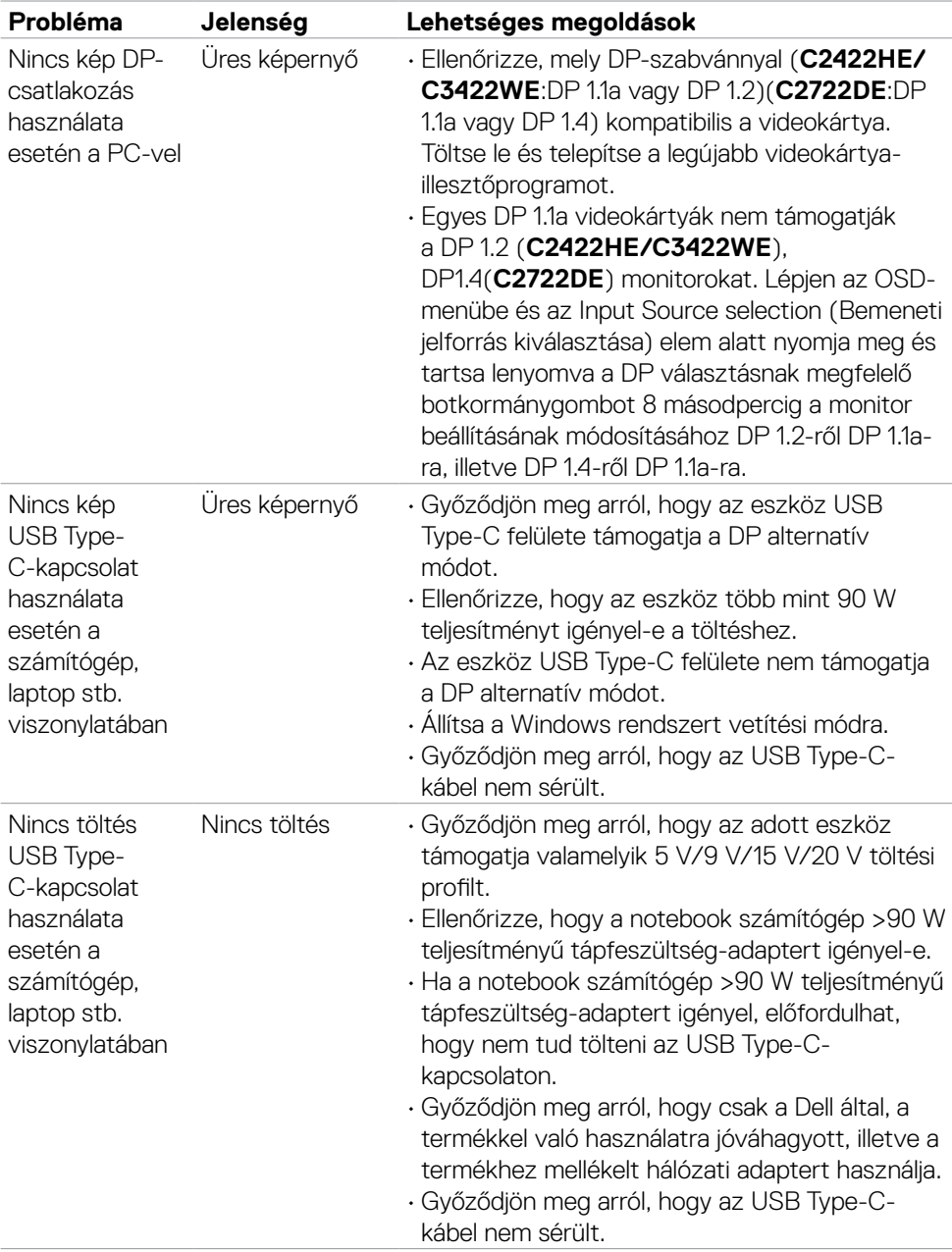

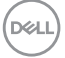

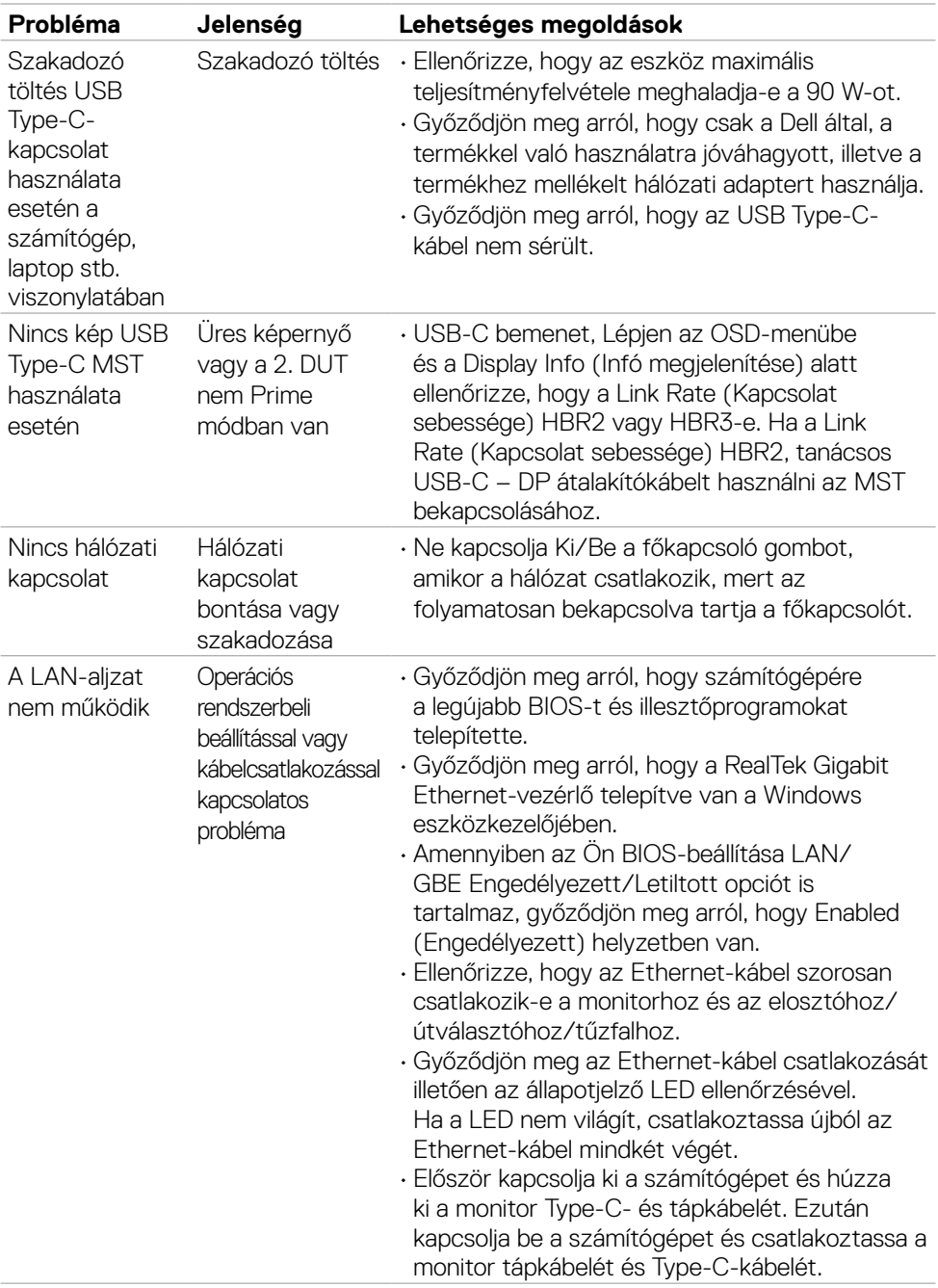

**112** | Hibaelhárítás

 $($ DELL

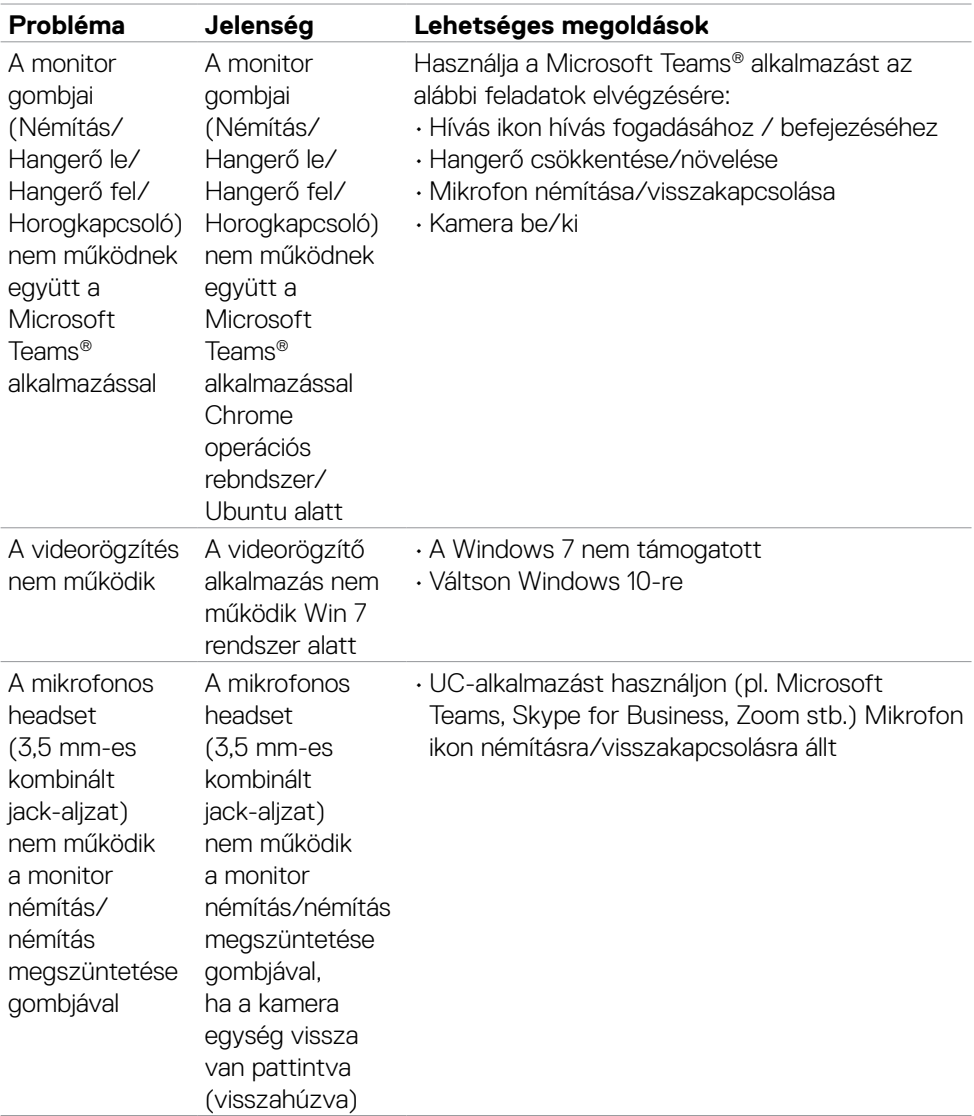

 $($ DELL

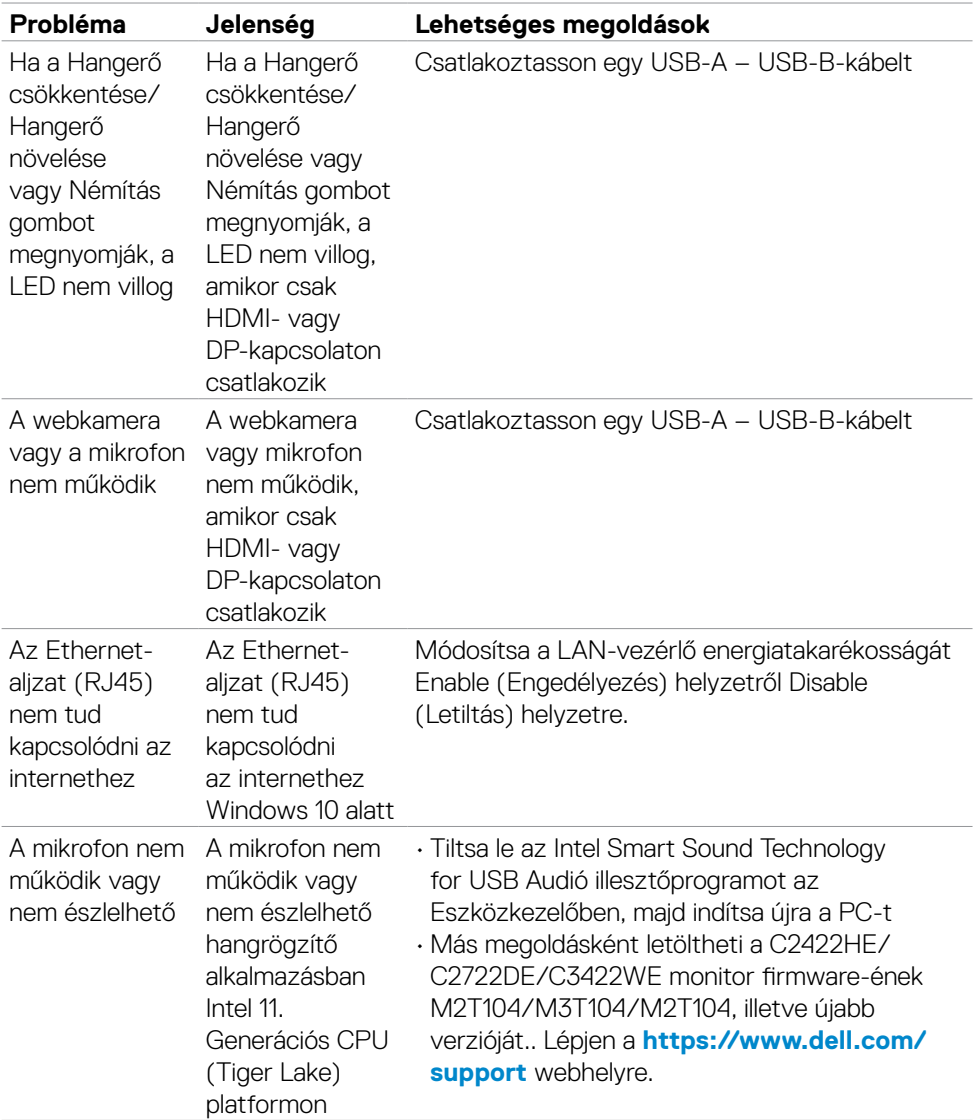

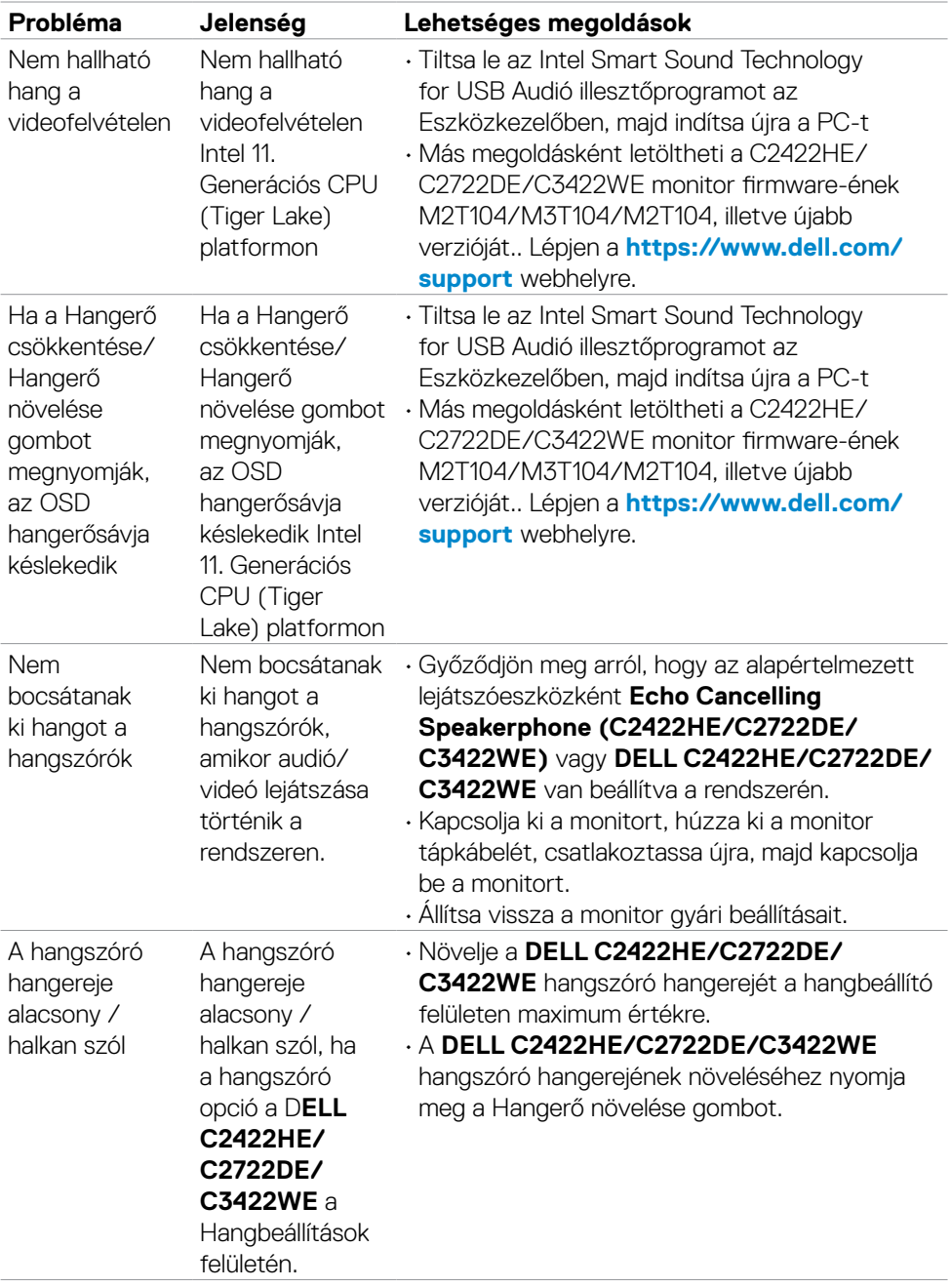

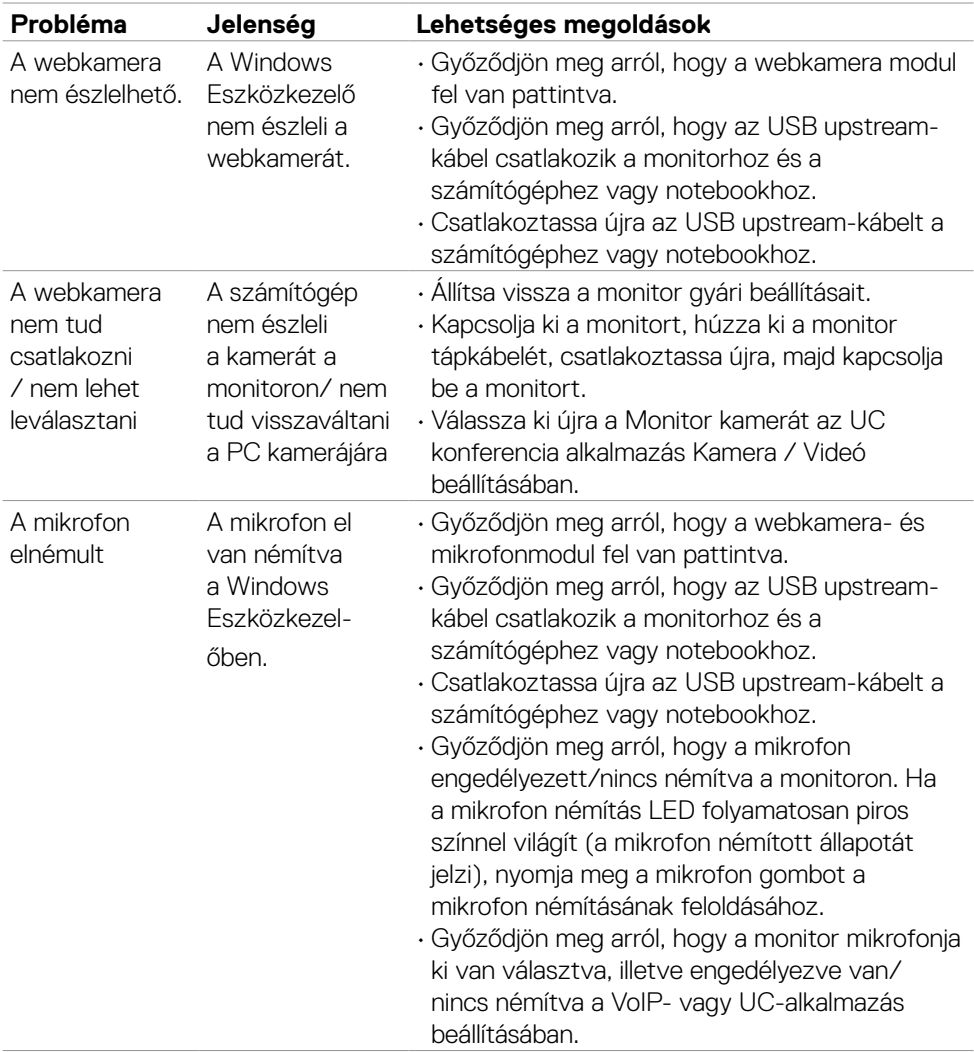

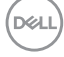

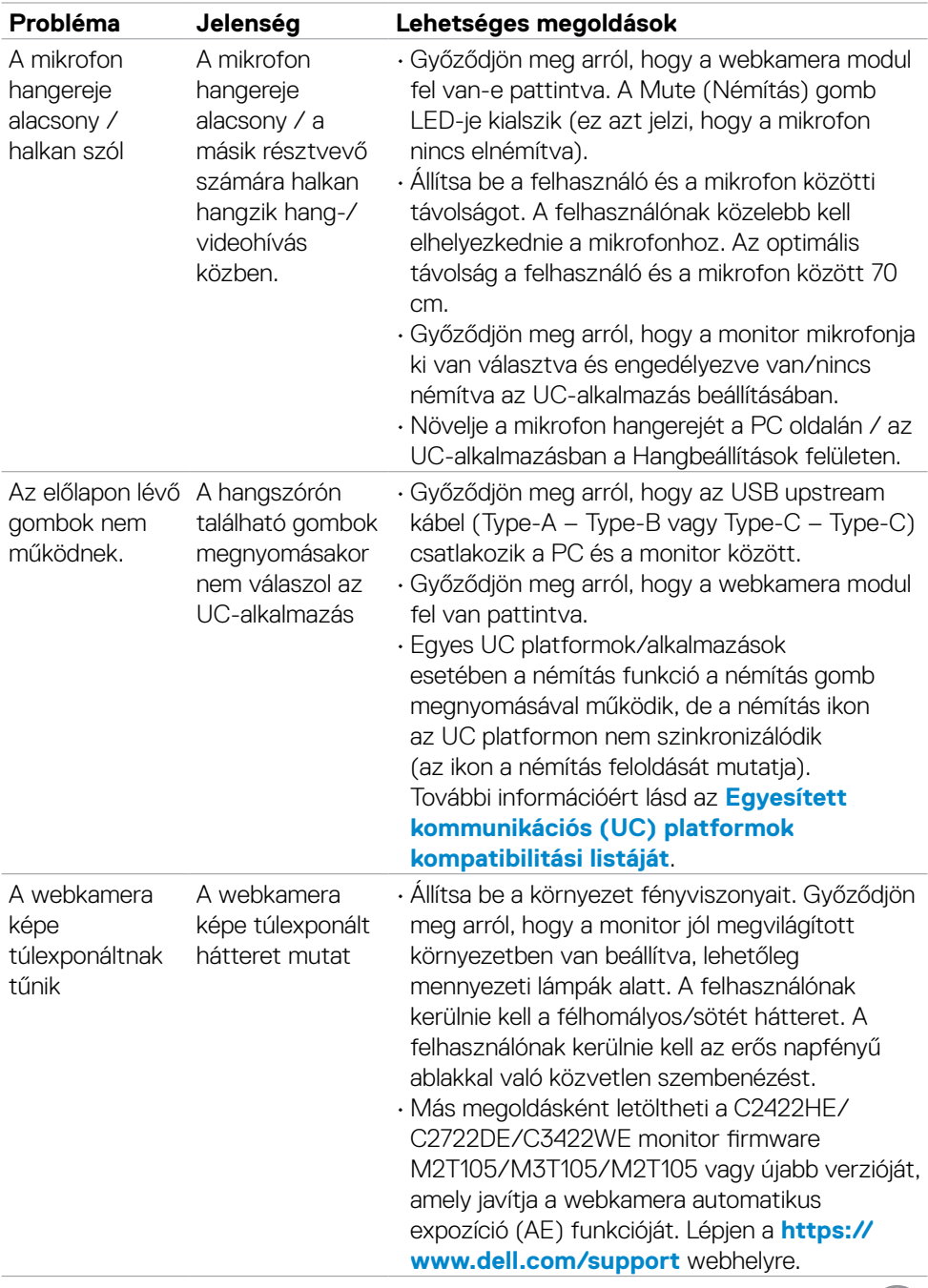

 $O(2)$ 

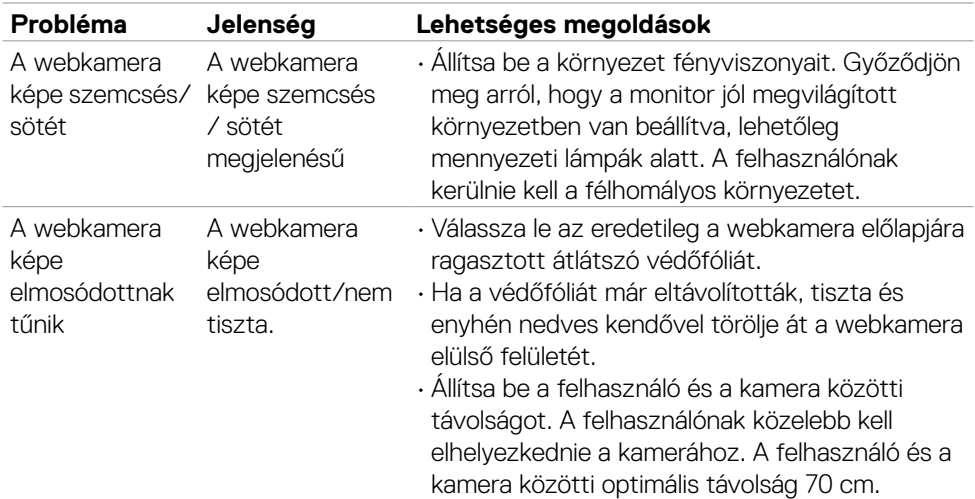

### **A Microsoft® Teams®-re / Skype for Business®-re jellemző problémák**

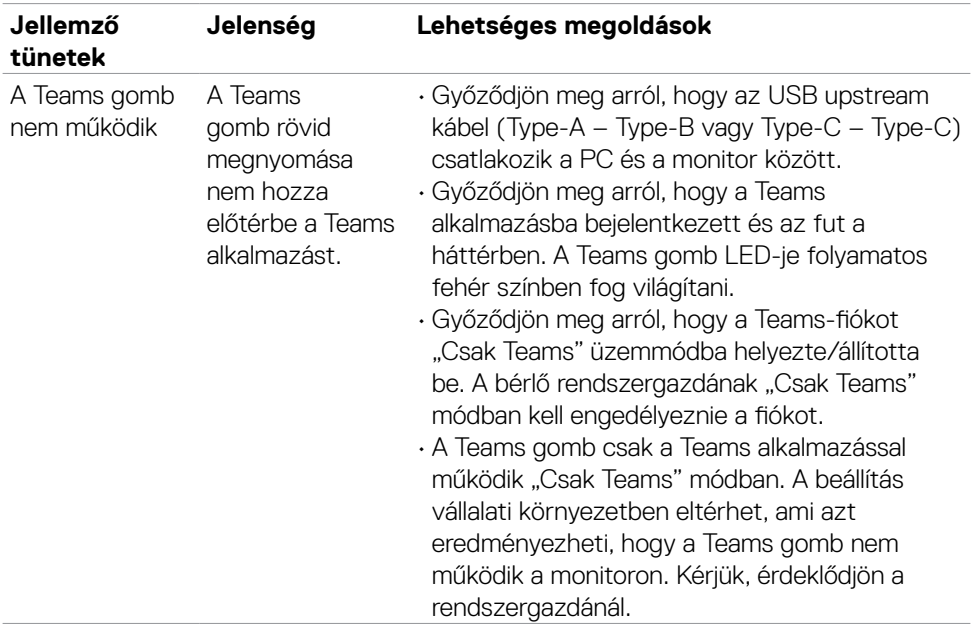

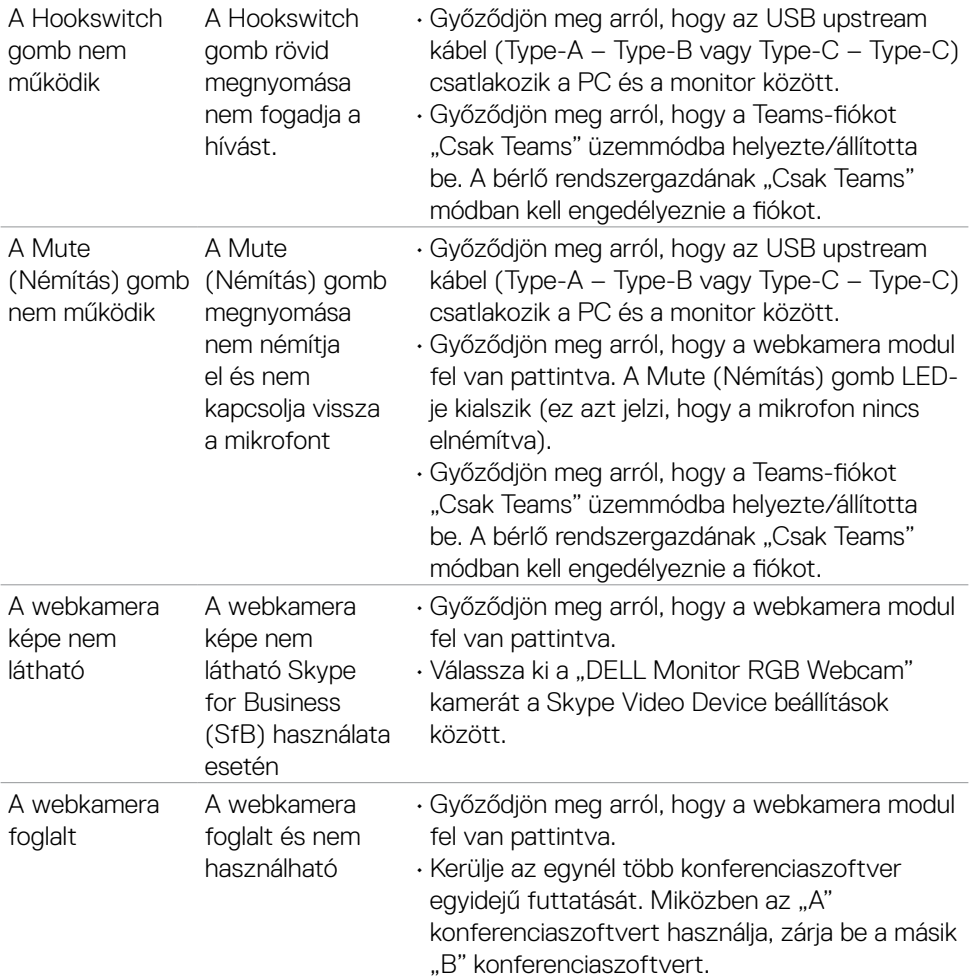

 $(\overline{DCL}$ 

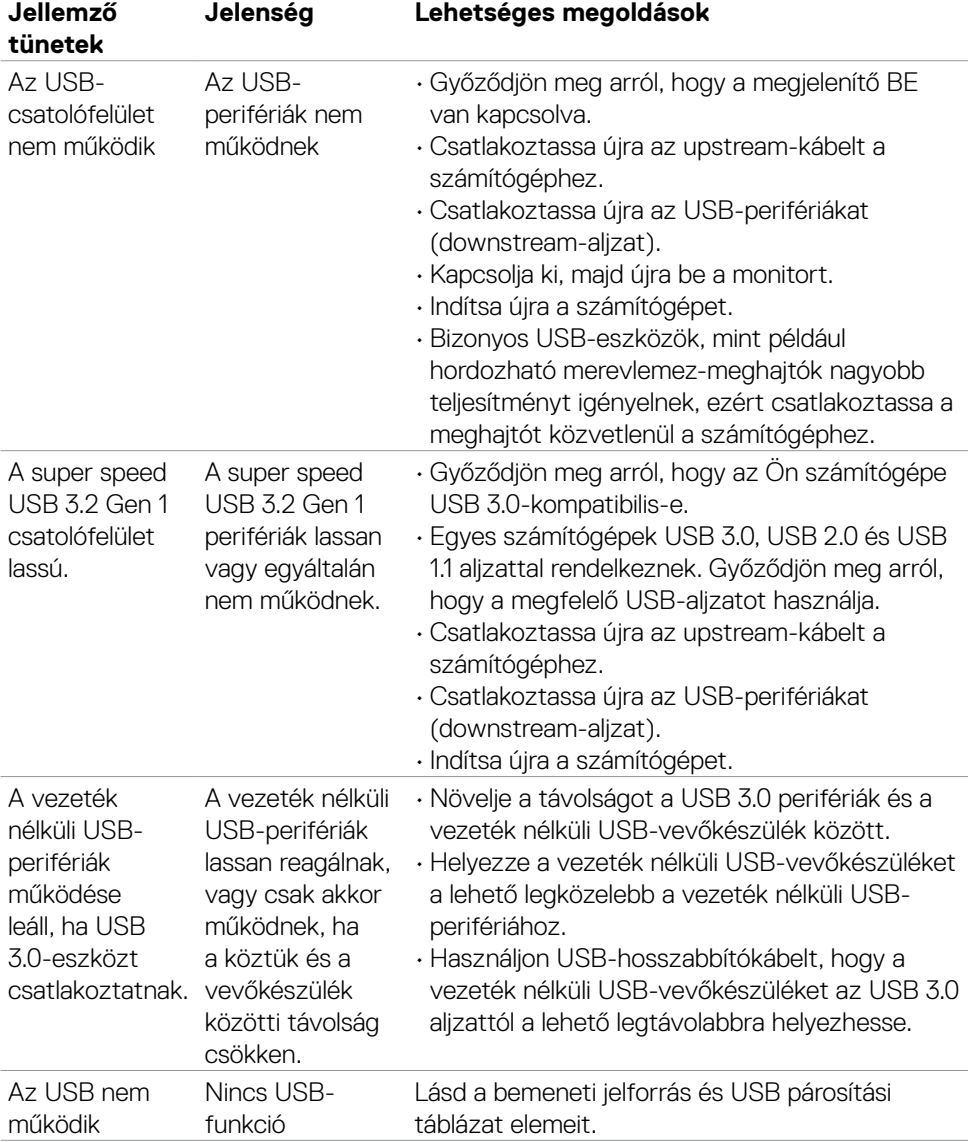

# **Univerzális soros buszra (USB) jellemző problémák**

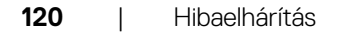

(dell

# **Függelék**

### **FCC nyilatkozat (csak az USA-ban) és egyéb hatósági információ**

Az FCC nyilatkozatokkal és egyéb hatósági információkkal kapcsolatosan lásd a hatósági megfelelés webhelyet a **[https://www.dell.com/regulatory\\_compliance](https://www.dell.com/regulatory_compliance)**.

# **A Dell elérhetőségei**

Vásárlók az Egyesült Államokban hívják a 800-WWW-DELL (800-999-3355) telefonszámot.

#### **MEGJEGYZÉS: Ha nem rendelkezik működő internet-kapcsolattal, az elérhetőségi adatokat magtalálhatja a vásárlási bizonylaton, csomagolójegyen, számlán vagy a Dell termékkatalógusban.**

A Dell több online és telefonos támogatási és szerviz lehetőséget kínál. Az elérhetőség területenként és termékenként változik, és előfordulhat, hogy egyes szolgáltatások az Ön területén nem elérhetők.

#### **Online monitor-támogatás beszerzéséhez:**

Lásd: **<https://www.dell.com/support/monitors>**.

#### **Értékesítési információkért, műszaki segítségért vagy vevőszolgálati kérdésekkel forduljon a Dellhez:**

- 1. Lépjen a **<https://www.dell.com/support>** oldalra.
- 2. Adja meg országát vagy térségét az oldal alján lévő Choose a Country/Region (Ország/térség kiválasztása) lenyíló menüben.
- 3. Kattintson az országválasztó lenyíló menü melletti "Kapcsolat" elemre.
- 4. Igényének megfelelően válassza ki a megfelelő szerviz-, vagy támogatási hivatkozást.
- 5. Válassza ki a Dellel történő kapcsolatfelvétel legmegfelelőbb módját.

### **EU termék-adatbázis energiafogyasztási címkék és terméktájékoztató lap számára**

**C2422HE:<https://eprel.ec.europa.eu/qr/394427> C2422HE WOST:<https://eprel.ec.europa.eu/qr/420518> C2722DE: <https://eprel.ec.europa.eu/qr/394149> C3422WE: <https://eprel.ec.europa.eu/qr/402022>**

**D**&LI